# $Q \triangleright Q$ 3COM

# **OfficeConnect**® Wireless 54 Mbps/108 Mbps 11g Cable/DSL Router

3CRWER100-75, 3CRWER200-75

Installation Guide Guía de instalación Guide d'installation Manuale di installazione Installationsanleitung Installations Guide Guia de Instalação

**www.3com.com**

Part No. 10014944 Published January 2006

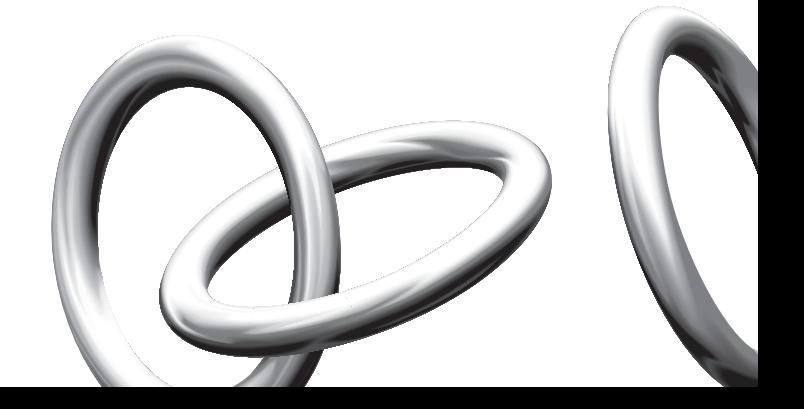

### INTRODUCTION

This Guide takes you through the basic steps necessary to install and configure your OfficeConnect Wireless 54 Mbps/108 Mbps 11g Cable/DSL Router, and establish a connection from your computers to the Internet. Throughout, the OfficeConnect Wireless 54 Mbps/108 Mbps 11g Cable/DSL Router is simply referred to as the Router. **About This Guide:**

#### • One OfficeConnect Wireless 54 Mbps/108 Mbps 11g Cable/DSL Router **Your Package Contains:**

- One power adapter for use with the Router
- Four rubber feet
- One Ethernet cable
- One CD-ROM containing the Quick Installation Guide and the User Guide
- This Installation Guide
- One Support and Safety Information Sheet
- One Warranty Flyer
- Release Note Sheet
- Product Range Sheet

Before starting, you must ensure the following: **System Requirements** 

- You already have a cable or DSL broadband connection to the Internet with a suitable modem and that this connection works properly. The modem must have an Ethernet port for connection to your Router.
- You have a computer that has an Ethernet connection available and is already correctly configured for communication with the Internet. Your computer must be able to connect to the Internet via the modem, and must have a Web browser installed.
- There are no other DHCP server devices on your local network that are responsible for allocating IP addresses to your computers and other network-connected devices. Your Router will now perform this function by default.

If one or more of these conditions are not met, refer to the comprehensive Router User Guide provided on the accompanying CD-ROM for further guidance.

### DIMENSIONS AND STANDARDS

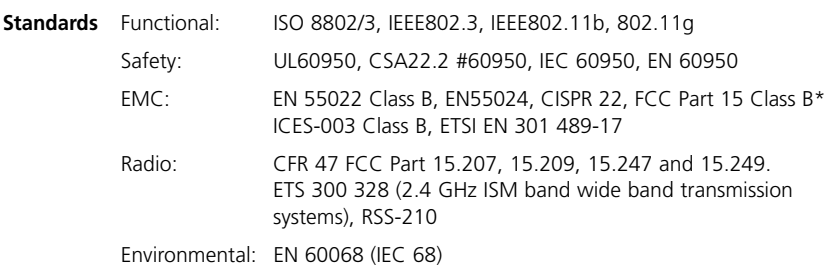

\* Refer to Regulatory Notices section in the Support and Safety Information sheet

**Safety Information**

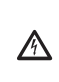

*VORSICHT: Bitte lesen Sie den Abschnitt 'Wichtige Sicherheitsinformationen' sorgfältig durch, bevor Sie das Gerät einschalten.*

*WARNING: Please read the 'Important Safety Information' section in the Support and Safety Information sheet before you start.* 

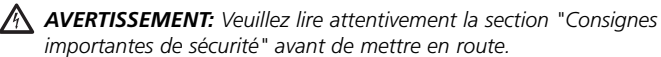

**Dimensions**

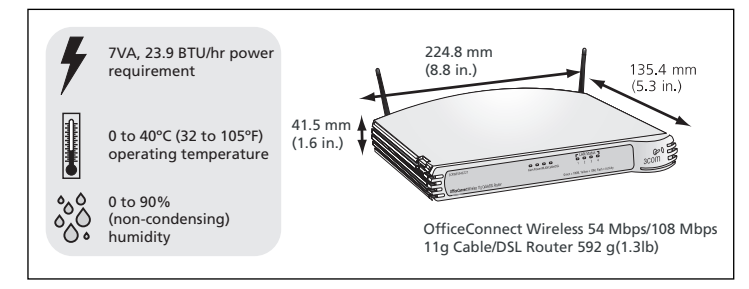

Use the four self-adhesive rubber feet to prevent your Router from moving around on your desk or when stacking with other flat top OfficeConnect units. Only stick the feet to the marked areas at each corner of the underside of your Router. **Using the Rubber Feet**

### POSITIONING YOUR ROUTER

When positioning your Router, ensure:

- The unit is centrally located to the wireless computers that will connect to the Router. A suitable location might be on top of a high shelf or similar furniture to optimise wireless connections to computers in both horizontal and vertical directions, allowing coverage throughout.
- In order to meet FCC radiation exposure regulations the Router should be located in a position that maintains a minimum distance of 20 cm (8 inches) from any personnel (refer to the User Guide for details).
- It is out of direct sunlight and away from sources of heat.
- Cabling is away from power lines, fluorescent lighting fixtures, and sources of electrical noise such as radios, transmitters and broadband amplifiers.
- Water or moisture cannot enter the case of the unit.
- Air flow around the unit and through the vents in the side of the case is not restricted. We recommend you provide a minimum of 25 mm (1 in.) clearance.

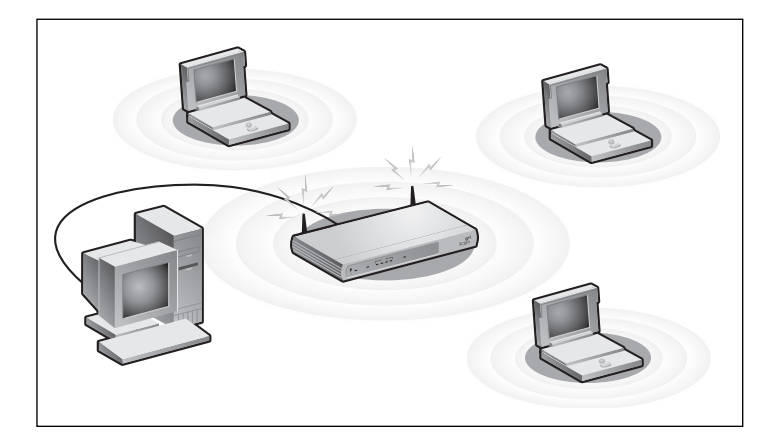

### ABOUT YOUR ROUTER

#### **1. Alert LED** *Orange*

Indicates a number of different conditions, as described below.

*Off* - The Router is operating normally.

*Flashing quickly* - Indicates one of the following conditions:

- The Router has just been started up and is running a self-test routine, or
- The administrator has invoked the *Reset to Factory Defaults* command, or
- The system software is in the process of being upgraded

In each of these cases, wait until the Router has completed the current operation and the alert LED is Off.

*Flashing slowly* - The Router has completed the Reset to Factory Defaults process, and is waiting for you to reset the unit. To do this, remove power, wait 10 seconds and then re-apply power. The Router will then enter the start-up sequence and resume normal operation.

*On for 2 seconds, and then off* - The Router has detected and prevented a hacker from attacking your network from the Internet.

*Continuously on* - A fault has been detected with your Router during the start-up process. Refer to the main User Guide.

#### **2. Power LED** *Green*

Indicates that the Router is powered on.

#### **3. Wireless LAN (WLAN) Status LED** *Yellow*

If the LED is on it indicates that wireless networking is enabled. If the LED is flashing, data is being transmitted or received. If the LED is off, the Wireless LAN has been disabled in the Router, or there is a problem. Refer to the 'Problem Solving' section.

#### **4. Four LAN Status LEDs** *Green (100Mbps link) / Yellow (10Mbps link)*

If the LED is on, the link between the port and the next piece of network equipment is OK. If the LED is flashing, the link is OK and data is being transmitted or received. If the LED is off, nothing is connected. the connected device is switched off, or there is a problem with the connection (refer the 'Problem Solving' section) The port will automatically adjust to the correct speed and duplex.

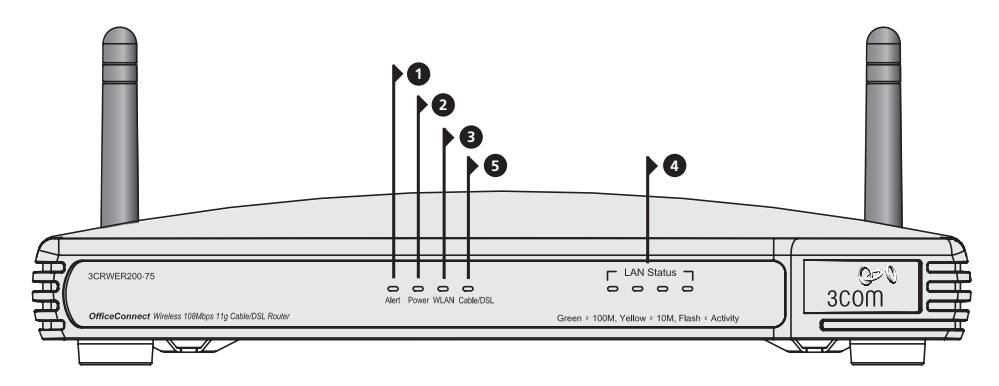

OfficeConnect Wireless 54 Mbps/108 Mbps 11g Cable/DSL Router - front.

#### **5. Cable/DSL Status LED** *Green (100Mbps link) / Yellow (10Mbps link)*

If the LED is on, the link between the Router and the cable or DSL modem is OK. If the LED is flashing, the link is OK and data is being transmitted or received. If the LED is off, nothing is connected, the modem is switched off or there is a problem (refer to the 'Problem Solving' section).

#### **6. Wireless Antennae**

The antennae on the product should be placed in a 'V' position when initially installed.

*CAUTION: Do not force the antennae beyond their mechanical stops. Rotating the antennae further may cause damage.*

#### **7. Power Adapter Socket**

Only use the power adapter supplied with this Router. Do not use any other adapter.

#### **8. Power Adapter OK LED** *Green*

Indicates that the power adapter is supplying power to the Router. If the LED is off, there may be a problem with the power adapter or adapter cable.

#### **9. Ethernet Cable/DSL port**

Use the supplied patch cable to connect the Router to the Ethernet port on your cable or DSL modem. The port will automatically adjust to the correct speed and duplex, and will set itself to MDI or MDIX depending on the device to which they are connected and the type of cable used.

#### **10. Four 10/100 LAN ports**

Using suitable RJ-45 cable, you can connect your Router to a computer, or to any other piece of equipment that has an Ethernet connection (for example, a hub or a switch). The LAN ports will automatically set themselves to MDI or MDIX depending on the device to which they are connected and the type of cable used.

#### **11. Reset Button**

Press Reset button for 5 seconds then release it. All settings of OfficeConnect Wireless 54 Mbps/108 Mbps 11g Cable/DSL Router will reset to factory default.

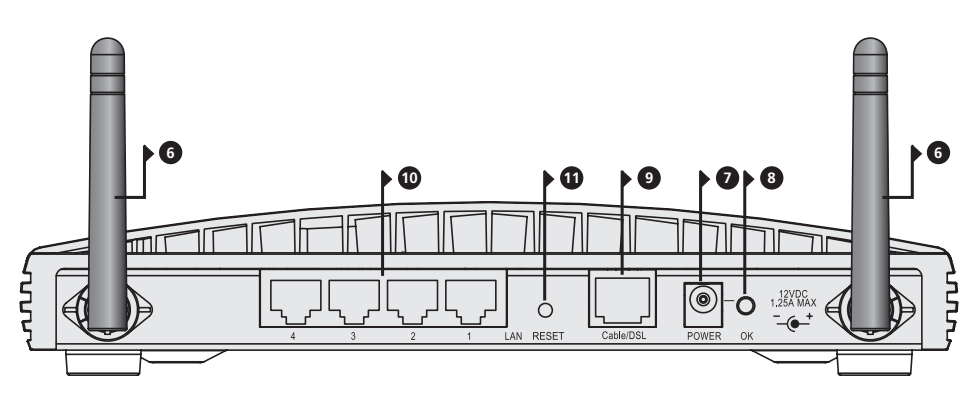

OfficeConnect Wireless 54 Mbps/108 Mbps 11g Cable/DSL Router - rear.

### **1.** INSTALLING YOUR ROUTER

**1.** Connect the power adapter to the Router and wait for the Alert LED to stop flashing. **Connecting Your Router**

- **2.** Ensure that your modem and computer are both switched on.
- **3.** Insert one end of the supplied Ethernet (RJ-45 Category 5) cable into the Cable/DSL port on the rear panel of the Router.
- **4.** Insert the other end of the cable into the RJ-45 port on your cable or DSL modem. Check that the Cable/DSL status LED lights on the Router.
- **5.** Connect the cable or DSL modem to the Internet.
- **6.** Connect your computer to one of the four LAN ports on the Router using an Ethernet cable. Check that the corresponding LAN status LED on the Router lights.

#### **Connecting to a Hub or Switch**

To share your Router with more than four users you will need an additional Hub or Switch. Connect a LAN port of your Router to the Hub or Switch, e.g. OfficeConnect Dual Speed Switch 8.

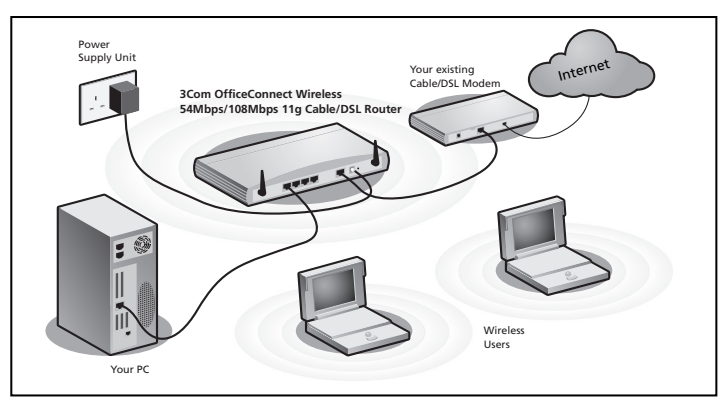

**Figure 1.** Example Network with OfficeConnect Wireless 54 Mbps/108 Mbps 11g Cable/DSL Router.

**GB**

### **2.** CHANGING YOUR COMPUTER'S CONFIGURATION

You may need to make some changes to the configuration of your computers in order to communicate with the Router.

#### **DSL users with PPPoE or PPTP Client Software.**

If you have PPPoE or PPTP client software installed on your computer, you will need to disable it. To do this:

- **1.** From the Windows Start menu, select *Settings > Control Panel.*
- **2.** Double click on *Internet Options*.
- **3.** Select the *Connections* Tab. A screen similar to **Figure 2** should be displayed.
- **4.** Select the *Never Dial a Connection* option and click *OK*. You may wish to remove the PPPoE client software from your computer to free resources, as it is not required for use with the Router.

## **automatically.**

**Obtaining an IP Address** Follow the instructions below for your particular operating system to ensure that your computers are configured to obtain an IP address automatically.

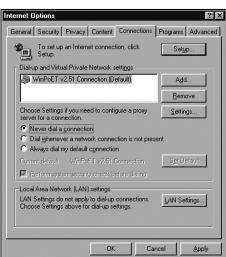

**Figure 2**

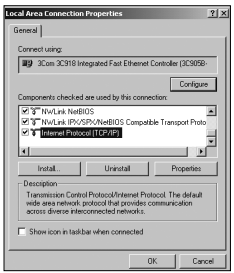

**Figure 3**

#### **For computers using Windows XP.**

- **1.** From the Windows *Start* menu, select *Control Panel*.
- **2.** Click on *Network and Internet Connections*.
- **3.** Click on the *Network Connections* icon.
- **4.** Double click on *LAN* or *High Speed Connection* icon. A screen titled *Local Area Connection Status* will appear.
- **5.** Select *Internet Protocol TCP/IP* and click on *Properties*.
- **6.** Ensure that the options *Obtain an IP Address automatically*, and *Obtain DNS servers automatically* are both selected as shown in **Figure 4**. Click *OK*.
- **7.** Restart your computer.

#### **For computers using Windows 2000.**

- **1.** From the Windows *Start* Menu, select *Settings > Control Panel.*
- **2.** Double click on *Network and Dial-Up connections.*
- **3.** Double click on *Local Area Connection*.
- **4.** Click on *Properties*.
- **5.** A screen similar to **Figure 3** should be displayed. Select *Internet Protocol TCP/IP* and click on *Properties*.
- **6.** Ensure that the options *Obtain an IP Address automatically*, and *Obtain DNS servers automatically* are both selected as shown in **Figure 4**. Click *OK*.
- **7.** Restart your computer.

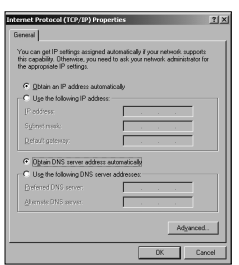

#### **Figure 4**

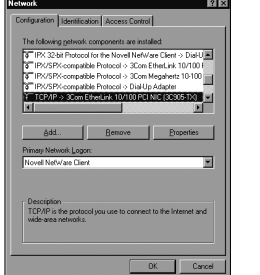

**Figure 5 Figure 6**

#### **For computers using Windows 95, 98 and ME.**

- **1.** From the Windows *Start* Menu, select *Settings > Control Panel*.
- **2.** Double click on *Network*. Select the *TCP/IP* item for your network card as shown in **Figure 5** and click on *Properties*.
- **3.** In the TCP/IP dialog, select the *IP Address* tab, and ensure that *Obtain IP address automatically* is selected as shown in **Figure 6**. Click *OK*.
- **4.** Restart your computer.

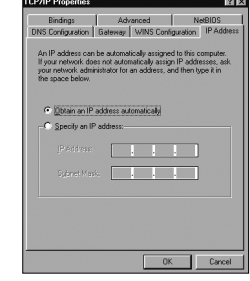

### **3.** ISP CONNECTION METHODS

Before you can configure the Router you need to know the IP information allocation method used by your ISP. There are four different ways that ISPs allocate IP information, as described below:

#### **1. Dynamic IP Address (DSL or Cable)**

Dynamic IP addressing (or DHCP) automatically assigns the Router IP information. This method is popular with Cable providers. This method is also used if your modem has a built in DHCP server.

#### **2. PPPoE (DSL only)**

If the installation instructions that accompany your modem ask you to install a PPPoE client on your PC then select this option. Note that when you install the Router, you will not need to use the PPPoE software on your PC. To configure the Router you will need to know the following: Username, Password, and Service Name (if required by your ISP).

#### **3. Static IP Address (DSL or Cable)**

The ISP provides the IP addressing information for you to enter manually. To configure the Router you will need to know the following: IP Address, Subnet Mask, ISP Router Address, and DNS address (es).

#### **4. PPTP (DSL or Cable)**

PPTP is only used by some European providers. If the installation instructions that accompany your modem ask you to setup a dialup connection using a PPTP VPN tunnel then select this option. Note that when you install the Router, you will not need to use the dialup VPN on your PC anymore. To configure the Router you will need to know the following: Username, Password, Service Name (if required by your ISP), and VPN Server address (usually your modem).

You will be asked for the IP Allocation Mode when you run the Setup Wizard.

### **4.** RUNNING THE SETUP WIZARD

- **1.** If you haven't already done so, restart your computer.
- **2.** Launch your web browser and attempt to contact the Router by typing the following URL in the location bar: **http://192.168.1.1**. If you can access the Login page, then your computer has correctly received an IP address from the Router.
- **3.** Login using the default password *admin*. The Wizard will attempt to launch automatically, but if it fails, select the *Wizard* tab and click on the *Wizard* button.
- **4.** Where possible, the Wizard will recommend settings for most parameters. However, there are some settings which you must provide. Most of these will have been provided to you by your ISP when you set the account up.
- **5.** 3Com recommends that you leave the LAN IP address for the router at the factory set default address of 192.168.1.1. However, if you should choose to hange it; make a note of the new address:

Router's LAN IP Address

**6.** When the DHCP Server Settings page is displayed, make sure that the *Enable the DHCP Server with the following settings* option is selected.

#### **Connecting to the** When the Wizard has completed, attempt to browse to an Internet web site, **Internet** such as www.3com.com. If you can successfully access this site, then your computer, Router and Cable/DSL modem have been correctly configured.

Refer to the Problem Solving section if you cannot make contact with the Router or the Internet.

### **5.** CONNECTING TO THE WIRELESS LAN

**1.** After you have configured the Router via the wired computer, you can connect to the Router via a wireless computer.

The Router and wireless clients must have both the same SSID and the same encryption settings. All wireless clients must use Infrastructure mode.

The default wireless settings for the Router are:

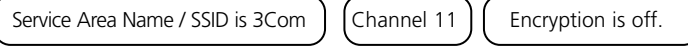

**2.** If you do not have a Wireless LAN you can use the Router's default settings. Ensure that your wireless clients have the default SSID, channel and encryption as detailed above.

If you have an existing Wireless LAN, configure the Router to use the same SSID and and encryption settings to be compatible with your existing wireless network.

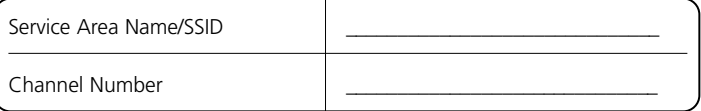

- **3.** If your computer has both a wired and wireless NIC installed, you must ensure that only one NIC is used to communicate with the LAN. To use the wireless NIC, unplug the Ethernet cable and reboot your computer.
- **4.** Launch your web browser and attempt to browse to an internet web site such as **www.3com.com**. If you can successfully access this site, then your wireless computer, Router and Cable/DSL modem have been successfully configured.
- **5.** 3Com strongly recommends that you enable WPA encryption to improve the security of your wireless network and you change the SSID to something other than the default. Consult the on line help or the User Guide for details.

### PROBLEM SOLVING

If you are experiencing difficulties with your installation, try the following:

- **Ensure all networking equipment is switched on**. The Router should be showing a green Power LED. If it is not, check the power adapter connection. Do not use any power adapter with your Router other than the one supplied.
- **Ensure the Cable/DSL Modem is connected.** The Router should be displaying a green or yellow Cable/DSL Status LED. If no LED is displayed, check that your modem is switched on and that it is connected to the Cable/DSL port with an Ethernet cable.
- **Ensure that the computer is connected to the Router.** The Router should be displaying a green or yellow LAN Status LED. If it is not, check that the computer is connected to one of the Router's LAN ports with an Ethernet cable.
- **Ensure that you do not have a web proxy enabled on your computer.** Go to the *Control Panel* and click on *Internet Options*. Select the *Connections* tab and click on the *LAN Settings* button at the bottom. Make sure that the *Use Proxy Server* option is unchecked.
- **If you are unable to access the Router's Web interface.** Launch a web browser and enter **http://192.168.1.1**. If you chose a different IP address, use that instead. Ensure that you include the **http://** prefix.
- **If the Power LED or Power Adapter OK LED are not lit refer to the table.**

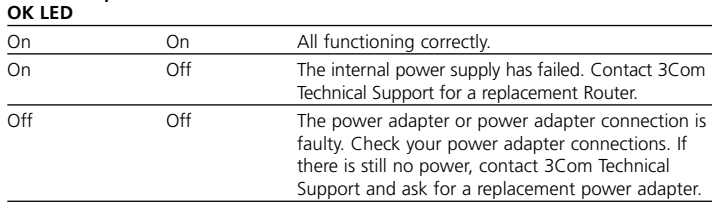

### **Power Adapter Power LED Problem and Action**

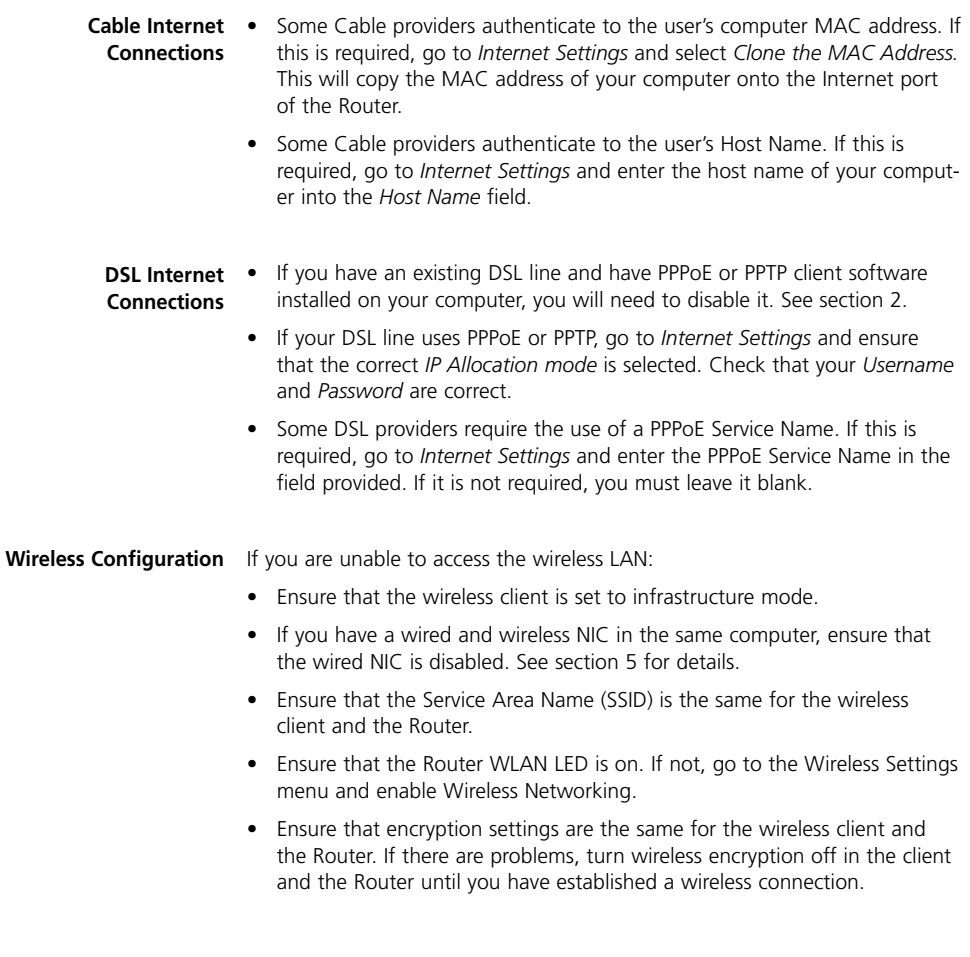

## INTRODUCCIÓN

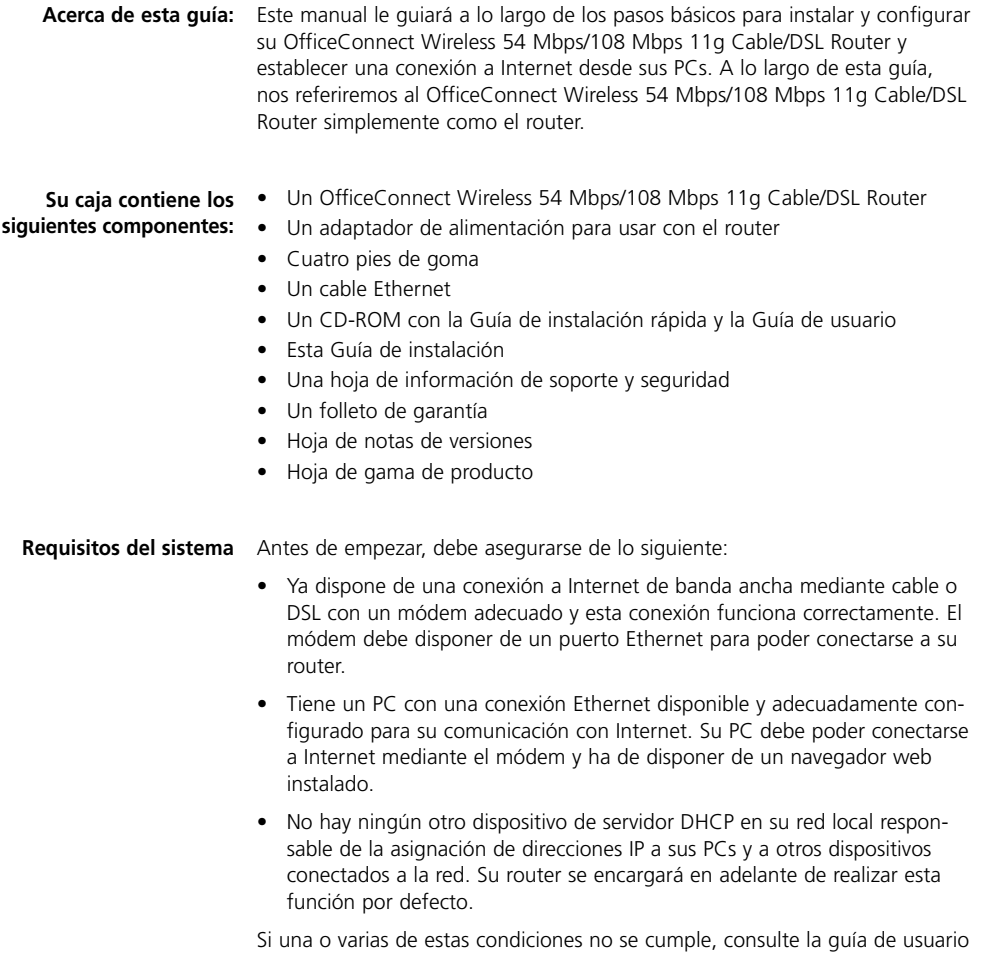

del router facilitada en el CD-ROM que se adjunta y que incluye una información completa al respecto.

### DIMENSIONES Y ESTÁNDARES

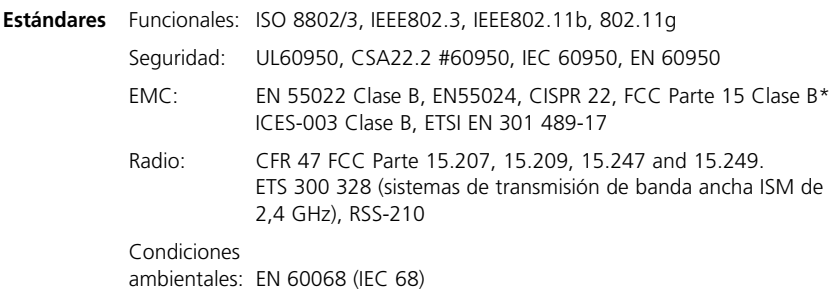

\* Consulte la sección de 'Avisos reglamentarios' en la hoja de información de soporte y seguridad

**Información de seguridad**

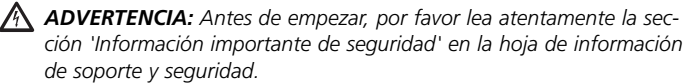

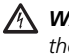

*WARNING: Please read the 'Important Safety Information' section in*

*the Support and Safety Information sheet before you start. VORSICHT: Bitte lesen Sie den Abschnitt ,Wichtige Sicherheitsinformationen' sorgfältig durch, bevor Sie das Gerät einschalten.*

#### **Dimensiones**

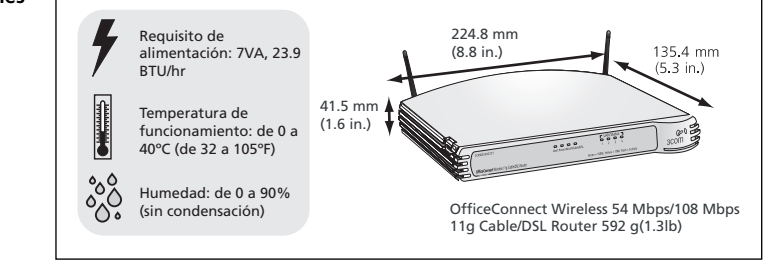

**Uso de los pies de goma**

Use los cuatro pies de goma auto-adhesivos para impedir que su router resbale por la superficie de su mesa o cuando vaya a apilarlo con otras unidades OfficeConnect de superficie plana. Sólo tiene que pegar los pies de goma en las zonas marcadas en cada esquina en la parte inferior de su router.

### UBICACIÓN DE SU ROUTER

- La unidad se sitúa en una posición central respecto de los PCs inalámbricos que se conectarán al router. Una ubicación adecuada podría ser encima de una estantería alta o de un mueble similar, para optimizar las conexiones inalámbricas de los PCs, tanto en el plano horizontal como vertical, permitiendo así una cobertura total.
- Para poder cumplir con las normativas de exposición a radiaciones del FCC, el router debe estar situado a una distancia mínima de 20 cm (8 pulgadas) de cualquier persona (para una información detallada, consulte la Guía de usuario).
- El router no está expuesto directamente a la luz del sol y está alejado de cualquier fuente de calor.
- El cableado está alejado de cables eléctricos, lámparas fluorescentes y fuentes de ruido eléctrico tales como radios, transmisores y amplificadores de banda ancha.
- El agua o la humedad no puede penetrar en la carcasa de la unidad.
- El flujo de aire alrededor de la unidad, y a través de las pequeñas aberturas en el panel lateral de la unidad, no está restringido. Le recomendamos que deje un espacio libre mínimo de 25 mm (1 pulgada).

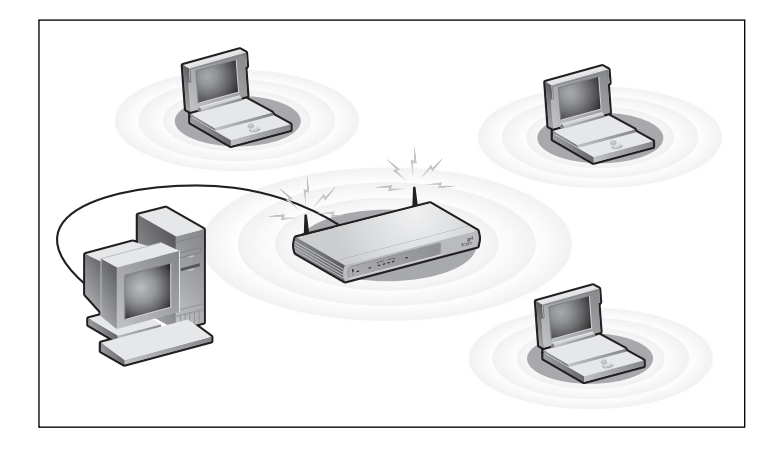

### ACERCA DE SU ROUTER

#### **1. LED de alerta** *Naranja*

Indica una serie de condiciones distintas, tal como se indica a continuación.

*Apagado* - El router funciona con normalidad.

*Parpadeo rápido* - Indica uno de los casos siguientes:

- El router acaba de iniciarse y está realizando una rutina de comprobación interna, o
- El administrador ha lanzado el comando Resetear valores por defecto de fábrica, o
- El software del sistema se está actualizando

En cada uno de estos casos, espere hasta que el router haya completado la operación en curso y que el LED de alerta esté apagado.

*Parpadeo lento* - El router ha completado el proceso de Resetear valores por defecto de fábrica, y está esperando que usted resetee la unidad. Para ello, apague el router, espere 10 segundos y, a continuación, enciéndalo de nuevo. El router iniciará entonces la secuencia de inicio y reanudará su funcionamiento normal.

*Encendido durante 2 segundos y a continuación se apaga* - El router ha detectado e impedido el ataque de un hacker a su red desde Internet.

*Continuamente encendido* - Se ha detectado un fallo en su router durante el proceso de arranque. Consulte la Guía principal de usuario.

#### **2. LED de alimentación** *Verde*

Indica que el router está encendido.

#### **3. LED de estado de LAN inalámbrica (WLAN)** *Amarillo*

Si el LED está encendido, significa que la conectividad inalámbrica está habilitada. Si el LED está parpadeando, indica que se están transmitiendo o recibiendo datos. Si el LED está apagado, significa que la LAN inalámbrica ha sido inhabilitada en el router, o que hay un problema. Consulte la sección de 'Resolución de problemas'.

#### **4. Cuatro LEDs de estado de LAN** *Verde (enlace de 100 Mbps) / Amarillo (enlace de 10 Mbps)*

Si el LED está encendido, el enlace entre el puerto y el siguiente equipo de red es correcto. Si el LED está parpadeando, el enlace es correcto y se están transmitiendo o recibiendo datos. Si el LED está apagado,

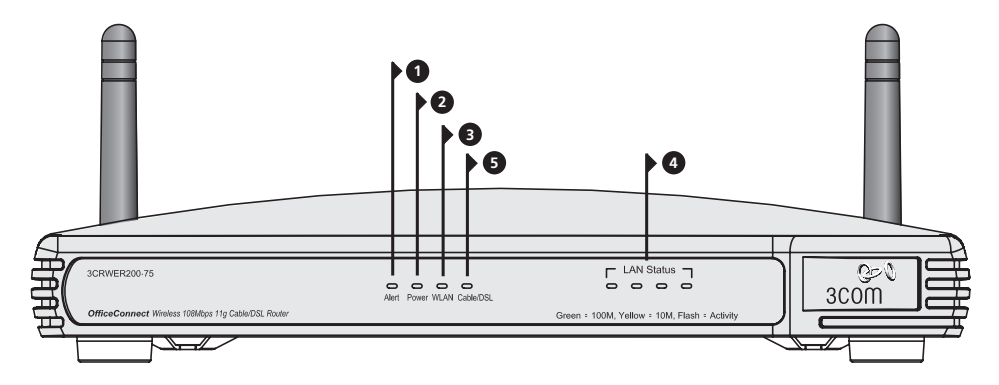

OfficeConnect Wireless 54 Mbps/108 Mbps 11g Cable/DSL Router – frontal.

no hay ningún dispositivo conectado, o el dispositivo conectado está apagado, o bien hay un problema con la conexión (consulte la sección de 'Resolución de problemas'). El puerto ajustará automáticamente la velocidad y el modo dúplex correctos.

#### **5. LED de estado de cable/DSL** *Verde (enlace de 100 Mbps) / Amarillo (enlace de 10 Mbps)*

Si el LED está encendido, el enlace entre el router y el módem de cable o DSL es correcto. Si el LED está parpadeando, el enlace es correcto y se están transmitiendo o recibiendo datos. Si el LED está apagado, no hay ningún dispositivo conectado, o el módem está apagado, o bien hay un problema (consulte la sección de 'Resolución de problemas').

#### **6. Antena inalámbrica**

En el momento de su instalación, la antena de este producto debe colocarse en forma de 'V'.

*PRECAUCIÓN: No fuerce la antena más allá de sus topes mecánicos. Si sigue girando la antena, podría causar daños.*

#### **7. Toma de adaptador de alimentación**

Utilice únicamente el adaptador de alimentación suministrado con este router. No use ningún otro adaptador.

#### **8. LED de adaptador de alimentación conectado** *Verde*

Indica que el adaptador de alimentación está suministrando alimentación eléctrica al router. Si el LED está apagado, puede haber un problema con el adaptador de alimentación o con el cable del adaptador.

#### **9. Puerto Ethernet de cable/DSL**

Use el cable suministrado para conectar el router al puerto Ethernet en su módem de cable o DSL. El puerto ajustará automáticamente la velocidad y el modo dúplex correctos, y se auto-configurará automáticamente como MDI o MDIX en función del dispositivo al que esté conectado y del tipo de cable utilizado.

#### **10. Cuatro puertos de LAN 10/100**

Si utiliza cable RJ-45 adecuado, podrá conectar su router a un PC o a cualquier otro equipo que disponga de una conexión Ethernet (por ejemplo, un hub o un switch). Los puertos de LAN se auto-configurarán automáticamente como MDI o MDIX en función del dispositivo al que estén conectados y del tipo de cable utilizado.

#### **11. Botón de reset**

Pulse el botón de reset durante 5 segundos y a continuación suéltelo. Todos los ajustes del OfficeConnect Wireless 54 Mbps/108 Mbps 11g Cable/DSL Router se reiniciarán a sus valores por defecto de fábrica.

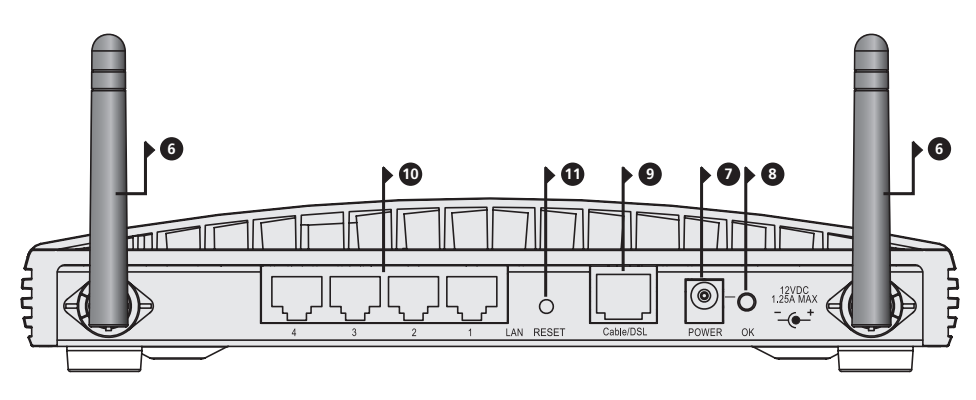

OfficeConnect Wireless 54 Mbps/108 Mbps 11g Cable/DSL Router – trasera.

### **1.** INSTALACIÓN DE SU ROUTER

```
Conexión de su router
```
**1.** Conecte el adaptador de alimentación al router y espere a que el LED de alerta deje de parpadear.

- **2.** Compruebe que tanto su módem como su PC están encendidos.
- **3.** Inserte uno de los extremos del cable Ethernet suministrado (RJ-45 Categoría 5) en el puerto de Cable/DSL, en el panel trasero del router.
- **4.** Inserte el otro extremo del cable en el puerto RJ-45 en su módem de cable o DSL. Compruebe que el LED de estado de Cable/DSL se enciende en el router.
- **5.** Conecte el módem de cable o DSL a Internet.
- **6.** Conecte su PC a uno de los cuatro puertos de LAN en el router usando un cable Ethernet. Compruebe que se enciende el correspondiente LED de estado de LAN en el router.

**Conexión a un hub o a un switch**

Para poder compartir su router entre más de cuatro usuarios, necesitará un hub o un switch adicional. Conecte un puerto de LAN de su router al hub o switch, como por ejemplo el OfficeConnect Dual Speed Switch 8.

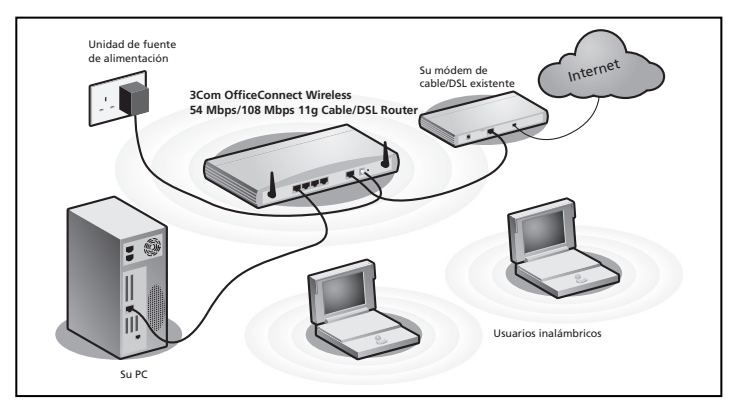

Figura 1. Ejemplo de red con el OfficeConnect Wireless 54 Mbps/108 Mbps 11g Cable/DSL Router.

### **2.** CAMBIO DE CONFIGURACIÓN DE SU PC

Es posible que tenga que realizar algunos cambios de configuración en sus PCs para poder comunicar con el router.

#### **Usuarios DSL con software de cliente PPPoE o PPTP**

Si tiene instalado en su PC software de cliente PPPoE o PPTP, deberá desactivarlo. Para ello, sigua los pasos siguientes:

- **1.** En el menú *Inicio* de Windows, seleccione *Configuración > Panel de control*.
- **2.** Haga doble clic en *Opciones de Internet*.
- **3.** Seleccione la pestaña *Conexiones*. Se abrirá una ventana similar a la **Figura 2**.

**4.** Seleccione la opción *No marcar nunca una conexión*, y haga clic en Aceptar. Puede que quiera quitar el software de cliente PPPoE de su PC para liberar recursos, dado que no se requiere para su uso con el router.

Siga las instrucciones indicadas a continuación para su sistema operativo particular, para asegurarse de que sus PCs están configurados para obtener una

#### **Obtención de una dirección IP de forma automática**

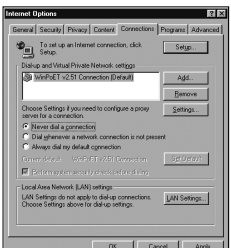

**Figura 2**

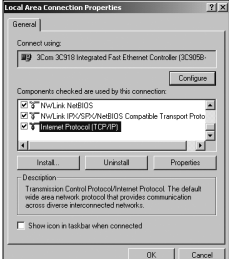

**Figura 3**

#### **Para PCs con Windows XP.**

dirección IP automáticamente.

- **1.** En el menú *Inicio* de Windows, seleccione *Configuración > Panel de control*.
- **2.** Haga clic en el icono de *Conexiones de red.*
- **3.** Haga doble clic en el icono que encontrará bajo *LAN o Internet de alta velocidad*. Se abrirá una ventana denominada *Estado de conexiones de área local*.
- **4.** Seleccione *Protocolo de Internet (TCP/IP)* y haga clic en *Propiedades*.
- **5.** Compruebe que tanto la opción *Obtener una dirección IP automáticamente* como la opción *Obtener la dirección del servidor DNS automáticamente* están seleccionadas, tal como se muestra en la **Figura 4**. Haga clic en *Aceptar*.
- **6.** Reinicie su PC.

#### **Para PCs con Windows 2000.**

- **1.** En el menú *Inicio* de Windows, seleccione *Configuración > Panel de control.*
- **2.** Haga doble clic en *Conexiones de red y acceso telefónico*.
- **3.** Haga doble clic en *Conexión de área local*.
- **4.** Haga clic en *Propiedades*.
- **5.** Debería abrirse una ventana similar a la **Figura 3**. Seleccione *Protocolo de Internet (TCP/IP)* y haga clic en *Propiedades*.
- **6.** Compruebe que tanto la opción *Obtener una dirección IP automáticamente* como la opción *Obtener la dirección del servidor DNS automáticamente* están seleccionadas, tal como se muestra en la **Figura 4**. Haga clic en *Aceptar*.
- **7.** Reinicie su PC.

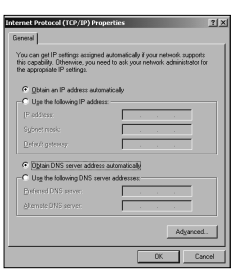

#### **Figura 4**

| The following network components are installed:<br>TIPX 32-bit Protocol for the Novell NetWare Client > Dial-U. |                                                   |                                                               |
|----------------------------------------------------------------------------------------------------|---------------------------------------------------|---------------------------------------------------------------|
|                                                                                                    |                                                   | 8 IP/VSPX-compatible Protocol > 3Com EtherLink 10/100 F       |
|                                                                                                    |                                                   | TIPX/SPX-compatible Protocol > 3Com Megahertz 10-100 =        |
|                                                                                                    | TIPX/SPX-compatible Protocol > Dial-Up Adapter    |                                                               |
|                                                                                                    | TCP/IP > 3Com EtherLink 10/100 PCI NIC (3C905-TX) |                                                               |
|                                                                                                    |                                                   |                                                               |
|                                                                                                    |                                                   | Properties                                                    |
| Add.,                                                                                                    | Remove                                            |                                                               |
| Primary Network Logon:                                                                                          |                                                   |                                                               |
| Novel NetWare Client                                                                                            |                                                   | н                                                             |
|                                                                                                    |                                                   |                                                               |
|                                                                                                    |                                                   |                                                               |
| Description                                                                                                    |                                                   |                                                               |
| wide-asea networks                                                                                              |                                                   | TEP/IP is the protocol you use to connect to the Internet and |
|                                                                                                    |                                                   |                                                               |

**Figura 5 Figura 6**

**Para PCs con Windows 95, 98 y ME.**

- **1.** En el menú *Inicio* de Windows, seleccione *Configuración > Panel de control*.
- **2.** Haga doble clic en *Red*. Seleccione el componente *TCP/IP* para su tarjeta de red, tal como se muestra en la **Figura 5**, y haga clic en *Propiedades*.
- **3.** En la ventana de Propiedades de TCP/IP, seleccione la pestaña *Dirección IP* y compruebe que la opción *Obtener una dirección IP automáticamente* está seleccionada, tal como se muestra en la **Figura 6**. Haga clic en *Aceptar*.
- **4.** Reinicie su PC.

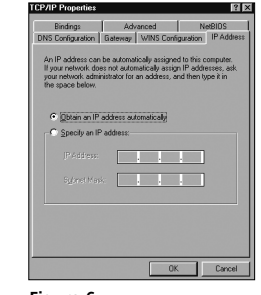

### **3.** MÉTODOS DE CONEXIÓN A ISP

Antes de poder configurar el router, necesita conocer el método de asignación de la información IP usado por su ISP. Existen cuatro formas diferentes con las que los ISPs asignan la información IP, tal como se describe a continuación:

#### **1. Dirección IP dinámica (DSL o Cable)**

El direccionamiento IP dinámico (o DHCP) asigna automáticamente la información IP del router. Este método es común entre los proveedores de cable. Este método también se usa si su módem dispone de un servidor DHCP integrado.

#### **2. PPPoE (sólo DSL)**

Seleccione esta opción si en las instrucciones de instalación de su módem se le solicita instalar un cliente PPPoE en su PC. Tenga en cuenta que al instalar el router no necesitará usar el software PPPoE en su PC. Para configurar el router, necesitará conocer lo siguiente: Nombre de usuario, Contraseña y Nombre de servicio (si así lo requiere su ISP).

#### **3. Dirección IP estática (DSL o Cable)**

El ISP proporciona la información de direccionamiento IP que tiene que introducir manualmente. Para configurar el router, necesitará conocer lo siguiente: Dirección IP, Máscara de subred, Dirección de router del ISP y dirección(iones) de DNS.

#### **4. PPTP (DSL o Cable)**

Sólo algunos proveedores europeos usan PPTP. Seleccione esta opción si en las instrucciones de instalación de su módem se le solicita configurar una conexión de acceso telefónico usando un túnel VPN PPTP. Tenga en cuenta que al instalar el router ya no tendrá que usar más la VPN de acceso telefónico en su PC. Para configurar el router, necesitará conocer lo siguiente: Nombre de usuario, Contraseña, Nombre de servicio (si así lo requiere su ISP) y dirección del Servidor VPN (normalmente, su módem).

Cuando utilice el Asistente de configuración, se le solicitará el Modo de asignación IP.

### **4.** CÓMO USAR EL ASISTENTE DE CONFIGURACIÓN

- **1.** Si todavía no lo ha hecho, reinicie su PC.
- **2.** Abra su navegador web e intente conectar con el router escribiendo la siguienteURL en la barra de direcciones: **http://192.168.1.1**. Si puede acceder a la página de Login, significa que su PC ha recibido correctamente una dirección IP del router.
- **3.** Conéctese usando la contraseña por defecto *admin*. El asistente intentará lanzarse automáticamente pero, si no lo consigue, seleccione la pestaña *Asistente* y haga clic en el botón *Asistente*.
- **4.** Cuando sea posible, el asistente recomendará ajustes para la mayoría de los parámetros. Sin embargo, hay algunos ajustes que deberá establecer usted mismo. En la mayoría de los casos, su ISP se los habrá facilitado cuando su cuenta fue dada de alta.
- **5.** 3Com le recomienda que no modifique la dirección IP de LAN del router establecida por defecto en fábrica: 192.168.1.1. Sin embargo, si elige cambiarla, apunte la nueva dirección:

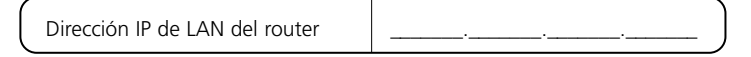

- **6.** Cuando aparezca en pantalla la página de configuración del servidor DHCP, asegúrese de que la opción *Activar el servidor DHCP con los ajustes siguientes* esté seleccionada.
- **Conexión a Internet** Una vez completado el asistente de configuración, intente acceder a una página web de Internet, como por ejemplo **www.3com.com**. Si consigue acceder con éxito a esta página, esto significa que tanto su PC como su router y su módem de Cable/DSL han sido configurados correctamente.

Consulte la sección de 'Resolución de problemas' si no consigue contactar con el router o acceder a Internet.

### **5.** CONEXIÓN A LA LAN INALÁMBRICA

**1.** Después de haber configurado el router a través del PC cableado, puede conectarse al router desde un PC inalámbrico.

Tanto el router como los clientes inalámbricos deben tener el mismo SSID y los mismos ajustes de encriptación. Todos los clientes inalámbricos deben usar el modo Infraestructura.

Los ajustes inalámbricos por defecto del router son:

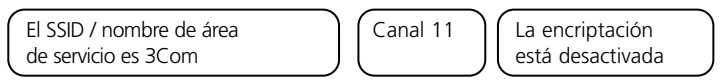

**2.** Si no dispone de una LAN inalámbrica, puede usar la configuración por defecto del router. Asegúrese que sus clientes inalámbricos usan el SSID, el canal y la encriptación por defecto, conforme a los datos indicados anteriormente.

Si dispone de una LAN inalámbrica existente, configure el router para usar el mismo SSID y la misma configuración de encriptación, de forma que sea compatible con su red inalámbrica existente.

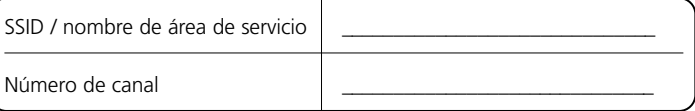

- **3.** Si tiene instalado en su PC una NIC de cable y otra inalámbrica, debe asegurarse que sólo se usa una NIC para comunicar con la LAN. Para usar la NIC inalámbrica, desconecte el cable Ethernet y reinicie su PC.
- **4.** Abra su navegador web e intente acceder a una página web, como por ejemplo **www.3com.com**. Si consigue acceder con éxito a esta página, esto significa que tanto su PC inalámbrico como su router y su módem de cable/DSL han sido configurados correctamente.
- **5.** 3Com le recomienda encarecidamente que active la encriptación WPA para mejorar la seguridad de su red inalámbrica, y que cambie el SSID a un valor distinto del valor por defecto. Para una información detallada, consulte la ayuda on-line o la Guía de usuario.

### RESOLUCIÓN DE PROBLEMAS

Si experimenta dificultades con su instalación, compruebe lo siguiente:

- **Compruebe que todos los equipos de red están encendidos**. El LED de alimentación del router debería estar encendido y de color verde. Si no fuera el caso, verifique la conexión del adaptador de alimentación. Use sólo el adaptador de alimentación suministrado con el router.
- **Compruebe que el módem de cable/DSL está conectado.** El LED de estado de cable/DSL del router debería estar encendido y de color verde o amarillo. Si no fuera el caso, verifique que su módem está encendido y que está conectado al puerto de cable/DSL con un cable Ethernet.
- **Compruebe que el PC está conectado al router.** El LED de estado de LAN del router debería estar encendido y de color verde o amarillo. Si no fuera el caso, verifique que el PC está conectado a uno de los puertos de LAN del router con un cable Ethernet.
- **Compruebe que no está activado ningún servidor proxy en su PC.** Vaya al *Panel de control* y haga clic en *Opciones de Internet*. Seleccione la pestaña *Conexiones* y haga clic en el botón *Configuración de LAN* en la parte inferior. Compruebe que la casilla *Usar servidor proxy* no esté seleccionada.
- **Si no puede acceder a la interfaz web del router.** Abra un navegador web y escriba http://192.168.1.1 en la barra de direcciones. Si ha elegido una dirección IP distinta, use ésta en su lugar. Asegúrese de incluir el prefijo http://.
- **Si el LED de alimentación o el LED de adaptador de alimentación conectado no están encendidos, consulte la tabla.**

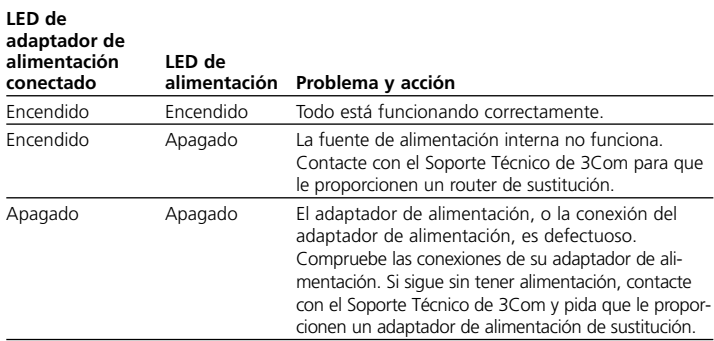

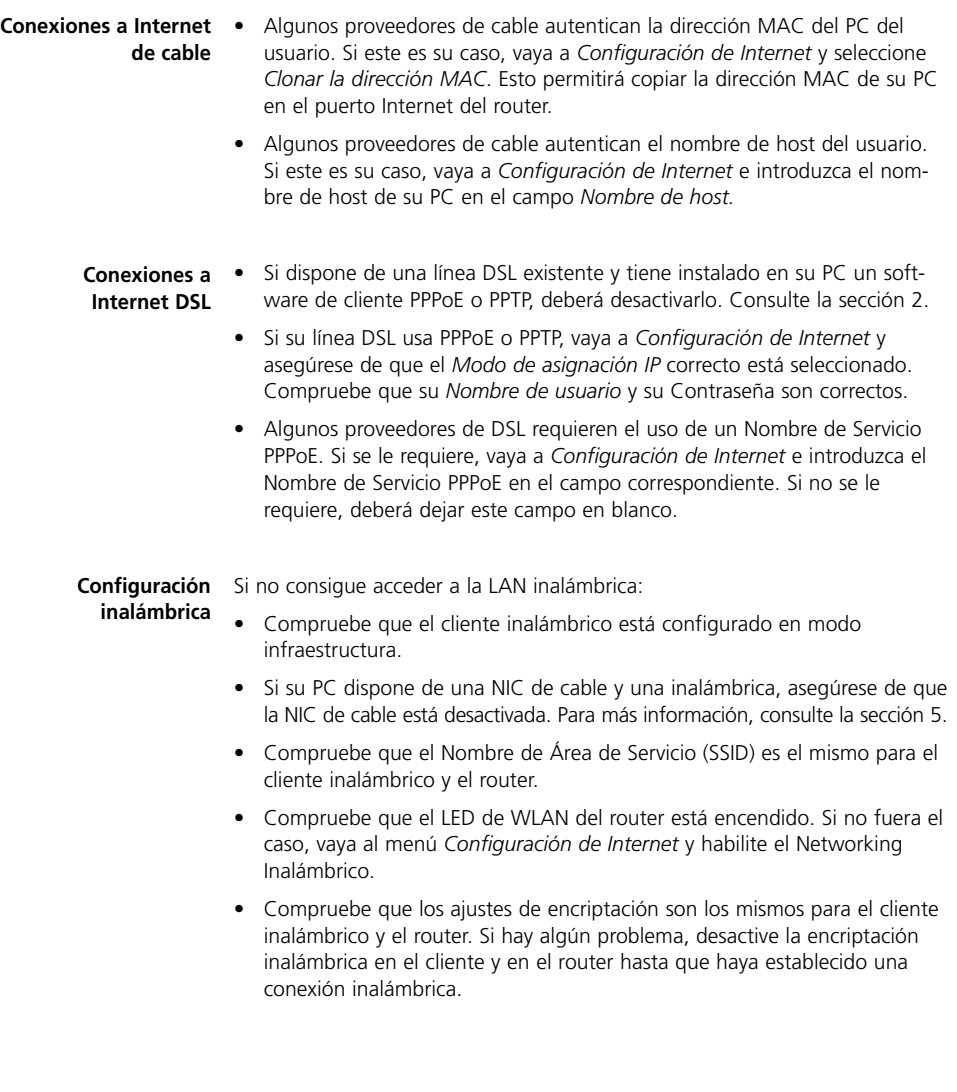

### INTRODUCTION

Ce guide décrit l'installation et la configuration du routeur OfficeConnect Wireless 54 Mbps/108 Mbps 11g Cable/DSL Router, jusqu'à sa connexion aux ordinateurs et à Internet. Dans l'ensemble du document, le routeur 'OfficeConnect Wireless 54 Mbps/108 Mbps 11g Cable/DSL Router sera simplement dénommé « routeur ».

### • Un routeur OfficeConnect Wireless 54 Mbps/108 Mbps 11g Cable/DSL Router **Composition**

#### • Un adaptateur secteur spécifique **du produit :**

- Quatre pieds caoutchouc
- Un câble Ethernet
- Un CD-ROM contenant le Guide de mise en route et le Guide de l'utilisateur
- Le présent Guide d'installation
- Une fiche d'information Support et sécurité
- Une carte de Garantie
- Une note de version
- Une brochure OfficeConnect

#### Avant de commencer, vérifiez que : **Configuration minimum**

- vous disposez d'une connexion Internet haut débit par câble ou DSL ainsi que du modem correspondant et cette connexion fonctionne correctement. Le modem doit être muni d'un port Ethernet pour la connexion au routeur.
- vous disposez d'un ordinateur doté d'une connexion Ethernet et configuré pour Internet. Cet ordinateur doit pouvoir se connecter à Internet par l'intermédiaire du modem et être équipé d'un navigateur.
- il n'existe sur le réseau local aucun autre serveur DHCP chargé d'affecter des adresses IP à vos ordinateurs et aux périphériques connectés au réseau. Par défaut, votre routeur prend en charge cette fonction.

Si l'une de ces conditions n'est pas remplie, reportez-vous au Guide de l'utilisateur sur CD-ROM pour plus d'informations.

### DIMENSIONS ET NORMES

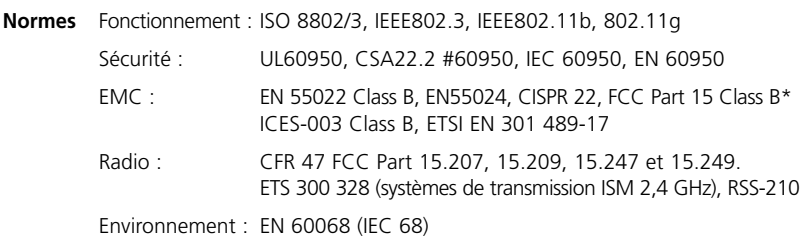

\* Voir les avertissements réglementaires de la fiche d'information Support et sécurité.

#### **Consignes de sécurité**

*AVERTISSEMENT: Avant de commencer, lisez attentivement la section « Consignes de sécurité » de la fiche d'information Support et sécurité.*

*WARNING: Please read the 'Important Safety Information' section in the Support and Safety Information sheet before you start.* 

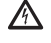

*VORSICHT: Bitte lesen Sie den Abschnitt 'Wichtige Sicherheitsinformationen' sorgfältig durch, bevor Sie das Gerät einschalten.*

#### **Dimensions**

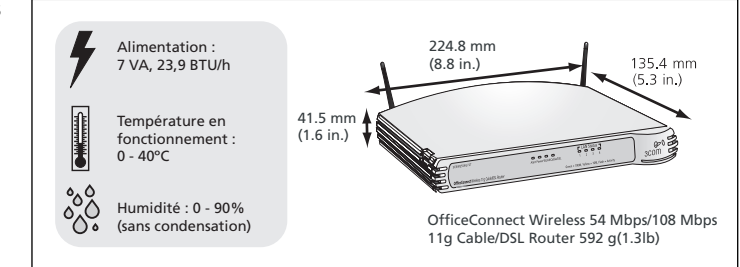

#### **Utilisation des pieds caoutchouc**

Utilisez les quatre pieds caoutchouc autocollants pour éviter à votre routeur de glisser sur les surfaces planes ou pour l'empiler avec des unités OfficeConnect à couvercle plat. Collez ces pieds exclusivement aux endroits indiqués, à chaque angle, sous l'appareil.

### PLACEMENT DE VOTRE ROUTEUR

En installant votre routeur, assurez-vous que :

- le routeur est placé au milieu des ordinateurs sans fil qui lui seront connectés. Pour une couverture idéale, choisissez de préférence le haut d'une étagère ou d'un meuble, c'est-à-dire l'endroit d'où les connexions seront les plus directes possibles, tant horizontalement que verticalement.
- le routeur, conformément à la législation portant sur l'exposition aux ondes radio, est placé à au moins 20 cm des utilisateurs (reportez-vous au Guide de l'utilisateur pour plus d'informations).
- le routeur n'est pas exposé directement aux rayons du soleil ou à une source de chaleur.
- les câbles sont éloignés des lignes électriques, des éclairages fluorescents et autres sources d'interférences électriques (postes de radio, émetteurs et amplificateurs à large bande, par exemple).
- l'eau ou l'humidité ne peuvent en aucun cas pénétrer à l'intérieur du boîtier.
- l'air peut circuler librement autour de l'appareil et des ouïes situées sur ses côtés. Nous recommandons un dégagement minimum de 25 mm autour de l'appareil.

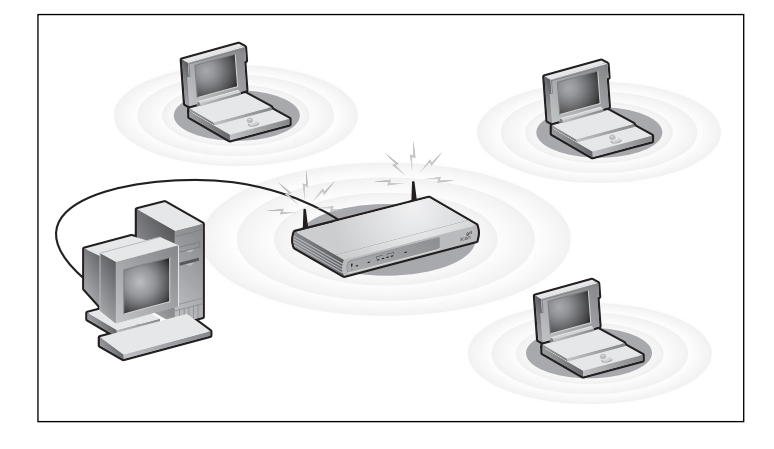

### PRÉSENTATION DE VOTRE ROUTEUR

#### **1. LED Alert** *Orange*

Indique l'état du routeur :

*Eteinte* – Le routeur fonctionne normalement.

*Clignotement rapide* – Indique que :

- le routeur vient d'être mis sous tension et effectue sa routine de test, ou
- l'administrateur a réinitialisé le routeur à ses paramètres par défaut, ou
- le logiciel système est en cours de mise à niveau.

Dans tous les cas, attendez que le routeur ait achevé l'opération en cours et que la LED Alert s'éteigne.

*Clignotement lent* – Le routeur a achevé sa réinitialisation. Eteignez-le et attendez 10 secondes avant de le rallumer. Il reprend alors sa routine de démarrage normale.

*Allumée 2 secondes, puis éteinte* – Le routeur a détecté une tentative de piratage de votre réseau à partir d'Internet et l'a repoussée.

*Allumée en continu* – Un problème erreur a été détecté sur le routeur au cours du démarrage. Reportezvous au Guide de l'utilisateur.

#### **2. LED Power** *Verte*

Indique que le routeur est sous tension.

#### **3. LED WLAN (état du LAN sans fil)** *Jaune*

Si la LED est allumée, le réseau sans fil est actif ; clignotante, des données sont en cours de transmission ; éteinte, le réseau sans fil a été désactivé au niveau du routeur ou la connexion pose problème (voir le chapitre 'Résolution des problèmes').

#### **4. Quatre LED LAN Status** *Vertes (liaison 100 Mbps) / Jaunes (liaison 10 Mbps)*

Si la LED est allumée, la liaison entre le port et l'équipement réseau qui lui est directement connecté est correcte ; clignotante, la liaison est active et des données sont en cours de transmission ; éteinte, la liaison n'est pas établie, aucun équipement n'est connecté, l'équipement connecté est hors tension ou la connexion pose problème (voir le chapitre 'Résolution des problèmes'). Le port s'adapte automatiquement à la vitesse et au mode de Duplex appropriés.

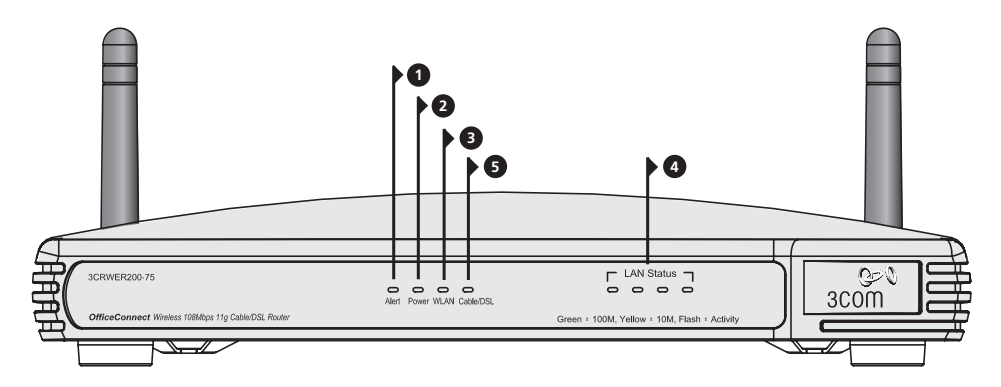

OfficeConnect Wireless 54 Mbps/108 Mbps 11g Cable/DSL Router – avant.

### **5. LED Cable/DSL LED** *Verte (liaison 100 Mbps) / Jaune (liaison 10 Mbps)*

Si la LED est allumée, la liaison entre le routeur et le modem câble/DSL est établie ; clignotante, la liaison est active et des données sont en cours de transmission ; éteinte, la liaison n'est pas établie, le modem est éteint ou la connexion pose problème (voir le chapitre 'Résolution des problèmes').

#### **6. Antenne sans fil**

L'antenne de ce produit doit être déployée en 'V' lors de l'installation initiale.

*ATTENTION : Ne forcez pas sur l'antenne, vous risquez de l'endommager irrémédiablement.*

#### **7. Prise de l'adaptateur secteur**

Utilisez exclusivement l'adaptateur secteur fourni avec votre commutateur. N'utilisez en aucun cas un autre adaptateur.

#### **8. LED OK (adaptateur secteur)** *Verte*

Indique que l'adaptateur secteur alimente le routeur. Si la LED est éteinte, il peut y avoir problème avec l'adaptateur secteur ou son câble.

#### **9. Port Ethernet Cable/DSL**

Utilisez le câble fourni pour connecter le routeur au port Ethernet de votre modem câble ou DSL. Le port ajuste automatiquement la vitesse et le mode de Duplex utilisés et active le mode MDI ou MDIX en fonction de l'équipement qui lui est connecté et du type de câble employé.

#### **10. Quatre ports LAN 10/100**

Par un câble RJ-45 approprié, vous pouvez relier votre routeur à un ordinateur, ou à tout autre équipement muni d'une connexion Ethernet (concentrateur ou commutateur, par exemple). Les ports LAN activent automatiquement le mode MDI ou MDIX en fonction de l'équipement auquel ils sont connectés et du type de câble employé.

#### **11. Bouton Reset**

Appuyez sur le bouton Reset pendant 5 secondes et relâchez-le. Tous les paramètres du routeur OfficeConnect Wireless 54 Mbps/108 Mbps 11g Cable/DSL Router sont réinitialisés à leur valeur par défaut en sortie d'usine.

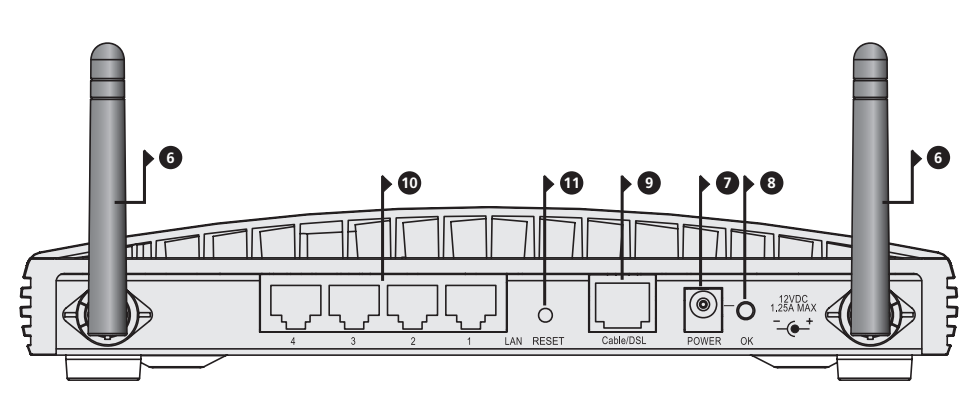

### **1.** INSTALLATION DE VOTRE ROUTEUR

**1.** Branchez l'adaptateur secteur sur le routeur et attendez que la LED Alert arrête de clignoter. **Connexion**

- **2.** Vérifiez que votre modem et votre ordinateur sont tous deux allumés.
- **3.** Branchez le câble Ethernet (RJ-45, Catégorie 5) fourni dans le port Cable/DSL, à l'arrière du routeur.
- **4.** Branchez l'autre extrémité de ce câble dans le port RJ-45 de votre modem câble/DSL. Vérifiez la LED Cable/DSL à l'avant du routeur.
- **5.** Connectez le modem Câble ou DSL à Internet.
- **6.** Connectez votre ordinateur à l'un des quatre ports LAN du routeur à l'aide d'un câble Ethernet. Vérifiez que la LED LAN Status correspondante s'allume à l'avant du routeur.

### **Connexion à un concentrateur ou un**

Le partage du routeur entre plus de quatre utilisateurs suppose que vous disposiez d'un concentrateur ou d'un commutateur supplémentaire. Connectez **commutateur** l'un des ports LAN du routeur à cet équipement (OfficeConnect Dual Speed Switch 8 Plus, par exemple).

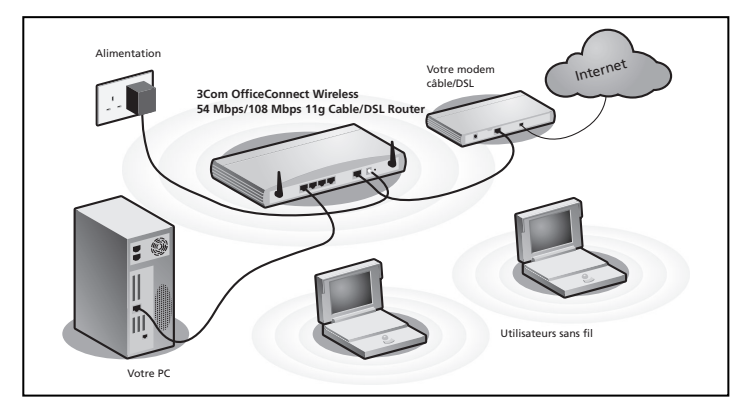

Figure 1. Exemple de réseau avec routeur OfficeConnect Wireless 54 Mbps/108 Mbps 11g Cable/DSL Router.

### **2.** MODIFICATION DE LA CONFIGURATION DE L'ORDINATEUR

Pour permettre à vos ordinateurs de communiquer avec le routeur, vous devrez peut-être modifier leur configuration.

**Utilisateurs DSL avec client PPPoE ou PPTP**

Si un client PPPoE ou PPTP a été installé sur votre ordinateur, vous devez le désactiver. Pour ce faire :

- **1.** Dans le menu *Démarrer* de Windows, sélectionnez *Paramètres > Panneau de configuration*.
- **2.** Double-cliquez sur *Options Internet*.
- **3.** Cliquez sur l'onglet *Connexions*. Un écran similaire à celui illustré par la **Figure 2** s'affiche.
- **4.** Sélectionnez l'option *Ne jamais établir de connexion* et cliquez sur *OK*. Dans la mesure où il n'est pas utilisé par le routeur, vous pouvez désinstaller le logiciel client PPPoE de votre ordinateur pour libérer des ressources.

Suivez les instructions correspondant à votre système d'exploitation pour configurer vos ordinateurs de manière à obtenir automatiquement une adresse IP.

#### **Obtention automatique d'une adresse IP**

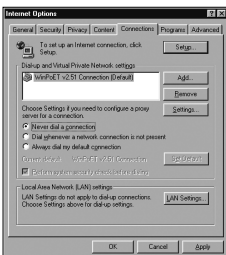

**Figure 2**

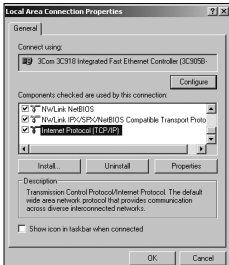

**Figure 3**

#### **Pour les ordinateurs sous Windows XP.**

- **1.** Dans le menu *Démarrer* de Windows, sélectionnez *Panneau de configuration*.
- **2.** Cliquez sur *Connexions réseau*.
- **3.** Cliquez sur l'icône *Connexion au réseau local*.
- **4.** Double-cliquez sur l'icône *Connexion LAN* ou *haut débit*. La fenêtre *Etat de Connexion au réseau local* s'affiche à l'écran.
- **5.** Cliquez sur le bouton *Propriétés*, sélectionnez *Protocole Internet (TCP/IP)* et cliquez sur *Propriétés*.
- **6.** Vérifiez que les cases *Obtenir une adresse IP automatiquement* et *Obtenir les adresses des serveurs DNS automatiquement* sont toutes deux cochées (voir **Figure 4**). Cliquez sur *OK*.
- **7.** Redémarrez votre ordinateur.

#### **Pour les ordinateurs sous Windows 2000.**

- **1.** Dans le menu *Démarrer* de Windows, sélectionnez *Paramètres > Panneau de configuratio*n.
- **2.** Double-cliquez sur *Connexions réseau et accès à distance.*
- **3.** Double-cliquez sur *Connexion au réseau local*.
- **4.** Cliquez sur *Propriétés*.
- **5.** Un écran similaire à celui à celui illustré par la **Figure 3** s'affiche. Sélectionnez *Protocole Internet (TCP/IP)* et cliquez sur *Propriétés*.
- **6.** Vérifiez que les cases *Obtenir une adresse IP automatiquement* et *Obtenir les adresses des serveurs DNS automatiquement* sont toutes deux cochées, (voir **Figure 4**). Cliquez sur *OK*.
- **7.** Redémarrez votre ordinateur.

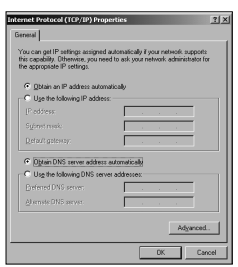

### **Figure 4**

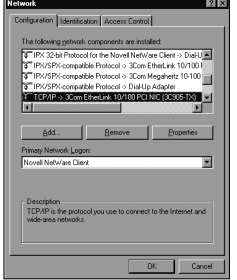

**Figure 5 Figure 6**

**Pour les ordinateurs sous Windows 95, 98 et ME.**

- **1.** Dans le menu *Démarrer* de Windows, sélectionnez *Paramètres > Panneau de configuration*.
- **2.** Double-cliquez sur l'icône *Réseau*. Sélectionnez *Protocole Internet (TCP/IP)* pour votre carte réseau, comme illustré par la **Figure 5** et cliquez sur *Propriétés*.
- **3.** Dans la boîte de dialogue TCP/IP, sélectionnez l'onglet *Adresse IP* et assurez-vous que la case *Obtenir automatiquement une adresse IP* est cochée, comme illustré par la **Figure 6**. Cliquez sur *OK*.
- **4.** Redémarrez votre ordinateur.

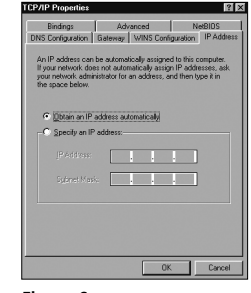

### **3.** CONNEXION AU FOURNISSEUR D'ACCÈS INTERNET

Pour configurer votre routeur, vous devez savoir quelle méthode d'affectation des adresses IP votre fournisseur d'accès utilise. Quatre méthodes différentes sont utilisées :

#### **1. Adressage IP dynamique (DSL ou câble)**

L'adressage dynamique (ou DHCP) affecte automatiquement les informations IP au routeur. Cette méthode est courante chez les câblo-opérateurs. Elle est également employée lorsque le modem intègre un serveur DHCP.

#### **2. PPPoE (DSL uniquement)**

Si les instructions d'installation de votre modem vous demandent d'installer un client PPPoE sur votre PC, choisissez cette option. Remarquez qu'avec votre routeur, vous n'utilisez plus le logiciel PPPoE de votre PC. Pour configurer votre routeur, vous devez disposer des informations suivantes : nom d'utilisateur, mot de passe et nom de service (s'il est imposé par votre FAI).

#### **3. Adresse IP statique (DSL ou câble)**

Votre fournisseur d'accès vous communique les informations d'adressage IP que vous saisissez manuellement. Pour configurer le routeur, vous devez disposer des informations suivantes : adresse IP, masque de sous-réseau IP, adresse du routeur du FAI et adresse(s) DNS.

#### **4. PPTP (DSL ou câble)**

PPTP n'est utilisé que par quelques fournisseurs d'accès européens. Si les installations d'instructions de votre modem vous demandent de configurer une connexion par accès réseau à distance sur tunnel VPN PPTP, choisissez cette option. Remarquez qu'avec votre routeur, le VPN d'accès réseau à distance installé sur votre PC n'est plus utilisé. Pour configurer le routeur, vous devez disposer des informations suivantes : nom d'utilisateur, mot de passe et nom de service (s'il est imposé par votre FAI) et adresse du serveur VPN (en général votre modem).

L'assistant d'installation vous demande le mode d'affectation de l'adresse IP.

### **4.** LANCEMENT DE L'ASSISTANT DE CONFIGURATION

- **1.** Si ce n'est pas déjà fait, redémarrez votre ordinateur.
- **2.** Lancez votre navigateur web et essayez de contactez le routeur en tapant **http://192.168.1.1** dans la barre d'adresse.

Si vous accédez à la page de connexion, votre ordinateur a correctement reçu une adresse IP en provenance du routeur.

- **3.** Connectez-vous avec le mot de passe par défaut *admin*. L'assistant tente de se lancer automatiquement. S'il n'y parvient pas, cliquez sur l'onglet *Assistant* puis sur le bouton *Assistant*.
- **4.** Lorsque c'est possible, l'assistant recommande des valeurs pour chaque paramètre. Il vous revient cependant de définir certains d'entre eux. La plupart vous ont été fournis par votre fournisseur d'accès lorsque vous avez ouvert votre compte.
- **5.** 3Com vous conseille de conserver l'adresse IP du routeur sur le LAN par défaut (192.168.1.1). Si vous choisissez de la modifier, notez soigneusement la nouvelle adresse :

Adresse IP du routeur sur le LAN

**6.** Sur la page Paramètres du serveur DHCP, vérifiez que l'option Activer le serveur DHCP est sélectionné, avec les paramètres suivants.

Une fois l'assistant terminé, essayez de consulter une page web, par exemple **www.3com.com**. Si vous accédez au site, l'ordinateur, le routeur et le modem câble/DSL sont correctement configurés. **Connexion à Internet**

> Si vous ne parvenez pas à établir le contact avec le routeur ou Internet, reportez-vous au chapitre Résolution des problèmes.

### **5.** CONNEXION AU LAN SANS FIL

**1.** Une fois la configuration par l'ordinateur câblé terminée, connectez-vous au routeur par un ordinateur sans fil.

Le routeur et les clients sans fil doivent posséder le même SSID et les mêmes paramètres de chiffrement. Tous les clients sans fil doivent employer le mode Infrastructure.

Par défaut, les paramètres sans fil du routeur sont :

SSID : 3Com Channel 11 Chiffrement désactivé.

**2.** Si vous n'avez pas encore de réseau sans fil, ces paramètres par défaut sont acceptables. Vérifiez que vos clients sans fil sont paramétrés avec les valeurs de SSID, canal et WEP ci-dessus.

Si vous disposez déjà d'un réseau sans fil, configurez le routeur en fonction des valeurs de SSID et WEP utilisées sur le réseau existant.

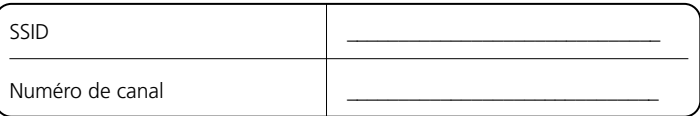

- **3.** Si votre ordinateur est équipé d'une carte réseau filaire et d'une carte réseau sans fil, vérifiez qu'une seule carte est utilisée pour communiquer avec le LAN. Pour utiliser la carte sans fil, débranchez le câble Ethernet et redémarrez votre ordinateur.
- **4.** Lancez votre navigateur web et essayez de consulter une page web, **www.3com.com**, par exemple. Si vous pouvez accéder à ce site, votre ordinateur sans fil, le routeur et le modem câble/DSL sont correctement configurés.
- **5.** 3Com vous conseille fortement d'activer le chiffrement WPA pour renforcer la sécurité de vos transmissions sans fil et de ne pas conserver le SSID par défaut. Consultez l'aide en ligne ou le Guide de l'utilisateur pour plus de détails.
## RÉSOLUTION DES PROBLÈMES

Si vous rencontrez des problèmes lors de l'installation :

- **vérifiez que tous les équipements du réseau sont sous tension**. La LED Power du routeur doit être allumée (verte). Dans le cas contraire, vérifiez le branchement de l'adaptateur secteur. Utilisez exclusivement l'adaptateur secteur fourni avec votre routeur.
- **vérifiez que le modem câble/DSL est correctement branché**. La LED Cable/DSL doit être allumée (verte ou jaune). Dans le cas contraire, vérifiez que le modem est sous tension et qu'il est connecté au port Cable/DSL par un câble Ethernet.
- **vérifiez que l'ordinateur est connecté au routeur**. La LED LAN Status du routeur doit être allumée (verte ou jaune). Dans le cas contraire, vérifiez que l'ordinateur est connecté à l'un des ports LAN du routeur par un câble Ethernet.
- **vérifiez qu'aucun proxy n'est activé sur votre ordinateur**. Ouvrez le *Panneau de configuration* et cliquez sur *Options Internet*. Cliquez sur l'onglet *Connexions* puis sur le bouton *Paramètres réseau*, en bas de la fenêtre. Assurez-vous que la case *Utiliser un serveur Proxy* n'est pas cochée.
- **si vous ne parvenez pas à accéder à l'interface web du routeur**. Lancez votre navigateur et tapez http://192.168.1.1 ou l'adresse IP que vous avez vous-même définie. N'oubliez pas le préfixe http://.
- **si la LED Power (en face avant) ou la LED OK (en face arrière) n'est pas allumée, reportez-vous au tableau.**

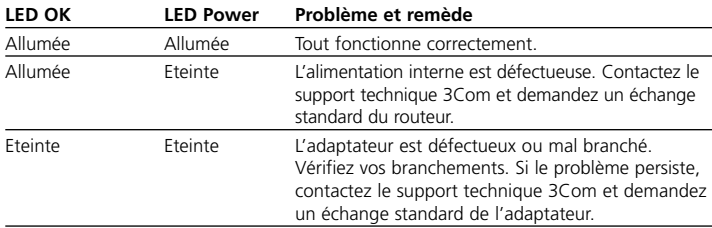

 $\overline{a}$  $\overline{a}$ 

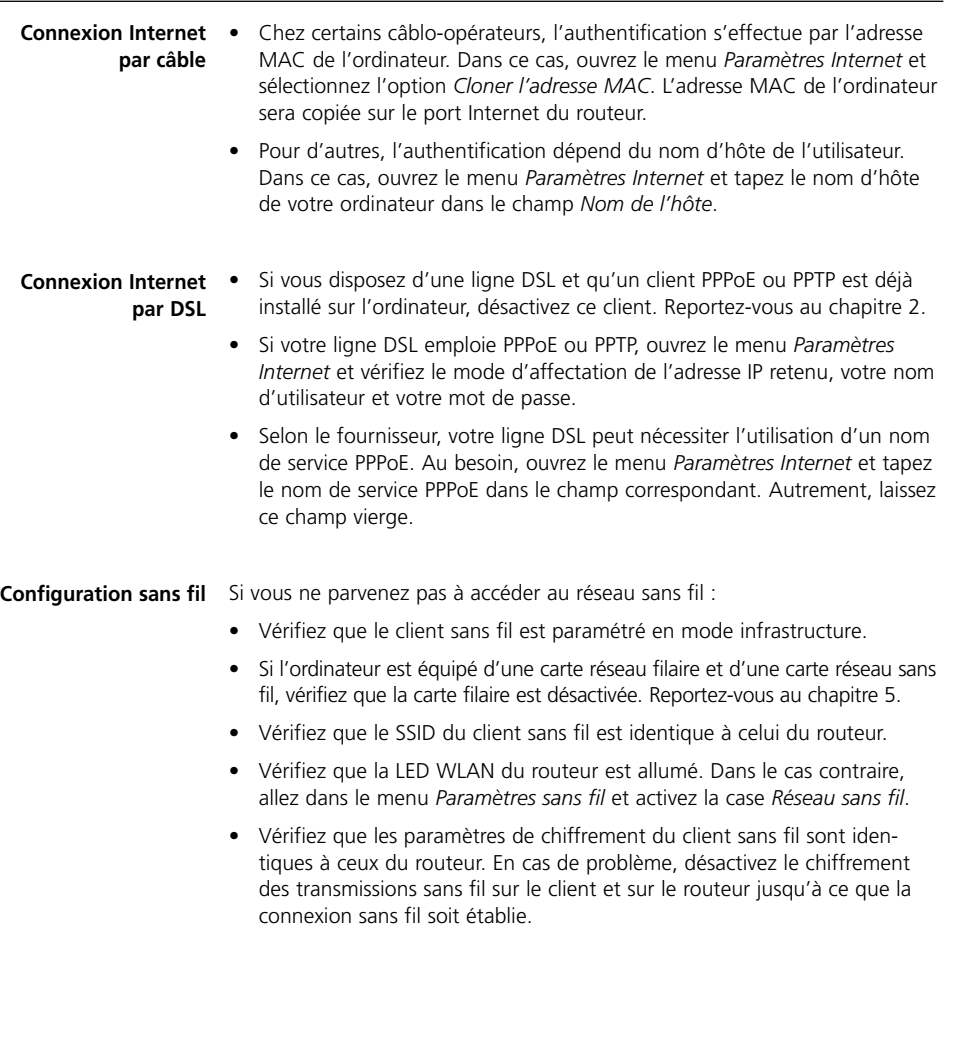

### INTRODUZIONE

#### Nel presente manuale sono illustrati i passaggi fondamentali per installare e configurare il prodotto OfficeConnect Wireless 54 Mbps/108 Mbps 11g Cable/DSL Router e per stabilire una connessione a Internet con il proprio computer. Nel seguito del manuale il prodotto OfficeConnect Wireless 54 Mbps/ 108 Mbps 11g Cable/DSL Router verrà chiamato semplicemente il router. **Informazioni su questo manuale:**

#### • Un router OfficeConnect Wireless 54 Mbps/108 Mbps 11g Cable/DSL **La confezione contiene:**

- Un adattatore di corrente da utilizzare con il router
- Quattro piedini di gomma
- Un cavo Ethernet
- Un CD-ROM contenente la Guida rapida all'installazione e la Guida dell'utente
- La presente Guida all'installazione
- Una scheda con le informazioni per l'assistenza e la sicurezza
- La scheda di garanzia
- Note di rilascio
- Scheda della gamma di prodotti

Prima di iniziare, accertarsi che le seguenti condizioni siano soddisfatte. **Requisiti di sistema**

- Si deve disporre di una connessione a Internet a banda larga funzionante (via cavo o DSL) tramite un modem idoneo. Il modem deve avere una porta Ethernet per la connessione al router.
- Il computer deve disporre di una connessione Ethernet ed essere correttamente configurato per le comunicazioni su Internet. Sul computer, che deve essere in grado di connettersi a Internet, è necessario che sia installato un browser Web.
- Sulla rete locale non devono essere presenti altri server DHCP per l'assegnazione degli indirizzi IP a computer e altre periferiche collegate alla rete. Per impostazione predefinita, è il router a svolgere questa funzione.

Se anche una sola di queste condizioni non è soddisfatta, consultare la Guida dell'utente del router, disponibile sul CD-ROM, per maggiori informazioni.

### DIMENSIONI E STANDARD

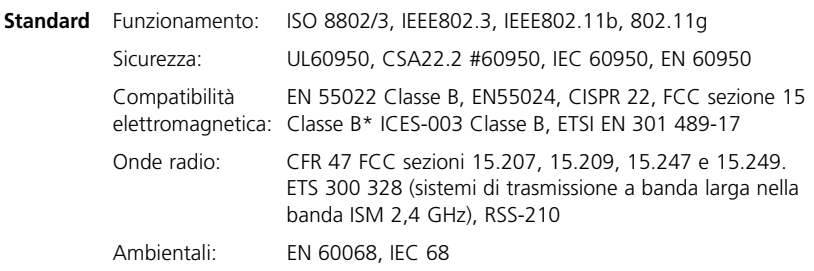

\* Fare riferimento alla sezione sulle conformità normative contenuta nella scheda delle informazioni per l'assistenza e la sicurezza

**Informazioni sulla sicurezza**

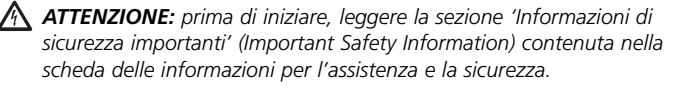

*WARNING: Please read the 'Important Safety Information' section in the Support and Safety Information sheet before you start.* 

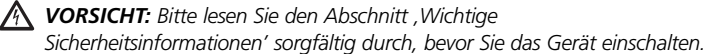

*AVERTISSEMENT: Veuillez lire attentivement la section « Consignes importantes de sécurité » avant de mettre en route.*

#### **Dimensioni**

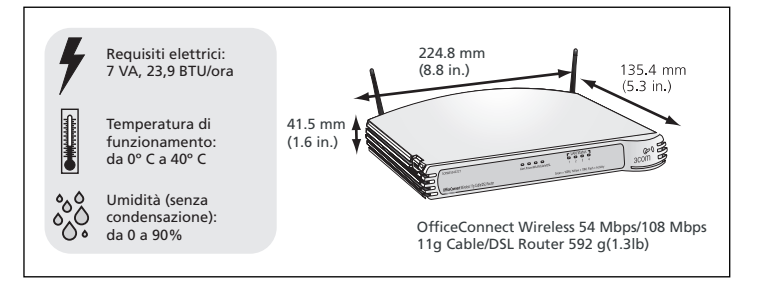

#### **Uso dei piedini di gomma**

Utilizzare i quattro piedini di gomma autoadesivi per impedire che il router si sposti quando è appoggiato sul piano di lavoro o quando viene impilato insieme ad altre unità OfficeConnect. Applicare i piedini alle zone contrassegnate, poste ai quattro angoli del fondo del router.

### COLLOCAZIONE DEL ROUTER

Quando si sceglie una posizione per il router, assicurarsi che vengano soddisfatte le condizioni seguenti.

- Collocare l'unità al centro rispetto ai sistemi wireless che si connetteranno al router. Una collocazione ideale per ottimizzare le comunicazioni wireless sia in senso orizzontale che verticale e garantire la massima copertura, potrebbe essere il ripiano alto di una scaffalatura (o mobile simile).
- In conformità alle normative sull'esposizione alle radiazioni FCC, il router deve essere collocato ad una distanza minima di 20 cm dal personale (per maggiori informazioni, consultare la Guida dell'utente).
- Evitare l'esposizione alla luce diretta del sole e tenerlo lontano da fonti di calore.
- Tenere i cavi a debita distanza da fili elettrici, apparecchi a luce fluorescente e fonti di rumore elettrico quali radio, trasmettitori e amplificatori a banda larga.
- Evitare che acqua e umidità penetrino all'interno dell'unità.
- Non ostruire la circolazione dell'aria attorno all'unità e attraverso le fessure di ventilazione poste ai lati dell'unità. Si consiglia di lasciare uno spazio di almeno 25 mm.

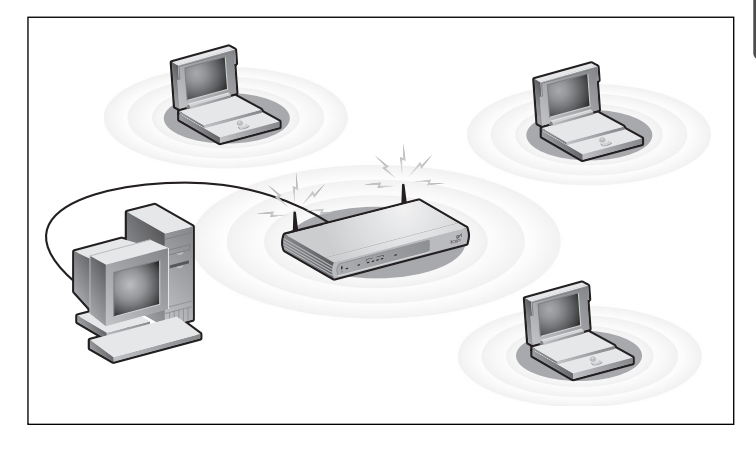

### INFORMAZIONI SUL ROUTER

#### **1. Spia Alert** *Arancione*

Indica le varie condizioni descritte di seguito.

*Spenta:* il router funziona normalmente.

*Lampeggio rapido:* indica una delle condizioni seguenti:

- Il router è stato appena avviato e sta eseguendo un test di autodiagnostica, oppure
- L'amministratore ha richiamato il comando Reset to Factory Defaults, oppure
- È in corso l'aggiornamento del software del sistema

In ciascuno di questi casi, è necessario attendere che il router abbia completato l'operazione in corso perché la spia Alert si spenga.

*Lampeggio lento:* il router ha completato il processo di ripristino delle impostazioni predefinite (comando Reset to Factory Defaults) ed è in attesa che l'utente esegua il reset dell'unità. A questo scopo, scollegare l'alimentazione, attendere 10 secondi e quindi ricollegare l'alimentazione. A questo punto il router rieseguirà la sequenza di avvio e riprenderà la normale attività.

*Accesa per 2 secondi, quindi spenta:* il router ha identificato e bloccato un attacco alla rete locale da parte di un hacker.

*Sempre accesa:* è stato rilevato un problema del router durante il processo di avvio. Fare riferimento alla Guida dell'utente.

#### **2. Spia Power** *Verde*

Indica che il router è acceso.

### **3. Spia di stato WLAN (rete wireless)** *Gialla*

Se la spia è accesa, la rete wireless è attiva. Se lampeggia, è in corso la trasmissione o la ricezione dei dati. Se è spenta, la rete wireless è disattivata nel router o si è verificato un problema. Consultare la sezione "Risoluzione dei problemi".

**4. Quattro spie di stato della rete** *Verdi (connessione a 100 Mbps) / Gialle (connessione a 10 Mbps)* Se la spia è accesa, la connessione tra la porta e il dispositivo di rete successivo è funzionante. Se lampeggia,

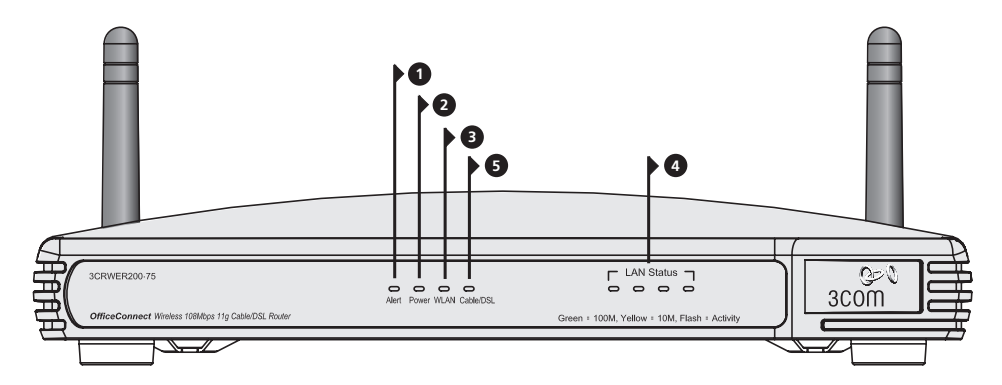

OfficeConnect Wireless 54 Mbps/108 Mbps 11g Cable/DSL Router - anteriore.

la connessione è funzionante ed è in corso la trasmissione o la ricezione dei dati. Se la spia è spenta, non vi sono dispositivi collegati, i dispositivi collegati sono spenti oppure vi sono problemi di connessione (consultare la sezione "Risoluzione dei problemi"). La velocità e la modalità duplex della porta si regolano automaticamente sul valore più corretto.

### **5. Spia di stato Cable/DSL** *Verde (connessione a 100 Mbps) / Gialla (connessione a 10 Mbps)*

Se la spia è accesa, la connessione tra router e modem via cavo/DSL è funzionante. Se lampeggia, la connessione è funzionante ed è in corso la trasmissione o la ricezione dei dati. Se è spenta, non vi sono dispositivi collegati, il modem è spento oppure si è verificato un problema (consultare la sezione "Risoluzione dei problemi").

### **6. Antenne wireless**

Le antenne del prodotto devono assumere una posizione a "V" alla prima installazione.

*ATTENZIONE: non forzare le antenne oltre i rispettivi punti di arresto. Se ruotate oltre questa posizione, le antenne potrebbero danneggiarsi.*

### **7. Presa dell'adattatore di corrente**

Utilizzare solo l'adattatore di corrente fornito con il router. Non utilizzare adattatori di altro tipo.

### **8. Spia OK dell'adattatore di corrente** *Verde*

Indica che l'adattatore sta erogando corrente al router. Se la spia è spenta, l'adattatore o il cavo dell'adattatore potrebbero avere problemi.

### **9. Porta Ethernet Cable/DSL**

Utilizzare il cavo fornito per collegare il router alla porta Ethernet del modem via cavo/DSL. La velocità e la modalità duplex della porta si regolano automaticamente. La porta verrà impostata automaticamente su MDI o MDIX a seconda del dispositivo collegato e del tipo di cavo utilizzato.

### **10. Quattro porte LAN 10/100**

Utilizzando cavi RJ-45 idonei, è possibile collegare il router a un computer o ad altri dispositivi che dispongono di connessione Ethernet (ad esempio, un hub o uno switch). Le porte LAN verranno impostate automaticamente su MDI o MDIX a seconda del dispositivo collegato e del tipo di cavo utilizzato.

### **11. Pulsante Reset**

Premere il pulsante Reset per 5 secondi, quindi rilasciarlo. Tutte le impostazioni del router OfficeConnect Wireless 54 Mbps/108 Mbps 11g Cable/DSL verranno riportate alle loro condizioni originali.

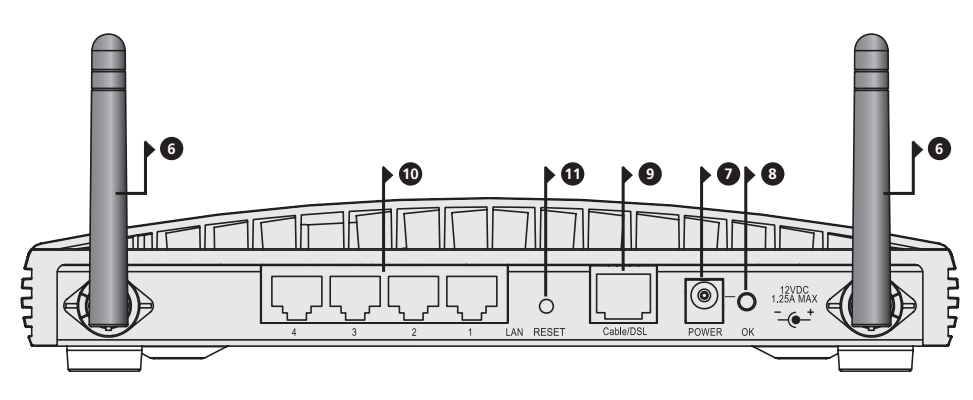

OfficeConnect Wireless 54 Mbps/108 Mbps 11g Cable/DSL Router - posteriore.

### **1.** INSTALLAZIONE DEL ROUTER

**1.** Collegare l'adattatore di corrente al router e attendere che la spia Alert smetta di lampeggiare. **Connessione del router**

- **2.** Controllare che il modem e il computer siano accesi.
- **3.** Inserire un'estremità del cavo Ethernet in dotazione (RJ-45 livello 5) nella porta Cable/DSL sul retro del router.
- **4.** Inserire l'altra estremità del cavo nella porta RJ-45 del modem via cavo/DSL. Controllare che sul router sia accesa la spia di stato Cable/DSL.
- **5.** Connettere il modem via cavo/DSL a Internet.
- **6.** Collegare il computer a una delle quattro porte LAN disponibili sul router utilizzando un cavo Ethernet. Controllare che sul router sia accesa la rispettiva spia di stato LAN.

### **Connessione a un hub o uno switch**

Affinché il router possa essere condiviso tra più di quattro utenti, è necessario utilizzare un ulteriore hub o switch. Collegare una porta LAN del router all'hub o allo switch, ad esempio a un'unità OfficeConnect Dual Speed Switch 8.

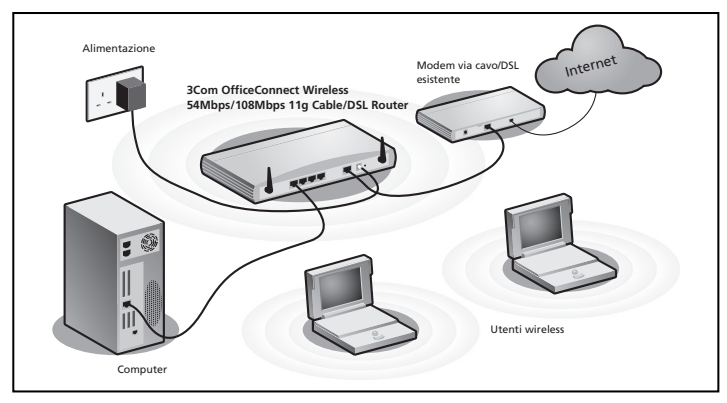

Figura 1. Esempio di rete con 3Com OfficeConnect Wireless 54 Mbps/108 Mbps 11g Cable/DSL Router

### **2.** MODIFICA DELLA CONFIGURAZIONE DEL COMPUTER

Potrebbe essere necessario apportare alcune modifiche alla configurazione dei computer per stabilire la comunicazione con il router.

#### **Utenti DSL con client PPPoE o PPTP**

Se si hanno applicazioni client PPPoE o PPTP installate sul computer, potrebbe essere necessario disattivarle. A questo scopo:

- **1.** Dal menu di avvio di Windows, scegliere *Impostazioni > Pannello di controllo*.
- **2.** Fare doppio clic su *Opzioni Internet*.
- **3.** Selezionare la scheda *Connessioni*. Viene visualizzata una schermata simile a quella riportata nella **Figura 2**.
- **4.** Selezionare l'opzione *Non utilizzare mai connessioni remote* e scegliere *OK*. Poiché il client PPPoE non è necessario per utilizzare il router, potrebbe essere utile rimuoverlo dal computer per liberare risorse.

Attenersi alle istruzioni seguenti per il sistema operativo in uso per fare in modo che al proprio computer venga assegnato automaticamente un indirizzo IP.

### **Come ottenere un indirizzo IP automaticamente**

liziliy [AN Setings...]

**Figura 2**

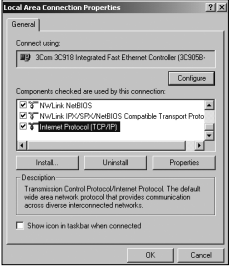

**Figura 3**

#### **Per computer che utilizzano Windows XP.**

- **1.** Dal menu di avvio di Windows, scegliere *Pannello di controllo*.
- **2.** Fare clic su *Rete e connessioni Internet*.
- **3.** Fare clic sull'icona *Connessioni di rete*.
- **4.** Fare doppio clic sull'icona *LAN o Internet ad alta velocità*. Viene visualizzata la schermata *Stato di connessione alla rete locale*.
- **5.** Selezionare *Protocollo Internet (TCP/IP)* e fare clic su *Proprietà*.
- **6.** Verificare che le opzioni *Ottieni automaticamente un indirizzo IP* e *Ottieni indirizzo server DNS automaticamente* siano entrambe selezionate come mostrato nella **Figura 4**. Scegliere *OK*.
- **7.** Riavviare il computer.

#### **Per computer che utilizzano Windows 2000.**

- **1.** Dal menu di avvio di Windows, scegliere *Impostazioni > Pannello di controllo*.
- **2.** Fare doppio clic su *Rete e connessioni remote*.
- **3.** Fare doppio clic su *Connessione alla rete locale (LAN).*
- **4.** Fare clic su *Proprietà*.
- **5.** Viene visualizzata una schermata simile a quella riportata nella **Figura 3**. Selezionare *Protocollo Internet (TCP/IP)* e fare clic su *Proprietà*.
- **6.** Verificare che le opzioni *Ottieni automaticamente un indirizzo IP* e *Ottieni indirizzo server DNS automaticamente* siano entrambe selezionate come mostrato nella **Figura 4**. Scegliere *OK.*
- **7.** Riavviare il computer.

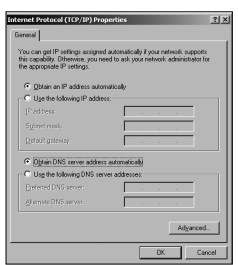

#### **Figura 4**

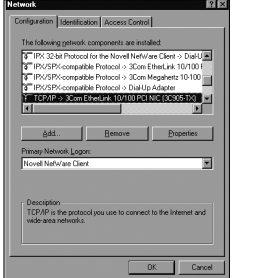

**Figura 5 Figura 6**

### **Per computer che utilizzano Windows 95, 98 e ME.**

- **1.** Dal menu di avvio di Windows, scegliere *Impostazioni > Pannello di controllo*.
- **2.** Fare doppio clic su *Rete*. Selezionare la voce *TCP/IP* per la scheda di rete in uso come mostrato nella **Figura 5** e fare clic su *Proprietà*.
- **3.** Nella finestra di dialogo TCP/IP, selezionare la scheda *Indirizzo IP* e controllare che sia selezionata l'opzione *Ottieni automaticamente un indirizzo IP* come mostrato nella **Figura 6**. Scegliere *OK.*
- **4.** Riavviare il computer.

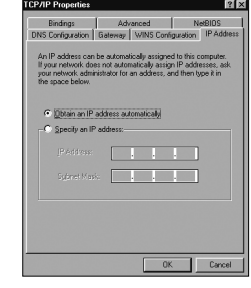

## **3.** METODI DI CONNESSIONE ALL'ISP

Prima di poter configurare il router, occorre conoscere il metodo di assegnazione degli indirizzi IP utilizzato dal proprio ISP. Esistono quattro modi distinti con cui gli ISP assegnano gli indirizzi IP, come illustrato qui di seguito.

### **1. Indirizzo IP dinamico (connessioni DSL o via cavo)**

Tramite il protocollo DHCP le informazioni IP del router sono assegnate automaticamente. Questo metodo è molto diffuso tra gli ISP che forniscono connessioni via cavo e viene utilizzato quando il modem dispone di un server DHCP integrato.

### **2. PPPoE (solo connessioni DSL)**

Selezionare questa opzione se le istruzioni di installazione fornite con il modem richiedono l'installazione di un client PPPoE sul computer da configurare. Si sottolinea che per installare il router non è necessario utilizzare un client PPPoE sul computer. Per configurare il router è necessario conoscere nome utente, password e nome di servizio (se richiesto dall'ISP).

#### **3. Indirizzo IP statico (connessioni DSL o via cavo)**

Il provider ISP fornisce informazioni sull'indirizzo IP da immettere manualmente. Per configurare il router è necessario conoscere indirizzo IP, subnet mask, indirizzo del router presso l'ISP e indirizzi DNS.

### **4. PPTP (connessioni DSL o via cavo)**

Il protocollo PPTP è utilizzato soltanto da alcuni provider europei. Selezionare questa opzione se le istruzioni di installazione fornite con il modem richiedono la configurazione di una connessione di accesso remoto tramite un tunnel VPN con protocollo PPTP. Si sottolinea che per installare il router non è necessario utilizzare la rete VPN di accesso remoto sul computer. Per configurare il router è necessario conoscere nome utente, password, nome di servizio (se richiesto dall'ISP) e indirizzo del server VPN (in genere il modem in uso).

Il metodo di assegnazione degli indirizzi IP verrà richiesto durante la procedura di installazione guidata.

### **4.** PROCEDURA DI INSTALLAZIONE GUIDATA (SETUP WIZARD)

- **1.** Se non è già stato fatto, riavviare il computer.
- **2.** Avviare il browser Web e provare a contattare il router digitando l'URL seguente nella barra degli indirizzi: **http://192.168.1.1**.

Se viene visualizzata la pagina Login, il computer ha ricevuto correttamente l'indirizzo IP dal router.

- **3.** Eseguire l'accesso utilizzando la password predefinita, *admin*. La procedura guidata prova ad avviarsi automaticamente. Nel caso in cui non venga avviata, selezionare la scheda *Wizard* e fare clic sul pulsante *Wizard*.
- **4.** Se possibile, la procedura guidata suggerisce le impostazioni per gran parte dei parametri. Tuttavia alcune opzioni devono essere impostate dall'utente. In genere queste opzioni sono fornite dal provider ISP quando si imposta il proprio account.
- **5.** 3Com consiglia di mantenere per il router l'indirizzo IP di rete predefinito, ovvero 192.168.1.1. Se invece si decide di modificarlo, prendere nota del nuovo indirizzo:

Indirizzo IP di rete del router \_\_\_\_\_\_\_.\_\_\_\_\_\_\_.\_\_\_\_\_\_\_.\_\_\_\_\_\_\_

**6.** Quando viene visualizzata la pagina DHCP Server Settings, controllare che sia selezionata l'opzione Enable the DHCP Server with the following settings.

**Connessione a Internet** Al termine della procedura guidata, provare ad aprire un sito Web su Internet, ad esempio **www.3com.com**. Se si riesce ad accedere al sito, significa che il computer, il router e il modem via cavo/DSL sono stati configurati correttamente.

> Se non si riesce a comunicare con il router o a connettersi a Internet, consultare la sezione Risoluzione dei problemi.

### **5.** CONNESSIONE ALLA RETE LOCALE WIRELESS

**1.** Dopo aver configurato il router tramite il computer cablato, è possibile effettuare la connessione al router dei computer wireless.

Il router e i client wireless devono condividere lo stesso SSID e le stesse impostazioni per quanto riguarda la cifratura. Tutti i client wireless devono utilizzare la stessa modalità Infrastructure.

Le impostazioni wireless predefinite per il Router sono le seguenti:

Service Area Name/SSID: 3COM | Channel: 11 | Encryption: Off

**2.** Se non si utilizza una rete locale wireless, è possibile utilizzare le impostazioni predefinite del router. Verificare che i valori di SSID, Channel ed Encryption siano impostati come indicato in precedenza.

Per rendere compatibile il router con un'eventuale rete locale wireless preesistente, impostare i medesimi valori per SSID ed Encryption.

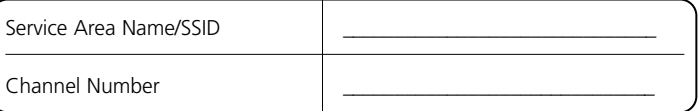

- **3.** Se sul computer sono installate schede di rete sia cablate che wireless, è necessario fare in modo che solo una scheda venga utilizzata per comunicare con la rete locale. Per utilizzare una scheda di rete wireless, disconnettere il cavo Ethernet e riavviare il computer.
- **4.** Avviare il browser Web e provare ad aprire un sito Web su Internet, ad esempio **www.3com.com**. Se si riesce ad accedere al sito, significa che il computer wireless, il router e il modem via cavo/DSL sono stati configurati correttamente.
- **5.** 3Com consiglia vivamente di abilitare la cifratura WPA per potenziare la sicurezza della rete wireless e di cambiare l'SSID utilizzando un valore diverso da quello predefinito. Consultare la Guida in linea o la Guida dell'utente per ulteriori informazioni.

### RISOLUZIONE DEI PROBLEMI

In caso di difficoltà durante l'installazione, provare le seguenti soluzioni:

- **Controllare che tutti i dispositivi collegati alla rete siano accesi**. La spia Power del router deve essere illuminata (colore verde). In caso contrario, controllare la connessione dell'adattatore di corrente. Non utilizzare un adattatore di corrente diverso da quello fornito con il router.
- **Controllare che il modem via cavo/DSL sia collegato**. La spia di stato Cable/DSL del router deve presentare una luce verde o gialla. Se la spia non è illuminata, verificare che il modem sia acceso e che sia connesso alla porta Cable/DSL tramite un cavo Ethernet.
- **Controllare che il computer sia connesso al router**. La spia di stato LAN del router deve presentare una luce verde o gialla. In caso contrario, verificare che il computer sia connesso a una delle porte LAN del router tramite un cavo Ethernet.
- **Controllare di non avere un proxy Web attivo sul proprio computer**. Andare al *Pannello di controllo* e fare clic su *Opzioni Internet*. Selezionare la scheda *Connessioni* e fare clic sul pulsante *Impostazioni LAN* in fondo alla schermata. Controllare che l'opzione *Usa server proxy* sia deselezionata.
- **Se non si riesce ad accedere all'interfaccia Web del router**. Avviare il browser Web e digitare http://192.168.1.1. Se si è scelto un indirizzo IP diverso, utilizzare quello nuovo. Assicurarsi di includere http:// come prefisso.
- **Se la spia Power o la spia OK dell'adattatore di corrente non sono illuminate, fare riferimento alla tabella.**

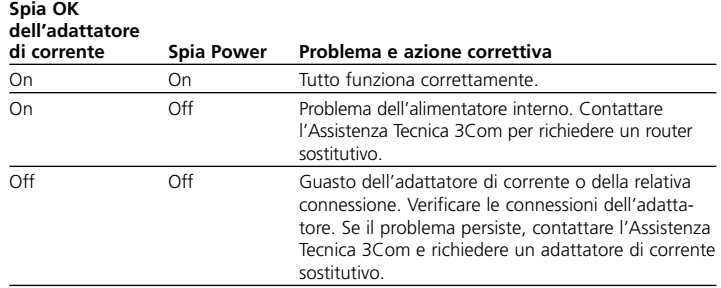

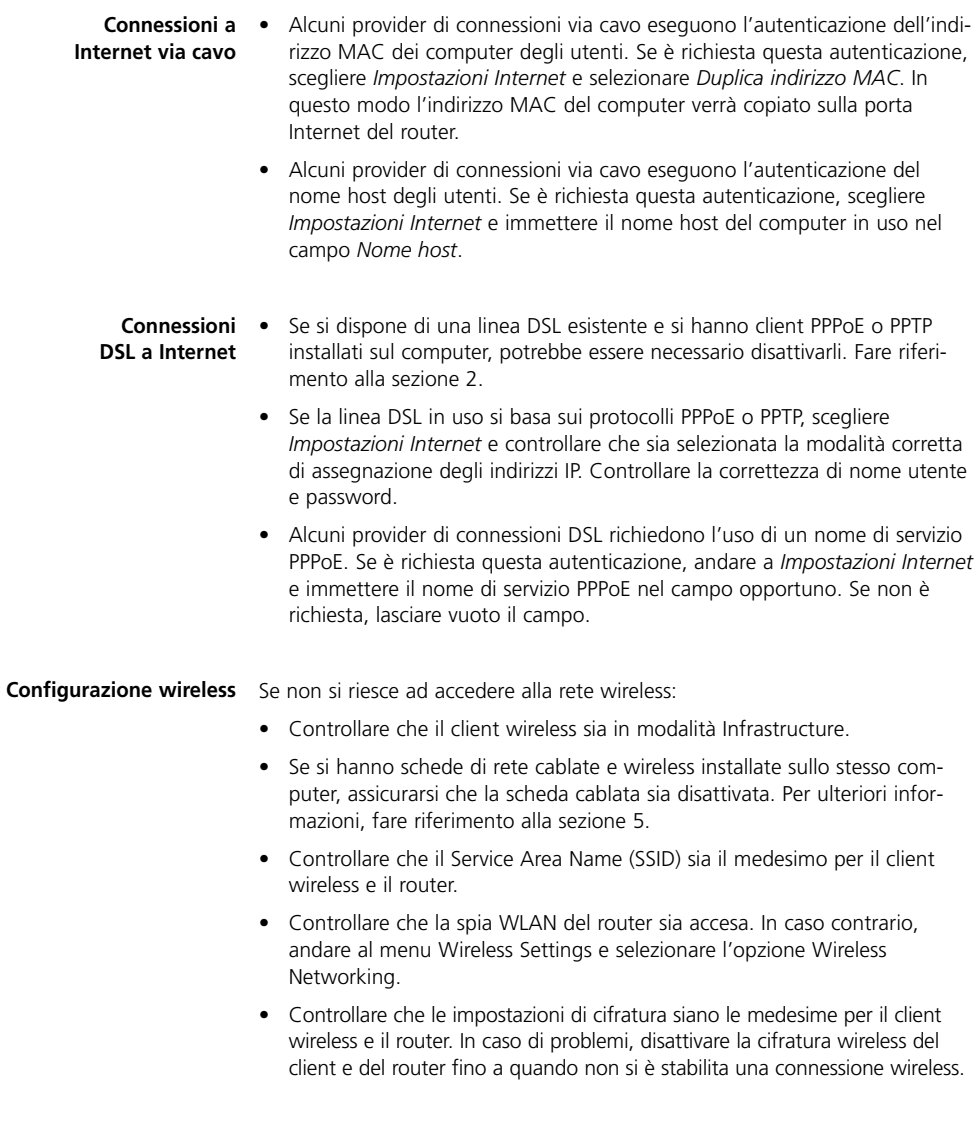

# EINFÜHRUNG

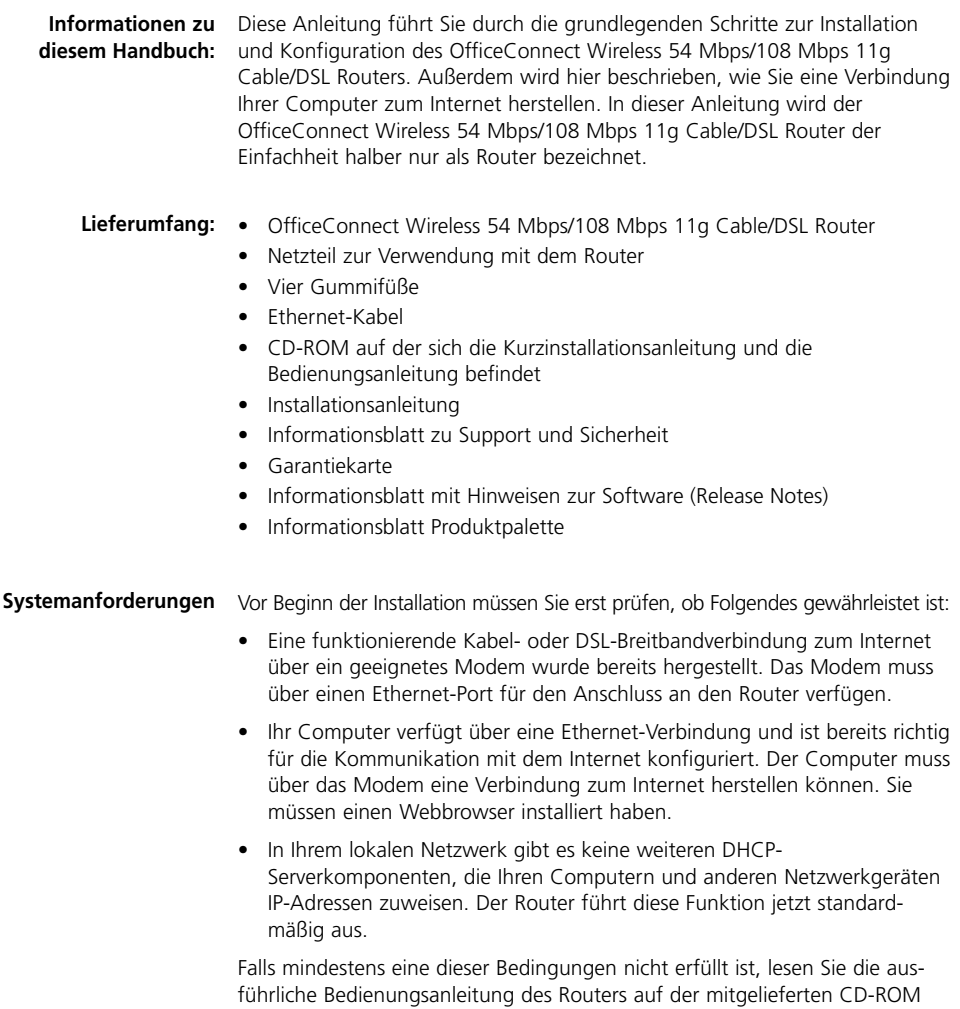

für weitere Anweisungen.

### ABMESSUNGEN UND STANDARDS

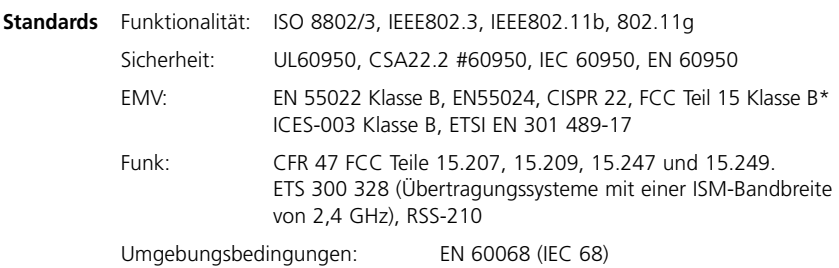

\* Lesen Sie den Abschnitt über die gesetzlichen Regelungen im Informationsblatt zu Support und Sicherheit

**Sicherheitsinformationen**

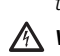

*WARNING: Please read the 'Important Safety Information' section in the Support and Safety Information sheet before you start. A VORSICHT: Bitte lesen Sie den Abschnitt "Wichtige* 

*Sicherheitsinformationen" sorgfältig durch, bevor Sie das Gerät in Betrieb nehmen.*

*AVERTISSEMENT: Veuillez lire attentivement la section "Consignes importantes de sécurité" avant de mettre en route.*

#### **Abmessungen**

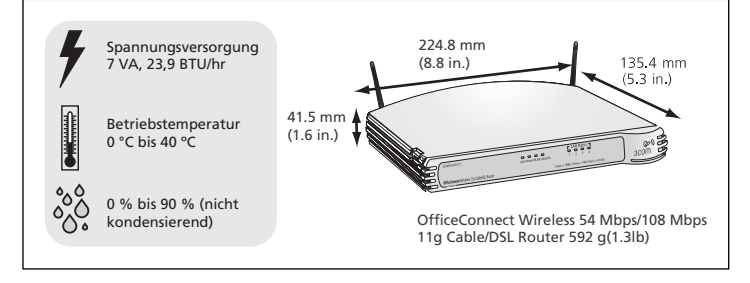

#### **Verwendung der Gummifüße**

Verwenden Sie die vier selbstklebenden Gummifüße, um zu verhindern, dass der Router auf dem Schreibtisch verrutscht oder wenn er auf andere flache OfficeConnect-Geräte gestellt wird. Kleben Sie die Füße nur auf die markierten Stellen an den vier Ecken auf der Unterseite des Routers.

### AUFSTELLEN DES ROUTERS

Beachten Sie beim Aufstellen des Routers folgende Hinweise:

- Das Gerät sollte zentral zwischen den drahtlosen Computern aufgestellt werden, die mit dem Router verbunden werden sollen. Ein geeigneter Aufstellort wäre auf einem hohen Regal oder einem ähnlichen Möbelstück. Dadurch lässt sich eine optimale drahtlose Verbindung zwischen den Computern in horizontaler und vertikaler Richtung erreichen, die eine vollständige Abdeckung ermöglicht.
- Zur Erfüllung der FCC-Richtlinien zur Strahlungsemission sollte beim Aufstellort des Router mindestens 20 cm Abstand zu Personen eingehalten werden. (Einzelheiten dazu können Sie dem Benutzerhandbuch entnehmen.)
- Setzen Sie den Router keiner direkten Sonnenbestrahlung aus, und stellen Sie ihn nicht in die Nähe von Wärmequellen.
- Die Verkabelung darf nicht entlang von Stromleitungen, Leuchtstoff-Lampen und elektrischen Störquellen wie Radiogeräten, Sendern und Breitbandverstärkern verlaufen.
- Es dürfen weder Wasser noch Feuchtigkeit in das Gerätegehäuse gelangen.
- Die Luftzirkulation rund um das Gerät und durch die Belüftungsöffnungen seitlich am Gerät darf nicht behindert werden. Rund um das Gerät sollte ein Freiraum von mindestens 25 mm eingehalten werden.

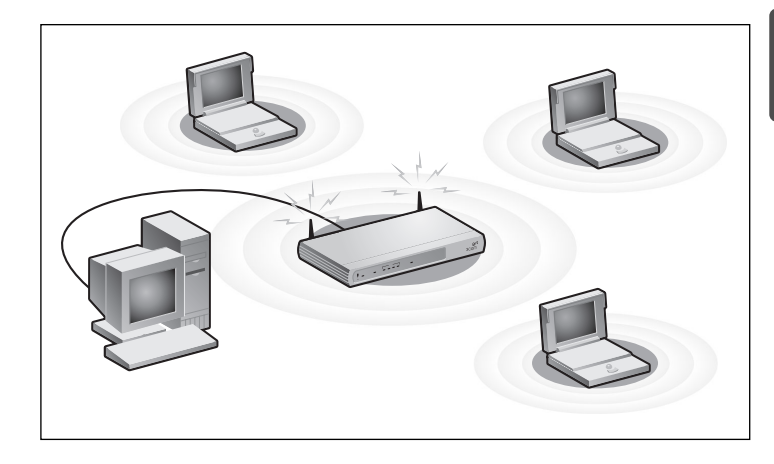

### ERLÄUTERUNG DES ROUTERS

### **1. Alert-LED** *Orange*

Anzeige für verschiedene Betriebszustände, siehe nachfolgende Beschreibung.

*Aus* – Normaler Routerbetrieb.

*Blinkt schnell –* Anzeige für folgende Betriebszustände:

- Der Router wurde gerade gestartet und durchläuft einen Selbsttest, oder
- Der Administrator hat den Befehl zum Zurücksetzen auf die Standardeinstellungen ausgegeben, oder
- Die Systemsoftware wird gerade aktualisiert

Warten Sie, bis der Router den gerade ausgeführten Vorgang beendet hat und die Alert-LED erlischt.

*Blinkt langsam –* Der Router hat das *Zurücksetzen auf die Standardeinstellungen* beendet und wartet darauf, dass Sie das Gerät zurücksetzen. Trennen Sie dazu die Stromversorgung 10 Sekunden lang. Der Router ruft dann die Startsequenz auf und nimmt den normalen Betrieb wieder auf.

*Leuchtet 2 Sekunden, erlischt dann –* Der Router hat einen Hacker erkannt und einen Angriff auf Ihr Netzwerk über das Internet verhindert.

*Leuchtet ständig –* Ein Router-Fehler wurde während des Startvorgangs ermittelt. Lesen Sie in der Bedienungsanleitung nach.

### **2. Power-LED** *Grün*

Anzeige, dass der Router eingeschaltet ist

### **3. Wireless LAN (WLAN) Status-LED** *Gelb*

Wenn die LED leuchtet, wurde der drahtlose Netzwerkbetrieb aktiviert. Wenn die LED blinkt, werden Daten gesendet oder empfangen. Wenn die LED nicht leuchtet, wurde das drahtlose LAN im Router deaktiviert, oder es ist ein Problem aufgetreten. Lesen Sie dazu den Abschnitt "Problemlösung".

### **4. Vier LAN Status-LEDs** *Grün (100 Mbps Verbindung) / Gelb (10 Mbps Verbindung)*

Wenn die LED leuchtet, besteht eine Verbindung zwischen dem Port und dem damit verbundenen Netzwerkgerät. Wenn die LED blinkt, ist die Verbindung hergestellt, und es werden Daten gesendet oder empfangen. Wenn die LED nicht leuchtet, ist kein Gerät angeschlossen, das angeschlossene Gerät ausgeschaltet, oder es liegt ein Verbindungsproblem vor. (Lesen Sie dazu den Abschnitt "Problemlösung".) Der Port stellt sich automatisch auf die richtige Geschwindigkeit und den entsprechenden Duplexbetrieb ein.

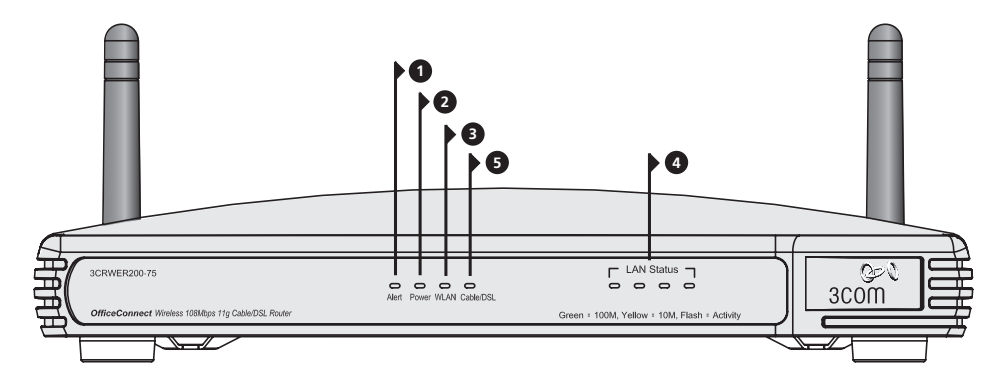

OfficeConnect Wireless 54 Mbps/108 Mbps 11g Cable/DSL Router - Vorder.

### **5. Kabel/DSL Status-LEDs** *Grün (100 Mbps Verbindung) / Gelb (10 Mbps Verbindung)*

Wenn die LED leuchtet, ist die Verbindung zwischen dem Router und dem Kabel- oder DSL-Modem hergestellt. Wenn die LED blinkt, ist die Verbindung hergestellt, und es werden Daten gesendet oder empfangen. Wenn die LED nicht leuchtet, ist kein Gerät angeschlossen, das Modem ausgeschaltet, oder es ist ein Problem aufgetreten. (Lesen Sie dazu den Abschnitt "Problemlösung".)

### **6. Funkantenne**

Die Antenne am Gerät sollte bei der Erstinstallation senkrecht nach oben stehen.

*ACHTUNG: Klappen Sie die Antenne nur bis zum Anschlag. Sie kann beschädigt werden, wenn sie gewaltsam weiter ausgeklappt wird.*

### **7. Netzadapterbuchse**

Verwenden Sie nur das im Lieferumfang des Routers enthaltene Netzteil. Andere Netzteile dürfen nicht verwendet werden.

### **8. OK-LED für Netzteil** *Grün*

Anzeige, dass der Router vom Netzteil mit Strom versorgt wird. Wenn die LED nicht leuchtet, ist ein Problem mit dem Netzteil oder dem Stromkabel aufgetreten.

### **9. Kabel/DSL Ethernet-Port**

Schließen Sie den Router über das mitgelieferte Patchkabel an den Ethernet-Port am Kabel- oder DSL-Modem an. Der Port stellt sich automatisch auf die richtige Geschwindigkeit und den entsprechenden Duplexbetrieb ein. Außerdem stellt er sich je nach dem Gerät, an das er angeschlossen ist, und dem verwendeten Kabeltyp automatisch auf MDI oder MDIX ein.

### **10. Vier 10/100 LAN-Ports**

Mit Hilfe geeigneter RJ45-Kabel können Sie den Router an einen Computer oder ein anderes Gerät anschließen, das über eine Ethernet-Verbindung verfügt (beispielsweise ein Hub oder ein Switch). Die LAN-Ports stellen sich je nach dem Gerät, an das sie angeschlossen sind, und dem verwendeten Kabeltyp automatisch auf MDI oder MDIX ein.

### **11. Reset-Taste**

Die Reset-Taste wird für 5 Sekunden gedrückt und anschließend losgelassen. Alle Einstellungen des OfficeConnect Wireless 54 Mbps/108 Mbps 11g Cable/DSL Router werden auf die werkseitigen Standardeinstellungen zurückgesetzt.

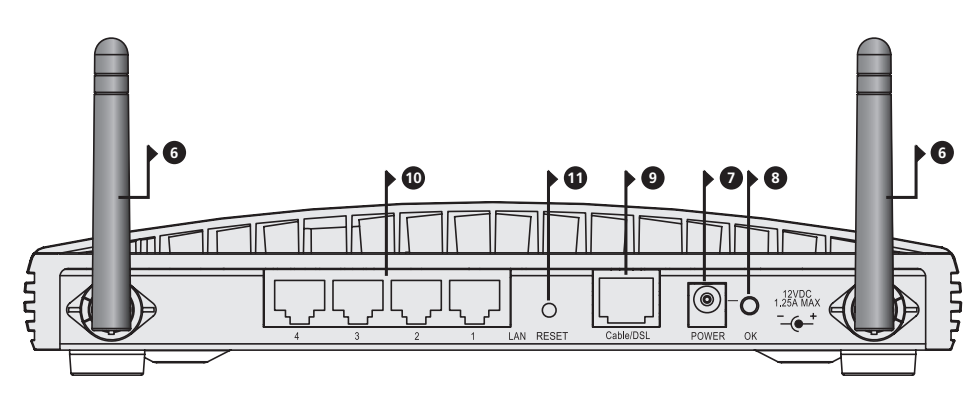

OfficeConnect Wireless 54 Mbps/108 Mbps 11g Cable/DSL Router - Rückseite.

### **1.** INSTALLATION DES ROUTERS

**Anschließen des Routers**

- **1.** Schließen Sie das Netzteil an den Router an, und warten Sie, bis die Alert-LED zu blinken aufhört.
- **2.** Achten Sie darauf, dass Modem und Computer eingeschaltet sind.
- **3.** Schließen Sie ein Ende des mitgelieferten Ethernet-Kabels (RJ-45 Kategorie 5) an den Kabel-/DSL-Port an der Rückseite des Routers an.
- **4.** Schließen Sie das andere Ende des Kabels an den RJ-45-Port am Kabeloder DSL-Modem an. Prüfen Sie, ob die Kabel/DSL Status-LED am Router leuchtet.
- **5.** Schließen Sie das Kabel- oder DSL-Modem an das Internet an.
- **6.** Schließen Sie den Computer mit einem Ethernet-Kabel an einen der vier LAN-Ports am Router an. Prüfen Sie, ob die entsprechende LAN Status-LED am Router leuchtet.

### **Anschließen an einen Hub oder Switch**

Damit der Router von mehr als vier Anwendern gemeinsam genutzt werden kann, benötigen Sie einen zusätzlichen Hub oder Switch. Verbinden Sie einen LAN-Port des Routers mit dem Hub oder Switch, beispielsweise dem OfficeConnect Dual Speed Switch 8.

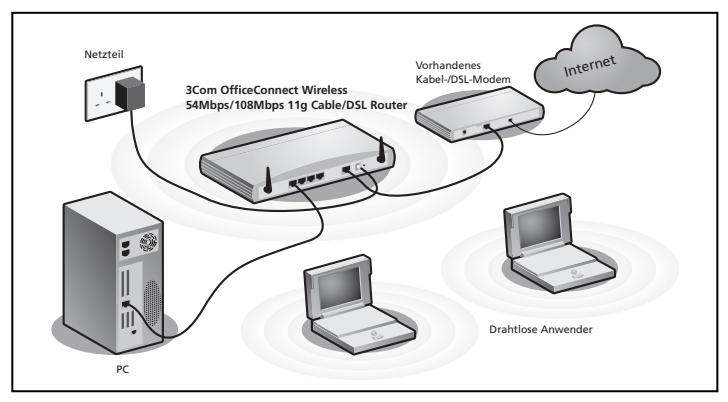

**Abbildung 1.** Beispielnetzwerk mit OfficeConnect Wireless 54 Mbps/108 Mbps 11g Cable/DSL Router.

### **2.** ÄNDERN DER COMPUTERKONFIGURATION

Um mit dem Router kommunizieren zu können, müssen Sie eventuell einige Änderungen an der Konfiguration des Computers vornehmen.

**DSL-Anwender mit PPPoE- oder PPTP Client-Software**

Wenn Sie auf Ihrem Computer eine PPPoE- oder PPTP Client-Software installiert haben, müssen Sie diese deaktivieren. Gehen Sie dazu folgendermaßen vor:

- **1.** Wählen Sie unter Windows im Menü *Start* die Optionen *Einstellungen > Systemsteuerung*.
- **2.** Doppelklicken Sie auf *Internetoptionen*.
- **3.** Wählen Sie die Registerkarte *Verbindungen*. Ein Bildschirm ähnlich **Abbildung 2** wird angezeigt.
- **4.** Wählen Sie die Option *Keine Verbindung* wählen, und klicken Sie auf *OK*.

### **Automatisches Beziehen einer IP-Adresse**

Sie können die PPPoE Client-Software vom Computer löschen, um Ressourcen freizugeben, da Sie diese für den Router nicht benötigen.

| General Security Privacy Content Connections Programs Advanced                                   |              |
|--------------------------------------------------------------------------------------------------|--------------|
| To set up an Internet connection, click.<br>Sehro.                                               | Setup        |
| Dial-up and Virtual Private Network settings                                                     |              |
| Sil WinPoET v2.51 Connection (Default)                                                           | Add.,        |
|                                                                                                  | Benzve       |
| Choose Settings if you need to configure a prow<br>serves for a consection.                      | Settings     |
| C Never dial a connection                                                                        |              |
| C Dial véanever a network connection is not oregant.                                             |              |
| C Always dial my default opmection                                                               |              |
| Count drive) We PrET v2.51 Connection                                                            | Set Gefast   |
| E Beformenten sowith devisibilities diving                                                       |              |
| Local Assa Network II.ANI petimon                                                                |              |
| LAN Settings do not apply to dial-up connections.<br>Choose Settings above for dial-up settings. | LAN Settings |
|                                                                                                  |              |

**Abbildung 2**

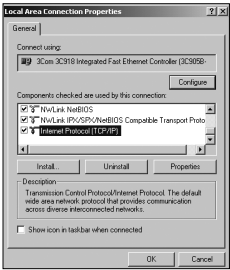

**Abbildung 3**

### **Computer mit Windows XP.**

- **1.** Wählen Sie unter Windows im Menü *Start* die Option *Systemsteuerung*.
- **2.** Klicken Sie auf *Netzwerk- und Internetverbindungen*.
- **3.** Klicken Sie auf das Symbol *Netzwerkverbindungen*.
- **4.** Doppelklicken Sie auf das Symbol LAN oder *Hochgeschwindigkeitsverbindung*. Ein Bildschirm mit der Bezeichnung *LAN-Verbindungsstatus* wird angezeigt.
- **5.** Wählen Sie *Internetprotokoll TCP/IP*, und klicken Sie auf *Eigenschaften*.
- **6.** Vergewissern Sie sich, dass die *Optionen IP-Adresse automatisch beziehen* und *DNS Server automatisch beziehen* ausgewählt sind (siehe **Abbildung 4**). Klicken Sie auf *OK*.
- **7.** Starten Sie den Computer neu.

#### **Computer mit Windows 2000.**

- **1.** Wählen Sie unter Windows im Menü *Start* die Optionen *Einstellungen > Systemsteuerung*.
- **2.** Doppelklicken Sie auf *Netzwerk- und DFÜ-Verbindungen*.
- **3.** Doppelklicken Sie auf *LAN-Verbindung*.
- **4.** Klicken Sie auf *Eigenschaften*.
- **5.** Ein Bildschirm ähnlich **Abbildung 3** wird angezeigt. Wählen Sie *Internetprotokoll TCP/IP*, und klicken Sie auf *Eigenschaften*.
- **6.** Vergewissern Sie sich, dass die Optionen *IP-Adresse automatisch beziehen* und *DNS Server automatisch beziehen* ausgewählt sind (siehe **Abbildung 4**). Klicken Sie auf *OK*.
- **7.** Restart your computer.

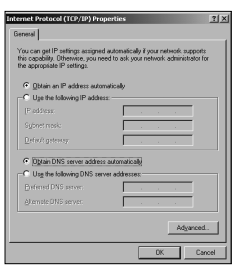

#### **Abbildung 4**

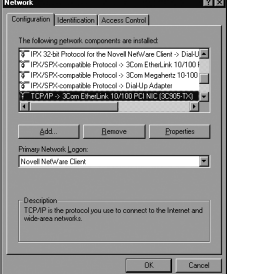

**Abbildung 5 Abbildung 6**

#### **Computer mit Windows 95, 98 und ME.**

- **1.** Wählen Sie unter Windows im Menü *Start* die Optionen *Einstellungen > Systemsteuerung*.
- **2.** Doppelklicken Sie auf *Netzwerk*. Wählen Sie das *TCP/IP*-Objekt für Ihre Netzwerkkarte (siehe **Abbildung 5**), und klicken Sie auf *Eigenschaften*.
- **3.** Wählen Sie im Dialogfeld *TCP/IP* die Registerkarte *IP-Adresse*, und vergewissern Sie sich, dass *IP-Adresse automatisch beziehen* ausgewählt ist (siehe **Abbildung 6**). Klicken Sie auf *OK*.
- **4.** Starten Sie den Computer neu.

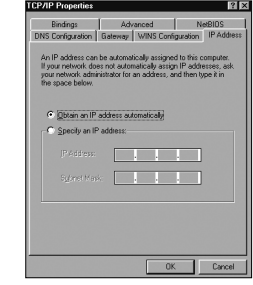

### **3.** ISP-VERBINDUNGSMETHODEN

Bevor Sie den Router konfigurieren können, müssen Sie wissen, welche Zuweisungsmethode für die IP-Informationen Ihr Internet Service Provider verwendet. Für die Zuweisung von IP-Informationen haben ISPs vier verschiedene Möglichkeiten, die nachfolgend beschrieben sind:

#### **1. Dynamische IP-Adresse (DSL oder Kabel)**

Die dynamische IP-Adressierung (oder DHCP) weist automatisch dem Router IP-Informationen zu. Dies ist die gängige Methode bei Kabel-Providern. Sie findet außerdem Anwendung, wenn das Modem über einen integrierten DHCP-Server verfügt.

### **2. PPPoE (nur DSL)**

Wenn Sie in den Installationsanweisungen, die mit dem Modem geliefert werden, aufgefordert werden, einen PPPoE-Client auf dem PC zu installieren, wählen Sie diese Option. Beachten Sie, dass Sie nach der Installation des Routers keine PPPoE-Software auf dem PC benötigen. Für die Konfiguration des Routers benötigen Sie folgende Informationen: Benutzername, Kennwort und Name des Dienstes (falls vom ISP angefordert)

### **3. Statische IP-Adresse (DSL oder Kabel)**

Der ISP liefert Ihnen IP-Adressinformationen, die Sie manuell eingeben müssen. Für die Konfiguration des Routers benötigen Sie folgende Informationen: IP-Adresse, Subnetzmaske, ISP Router-Adresse und DNS-Adresse(n)

#### **4. PPTP (DSL oder Kabel)**

PPTP wird nur von einigen europäischen Providern verwendet. Wenn Sie in den Installationsanweisungen, die mit dem Modem geliefert werden, aufgefordert werden, über einen PPTP VPN-Tunnel eine DFÜ-Verbindung einzurichten, wählen Sie diese Option. Beachten Sie, dass Sie nach der Installation des Routers keine DFÜ-VPN auf dem PC benötigen. Für die Konfiguration des Routers benötigen Sie folgende Informationen: Benutzername, Kennwort, Name des Dienstes (falls von Ihrem ISP angefordert) und VPN-Serveradresse (üblicherweise Ihr Modem). Sie werden nach dem IP-Zuweisungsmodus gefragt, wenn Sie den Setup-Assistenten ausführen.

### **4.** AUSFÜHREN DES SETUP-ASSISTENTEN

- **1.** Falls noch nicht geschehen, müssen Sie den Computer jetzt neu starten.
- **2.** Starten Sie den Webbrowser, und versuchen Sie, Verbindung zum Router aufzunehmen. Geben Sie dazu folgende URL in der Adresszeile ein: **http://192.168.1.1**. Wenn Sie auf die Anmeldeseite zugreifen können, hat der Computer die richtige IP-Adresse vom Router empfangen.
- **3.** Melden Sie sich mit dem Standard-Kennwort *admin* an. Der Assistent sollte automatisch gestartet werden. Falls nicht, wählen Sie die Registerkarte *Assistent*, und klicken Sie auf die Schaltfläche *Assistent*.
- **4.** Soweit möglich, empfiehlt der Assistent für die meisten Parameter die geeigneten Einstellungen. Einige Einstellungen müssen jedoch von Ihnen angegeben werden. Die meisten dieser Einstellungen erhalten Sie beim Einrichten des Benutzerkontos von Ihrem ISP.
- **5.** 3Com empfiehlt Ihnen, die standardmäßig gesetzte LAN IP-Adresse für den Router (192.168.1.1) beizubehalten. Sollten Sie diese jedoch ändern wollen, notieren Sie sich die neue Adresse:

**6.** Wenn die Seite "DHCP Server Einstellungen" angezeigt wird, vergewissern Sie sich, dass die Option *DHCP Server mit folgenden Einstellungen aktivieren* gewählt ist. Wenn der Assistent beendet wurde, versuchen Sie, eine Internet-Website aufzurufen, beispielsweise **www.3com.de**. Wenn Sie auf diese Site zugreifen können, sind der Computer, Router und das Kabel-/DSL-Modem richtig konfiguriert. Falls Sie keine Verbindung zum Router oder dem Internet herstellen können, LAN IP-Adresse des Routers **Internetverbindung**

lesen Sie dazu den Abschnitt "Problemlösung".

### **5.** VERBINDUNG ZUM DRAHTLOSEN LAN

**1.** Nachdem Sie den Router über den drahtgebundenen Computer konfiguriert haben, können Sie über einen drahtlosen Computer eine Verbindung zum Router herstellen.

Der Router und die drahtlosen Clients müssen über die gleiche SSID und die gleichen Verschlüsselungs-Einstellungen verfügen. Alle drahtlosen Clients müssen im Infrastrukturmodus ausgeführt werden.

Standardmäßige Einstellungen für drahtlosen Routerbetrieb:

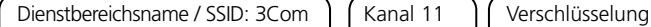

deaktiviert

**2.** Wenn Sie kein drahtloses LAN haben, können Sie die Standardeinstellungen des Routers verwenden. Achten Sie darauf, dass für die drahtlosen Clients die standardmäßigen Werte für SSID, Kanal und Verschlüsselung (siehe oben) eingestellt wurden.

Wenn Sie über ein drahtloses LAN verfügen, konfigurieren Sie den Router so, dass er die gleichen SSID- und Verschlüsselungs-Einstellungen verwendet und mit dem bestehenden drahtlosen Netzwerk kompatibel ist.

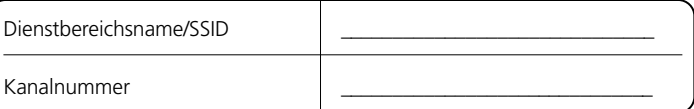

- **3.** Wenn in Ihrem Computer eine drahtgebundene und eine drahtlose Netzwerkkarte installiert sind, müssen Sie sicherstellen, dass die Kommunikation mit dem LAN lediglich über eine dieser Netzwerkkarten erfolgt. Zur Verwendung der drahtlosen Netzwerkkarte stecken Sie das Ethernet-Kabel ab und starten anschließend den Computer neu.
- **4.** Starten Sie den Webbrowser, und versuchen Sie, eine Internet-Website aufzurufen, beispielsweise **www.3com.de**. Wenn Sie auf diese Site zugreifen können, sind der drahtlose Computer, Router und das Kabel- /DSL-Modem richtig konfiguriert.
- **5.** 3Com empfiehlt Ihnen dringend, die WPA-Verschlüsselung zu aktivieren. Dadurch erhöht sich die Sicherheit des drahtlosen Netzwerks, und Sie können die standardmäßige SSID ändern. Einzelheiten hierzu finden Sie in der Online-Hilfe oder in der Bedienungsanleitung.

### PROBLEMLÖSUNG

Sollten Sie Probleme mit Ihrer Installation haben, versuchen Sie Folgendes:

- **Vergewissern Sie sich, dass alle Netzwerkgeräte eingeschaltet sind**. Am Router sollte die grüne Power-LED leuchten. Falls nicht, prüfen Sie, ob das Netzteil richtig angeschlossen ist. Verwenden Sie beim Router nur das mitgelieferten Netzteil.
- **Vergewissern Sie sich, dass das Kabel-/DSL-Modem angeschlossen ist.** Am Router sollte die Kabel/DSL Status-LED grün oder gelb leuchten. Wenn keine LED leuchtet, prüfen Sie, ob das Modem eingeschaltet und über ein Ethernet-Kabel an den Kabel/DSL-Port angeschlossen ist.
- **Vergewissern Sie sich, dass der Computer an den Router angeschlossen ist.** Am Router sollte eine grüne oder gelbe LAN Status-LED leuchten. Falls nicht, prüfen Sie, ob der Computer mit Hilfe eines Ethernet-Kabels an einen der LAN-Ports des Routers angeschlossen ist.
- **Vergewissern Sie sich, dass auf Ihrem Computer kein Web-Proxy aktiviert ist.** Öffnen Sie die *Systemsteuerung*, und klicken Sie auf *Internetoptionen*. Wählen Sie die Registerkarte *Verbindungen*, und klicken Sie unten auf die Schaltfläche *LAN-Einstellungen*. Vergewissern Sie sich, dass die Option *Proxyserver für LAN verwenden* deaktiviert ist.
- **Sie können nicht auf die Weboberfläche des Routers zugreifen.** Starten Sie einen Webbrowser, und geben Sie **http://192.168.1.1** ein. Wenn Sie eine andere IP-Adresse eingestellt haben, verwenden Sie diese stattdessen. Vergessen Sie dabei nicht das Präfix **http://**
- **Wenn die Power-LED oder die OK-LED des Netzteils nicht leuchtet, sehen Sie in der Tabelle.**

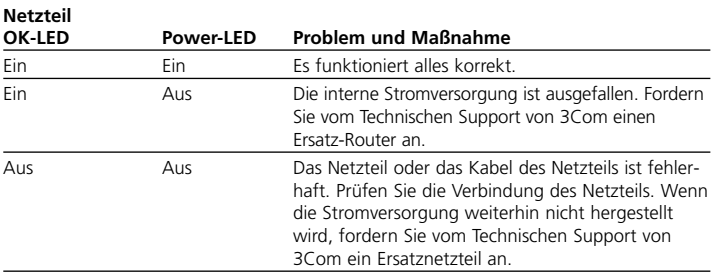

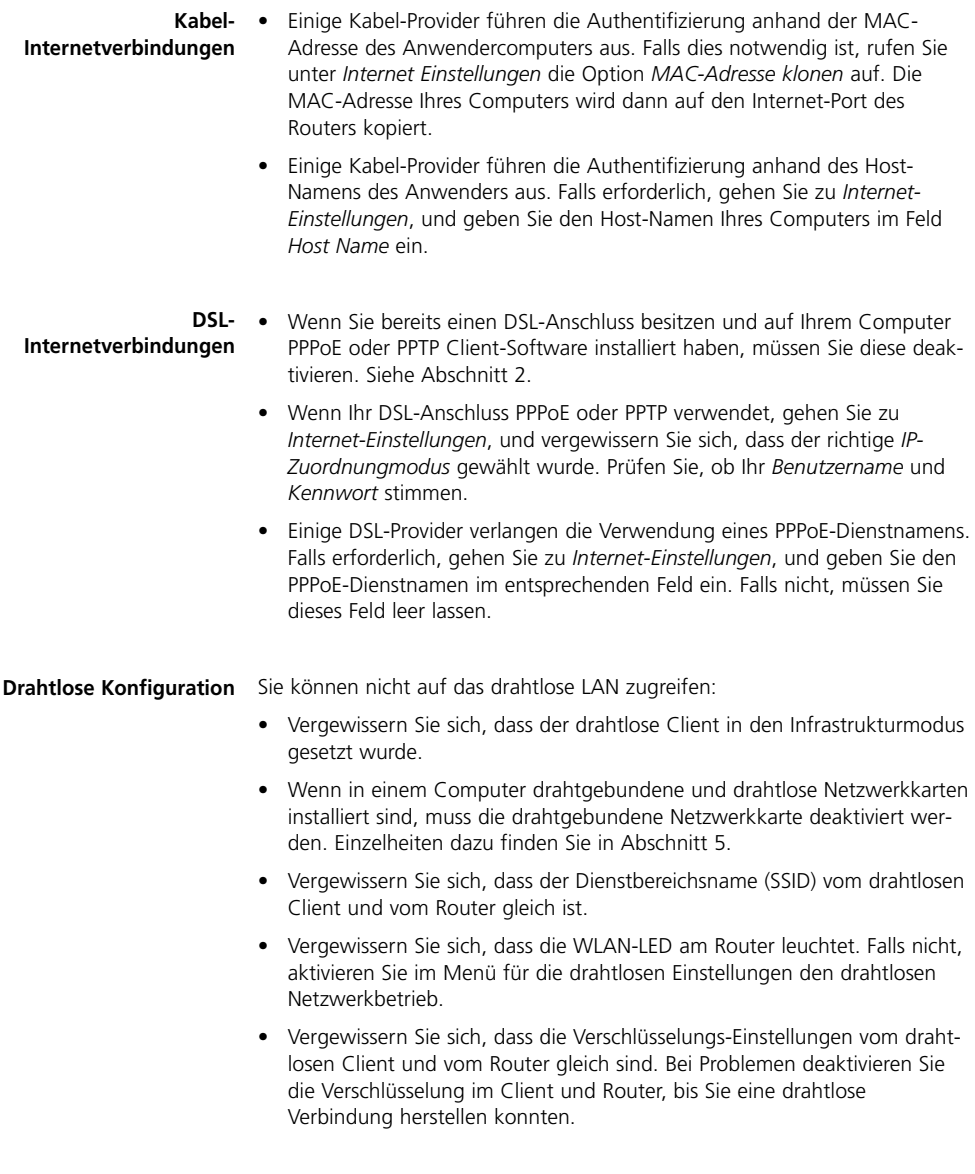

### INTRODUKTION

Den här guiden tar dig igenom de grundläggande stegen för att installera och konfigurera din OfficeConnect Wireless 54 Mbps/108 Mbps 11g Cable/DSL Router, och skapa en förbindelse från din dator till internet. Längre fram i denna guide benämns OfficeConnect Wireless 54 Mbps/108 Mbps 11g Cable/DSL Router som Router. **Om denna Guide;**

### **Paketet innehåller: •** En OfficeConnect Wireless 54 Mbps/108 Mbps 11g Cable/DSL Router

- En strömadapter för användning med Routern
- Fyra gummifötter
- En Ethernet kabel
- En CD-skiva med installations guide och användarguide
- Ett support och säkerhets informationsblad
- En garanti sedel
- Release Note Sheet
- Product Range Sheet

**System krav:** Innan du startar kontrollera följande:

- Du har redan en kabel, DSL (kabalmodem) anslutning till internet med fungerande modem, och att denna anslutning fungerar tillfredställande. Modemet måste ha en ethernet port för anslutning mot din Router.
- Du har en dator med Ethernet anslutning tillgänlig som är konfigurerad för kommunikation med internet. Din dator måste kunna få kontakt med internet via modemet för din nuvarande anslutning och ha en Webläsare installerad.
- Att det inte är andra DHCP servrar installerade på ditt lokala nätverk som tilldelar IP addresser till datorer eller andra nätverksenheter. Din Router kommer efter installetion att göra detta enligt grundinställningar.

Om någon av dessa krav inte uppfylls, se Router User Guide på CD-Skivan tillhandahållen med Routern.

### DIMENSIONER OCH STANDARDER

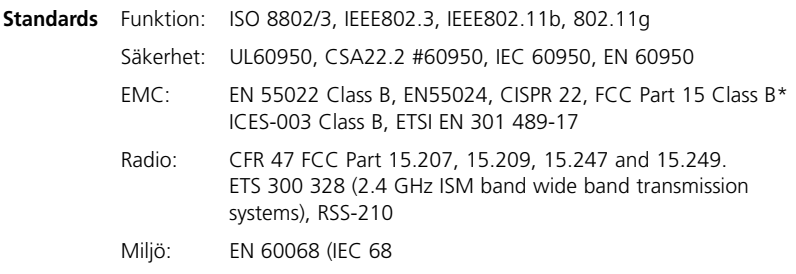

\* Se sektionen Regulator Notices i Support and Safety Information bladet

**Säkerhetsinformation**

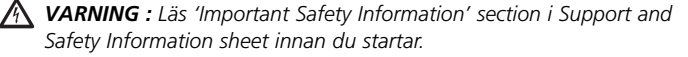

*WARNING: Please read the 'Important Safety Information' section in the Support and Safety Information sheet before you start.* 

*VORSICHT: Bitte lesen Sie den Abschnitt 'Wichtige Sicherheitsinformationen' sorgfältig durch, bevor Sie das Gerät einschalten.*

**Dimensions**

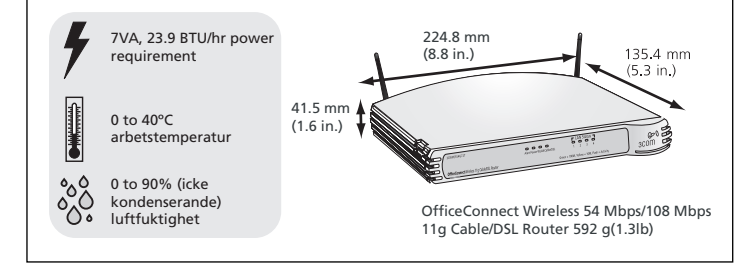

Använd gummifötterna så undviker du att din Router åker omkring på bordet eller när du ställer flera enheter på varandra. Gummfötterna är självhäftande och sätts enkelt fast i varje hörn på din Router. **Använd gummifötterna**

### PLACERING AV ROUTERN

När du placerar din Router tänk på följande:

- Placera enheten centralt i mellan det område och datorer där du önskar trådlös täckning. En bra placering kan vara ovanpå ett högt skåp eller annan möbel.
- För att möta kravet på FCC exponering av strålning skall routern inte placeras närmare än 20 cm från en människa.
- Undvik direkt solljus eller närhet till andra värmekällor.
- Undvik närhet till starka kraft och radiokällor, som kraftledningar, radiosändare etc.
- Vatten eller andra vätskor får inte komma i kontakt med enheten.
- Tillse att det finns möjlighet för circulation av luft runt enheten och genom luftinsläppen på sidorna. Vi rekommenderar att det dinns utrymme minst 25 mm runt hela enheten.

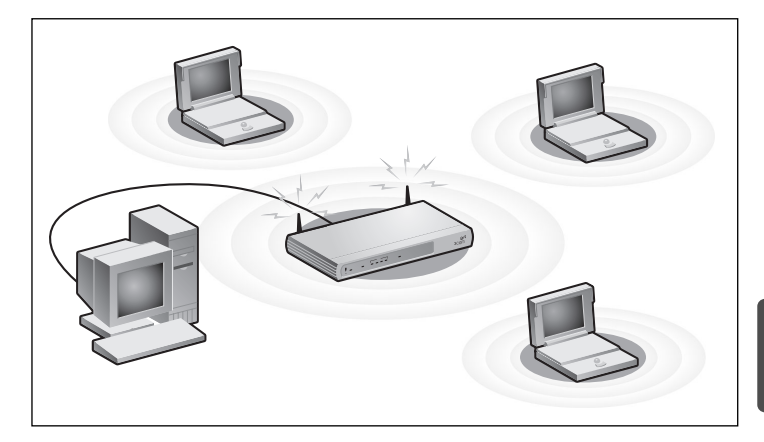

### OM DIN ROUTER

### **1. Alarm DIOD** *Orange*

Indikerar ett antal olika saker beskrivet nedan.

*AV –* Routern fungerar normalt.

*Snabbt blinkande –* Indikerar något av följande:

- Routern har just startat upp och genomgår självtest rutinen, eller
- Administratören har genomfört återställning till fabriksinsällningar (Reset to Factory Defaults), eller
- Systemets mjukvara är i process att uppgraderas

I alla ovan fall, vänta tills åtgärden är avslutat och alarm DIODEN släcks.

*Långsamt blinkande –* Routern har slutfört återställning till fabriksinställning, och väntar på att du skall starta om enheten. För att göra detta dra ur strömkabeln och vänta 10 secunder och sätt den tillbaka. Routern kommer då att genomgå start upp sekvensen och återgå till normal drift.

*På I 2 sekunder och sen släckt –* Routern har identifierat och skyddat dig mot en hacker attack från internet.

*Ständigt lysande –* Ett fel har upptäckts hos din Router under uppstarten. Se användarmanualen (main User Guide).

### **2. Ström DIOD** *Grön*

Indikerar att Routern får ström.

### **3. Trådlöst LAN (WLAN) Status DIOD** *Gul*

Om denna DIOD lyser indikerar det att det trådlösa nätverket är aktivt. Om DIODEN blinkar, skickas eller tas data emot. Om DIODEN är släckt är det trådlösa nätverket avstängt, eller att något problem har uppstått. Se problem lösningsdelen I denna guide.

### **4. Fyra LAN Status DIODER** *Grön (100Mbps länk) / Gul (10Mbps länk)*

Om DIODEN lyser, är länken mellan porten och nästa nätverksenhet OK. Om DIODEN blinkar, är länken OK och data skickas eller tas emot. Om DIODEN är släckt, är ingenting anslutet, den anslutna enheten är avstängd, eller så är det ett problem (se problem lösnings delen i denna guide). Porten kommer automatskt att justera rätt hastighet och duplex.

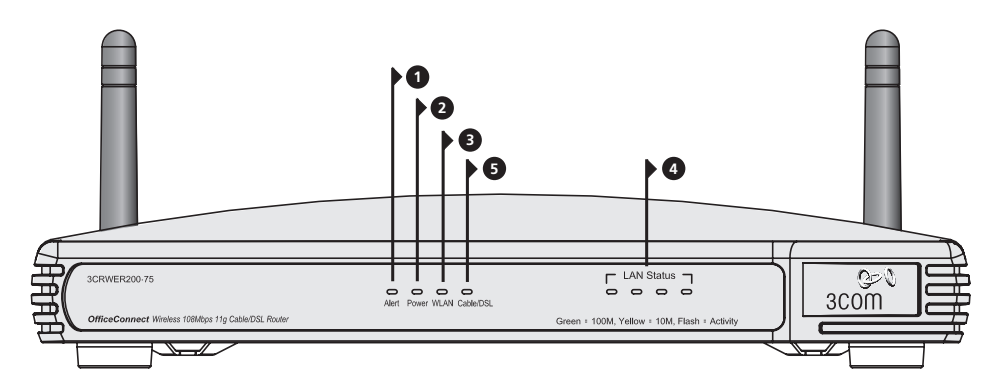

OfficeConnect Wireless 54 Mbps/108 Mbps 11g Cable/DSL Router - fram.

### **5. Cable/DSL Status DIOD** *Grön (100Mbps länk) / Gul (10Mbps länk)*

Om DIODEN lyser är länken mellan Routern och ditt kabel/DSL modem OK. Om DIODEN blinkar är länken OK och data skickas eller tas emot. Om DIODEN är släckt är ingenting anslutet, modemet är avstängt eller det är ett problem (se problem lösnings delen i denna guide).

### **6. Trådlös Antenn**

Antennen på denna produkt skall vara placerad I en 'V' position när produkten installeras.

*VARNING: Pressa inte antennen längre än dom mekaniska stop som den har. Om den pressas längre kan antennen skadas.*

### **7. Strömadapter enheten**

Använd enbart den strömadapter som följer med denna router. Använd ingen annan typ av strömadapter.

### **8. Strömadaptern OK dioden lyser** *Grön*

Indikerar att strömadaptern genererar ström till Routern . Om dioden inte lyser, kan det innebära att det är något fel på strömadaptern eller kabeln till strömadaptern.

### **9. Ethernet Kabel/DSL porten**

Använd den bifogade nätverkskabeln för att ansluta Routern till Ethernet porten på ditt kabel eller DSL modem. Porten kommer automatiskt justera sig till den korrekta hastigheten och full duplex, och kommer själv ställa in MDI eller MDIX beroende på vilken enhet den är ansluten till och vilken typ av kabel som används.

### **10. Fyra 10/100 LAN portar**

Använd lämplig RJ-45 kabel, du kan ansluta din Router till en dator, eller till någon annan enhet som har en Ethernet anslutning (till exempel, en hub eller en switch). LAN portarna kommer automatiskt ställa in sig på MDI eller MDIX beroende den enhet den är kopplad till och den kabel som används.

### **11. Reset Knappen**

Tryck in Reset knappen i 5 sekunder. Alla inställningar för OfficeConnect Wireless 54 Mbps/108 Mbps 11g Cable/DSL Router kommer återställas till defaultvärden från fabrik.

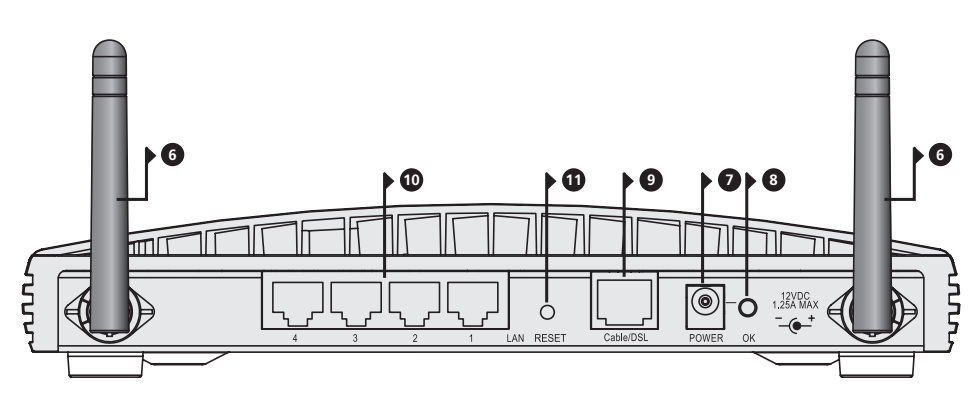

OfficeConnect Wireless 54 Mbps/108 Mbps 11g Cable/DSL Router - baksida.

### **1.** INSTALLERA DIN ROUTER

**1.** Anslut strömadaptern till Routern och vänta tills "Alert" dioden slutat blinka. **Anslut din Router**

- **2.** Försäkra dig om att både ditt modem och dator är påslagna.
- **3.** Sätt in ena änden av nätverkskabeln Ethernet (RJ-45 Kategori 5) kabeln i Kabel/DSL porten på baksidan av Routern.
- **4.** Sätt in andra änden av kabeln i RJ-45 porten på ditt kabel eller DSL modem. Kontrollera att Kabel/DSL lampan lyser på Routern.
- **5.** Anslut ditt modem till Internet.
- **6.** Anslut din dator till en av de fyra LAN portarna på Routern med en nätverkskabel. Kontrollera att lampan LAN lyser på din Router.

#### **Anslutning via en Hub eller Switch**

För att dela din Router med mer än fyra användare så behöver du en Hub eller Switch. Anslut via LAN porten på din Router till Hubben eller Switchen, ex. 3Coms OfficeConnect Dual Speed Switch 8.

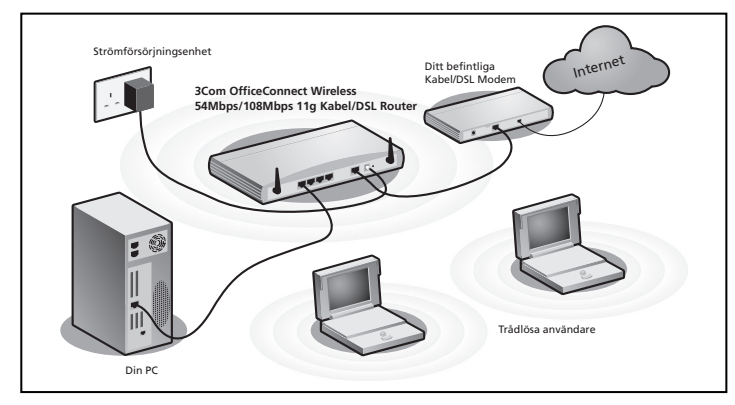

**Bild 1.** Exenpel på Nätverk med OfficeConnect Wireless 54 Mbps/108 Mbps 11g Kabel/DSL Router.

### **2.** KONFIGURERA OM DIN DATOR

Du kan behöva göra vissa förändringar I din dators inställningar för att den skall kommunicera med routern på ett korrekt sätt.

### **DSL användare med PPPoE eller PPTP Klient programvara**

Om du har PPPoE eller PPTP klient programvara installerat på din dator, så behöver du avinstallera den enligt följande:

- **1.** Från Windows Start meny, välj *Inställningar > KontrollPanelen*.
- **2.** Dubbel klicka på *Internet alternativ*.
- **3.** Välj anslutnings *fliken*. Ett fönster liknande **Bild 2** skall visa sig.
- **4.** Välj alternativet *Anslut ej genom en uppringd anslutning och* klicka på *OK*. Du kanske vill ta bort PPPoE klient programvaran från din dator för att frigöra utrymme, då den inte behövs för funktionen av routern.

### **Automatisk tilldelning av IP adress**

Följ instruktionerna nedan för just ditt operativ system för att säkerställa att din dator erhåller en IP address automatiskt.

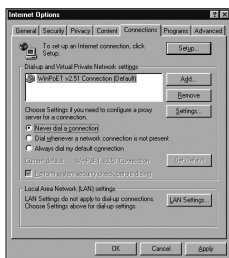

**Bild 2**

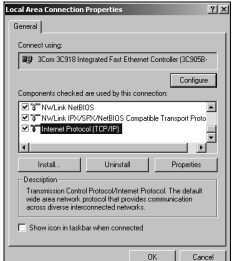

**Bild 3**

### **För datorer som använder Windows XP.**

- **1.** Klicka på Windows *Start* meny, välj *Kontrollpanelen*.
- **2.** Klicka på *Nätverk och Internet anslutningar*.
- **3.** Klicka på *Nätverksanslutningar*.
- **4.** Dubbelklicka på knappen *LAN* eller Höghastighets uppkoppling. Ett fönster kommer visa sig med benämningen *Lokal Nätverksanslutning*.
- **5.** Välj Internet *Protocol TCP/IP* och klicka på *tillbehör*.
- **6.** Försäkra dig om funktionen *tilldela en IP Address automatiskt*, och *tilldela DNS serverar automatiskt* båda är valda som på **Bild 4**. Klicka *OK*.
- **7.** Restart your computer.

#### **För datorer som använder Windows 2000.**

- **1.** Från Windows *Start* Meny, välj *Inställningar > Kontrollpanelen*.
- **2.** Dubble klicka på *Nätverk och Uppringda förbindelser*.
- **3.** Dubble klicka på *Lokal Nätverks Anslutning*.
- **4.** Klicka på *Tillbehör*.
- **5.** En sida liknande **Bild 3** ska visa sig be displayed. Välj *Internet Protokoll TCP/IP* och klicka på *tillbehör*.
- **6.** Försäkra dig om funktionen *tilldela en IP Address automatiskt*, och *tilldela DNS serverar automatiskt* båda är valda som på **Bild 4**. Klicka *OK*.
- **7.** Starta om din dator.

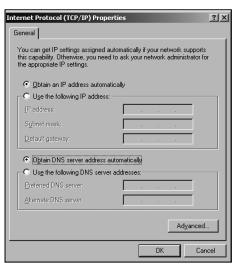

#### **För datorer med Windows 95, 98 och ME.**

- **1.** Från Windows *Start* Meny, välj *inställningar > kontrollpanelen*.
- **2.** Dubbel klicka på *Nätverk*. Välj TCP/IP enhet för ditt nätverkskort som bilden **5 visar** och klicka på *tillbehör*.
- **3.** I TCP/IP rutan, välj *IP Address* knappen, och försäkra dig *att erhåll IP address automatiskt* är vald som bild **6 visar**. Klicka *OK*.
- **4.** Starta om din dator.

#### **Bild 4**

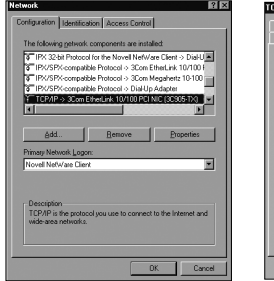

**Bild 5 Bild 6**

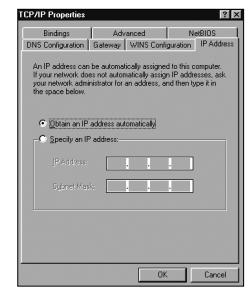

## **3.** UPPKOPPLINGSMETODER FRÅN DIN INTERNETLEVERANTÖRER

Innan du kan konfigurera din Router, så behöver du veta vilken IP adress information och tilldelning som används av din Internetleverantör. Det finns fyra olika sätt som din Internetleverantör kan använda sig, alla fyra finns beskrivna här nedan.

#### **1. Dynamisk IP Address (DSL eller Kabel)**

Dynamisk IP addressering (eller DHCP) bestämms automatiskt från Routerns IP information. Detta är vanligt från leverantörer som använder kabeluppkoppling mot Internet. Denna metod används också ifall ditt modem har inbyggd DHCP server.

#### **2. PPPoE (DSL enbart)**

Om installations instruktionerna som följer med ditt modem frågar dig om att installera en PPPoE klient på din PC välj då detta alternativ. Notera att när du installerar Routern, så behöver du inte använda PPPoE mjukvara på din PC. För att konfigurera Routern behöver du veta följande: Användarnamn, lösenord, och Service Namn ( enbart om det begärs av din Internetleverantör).

### **3. Statisk IP Address (DSL eller kabel)**

Din Internetleverantör tillhandahåller IP address information som du lägger in manuellt. För att konfigurera Routern behöver du veta följande : IP Address, Subnät Mask, ISP Router Address, och DNS address (es).

#### **4. PPTP (DSL eller Kabel)**

PPTP används enbart av ett fåtal Europeiska Internetleverantörer. Om installations instruktionerna som följer med ditt modem frågar om en uppringd förbindelse med hjälp av en PPTP VPN tunnel välj detta alternativ. Notera att när du installerar Routern, så behöver du ingen uppringd VPN på din PC längre. För att konfigurera Routern behöver du veta följande: Användarnamn, Lösenord, Service Namn (ifall det krävs av din Internetleverantör), och VPN Server address (vanligtvis ditt modem). Du kommer bli tillfrågad om IP tilldelnings sätt när du kör installations genomgången.

### **4.** KÖRA (THE SETUP WIZARD)

- **1.** Om du inte redan gjort det, starta om din dator.
- **2.** Starta upp din webläsare och försök att kontakta Routern genom att skriva in följande följande IP adress i adressfältet: **http://192.168.1.1**.

Om du kan komma åt Login sidan, så har din dator fått korrekt IP address från Routern.

- **3.** Logga in genom att använda default lösenordet *admin*. "The Wizard" kommer försöka starta automatiskt, men ifall det falerar, välj "the *Wizard*" tangenten och klicka på "the *Wizard*" knappen.
- **4.** Där det är möjligt, kommer "the Wizard" rekommendera inställningar för de flesta parametrar. Men, det är några inställningar som du måste tillföra. De flesta kommer du att ha fått från din bredbandsleverantör när du skaffade din bredbandsanslutning.
- **5.** 3Com rekommenderar att du låter LAN IP addressen för routern behålla de förinställda adressvärdet på 192.168.1.1. Men, ifall du skulle välja att ändra dom; gör en notering om den nya adressen:

Routern's LA

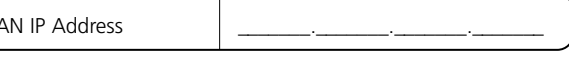

**6.** När DHCP Server Inställnings sidan visas, var säker på att förbereda DHCP Servern med följande inställningar.

När "the Wizard" är färdig, forsök att öppna en web sida, såsom **www.3com.se**. Om du kan nå denna sida, så har din dator, Router och Kabel/DSL modem blivit korrekt inkopplade. **Anslutning mot Internet**

> Titta under problemlösnings delen i denna guide, om du inte får kontakt med Routern eller Internet.

### **5.** ANSLUTNING MOT TRÅDLÖST LAN

**1.** Efter att du har konfigurerat Routern via den trådbundna datorn, så kan du nu ansluta Routern via en trådlös dator. Routern och dom trådlösa klienterna måste båda ha SSID och samma krypterings inställningar. Alla trådlösa klienter måste använda infrastruktur nät. Defaultvärde för de trådlösa inställningarn till Routern är:

Service Area Name / SSID is 3Com  $\int$  Channel 11  $\int$  Encryption is off.

**2.** Om du inte har ett trådlöst LAN kan du använda Routern's default inställningar. Försäkra att din trådlösa klient har default SSID, kanal och kryptering beskrivet som ovan.

Om du har ett existerande trådlöst LAN, konfigurera Routern att använda samma SSID och krypterings inställninagr för att bli kompatibelt med ditt existerande trådlösa nätverk.

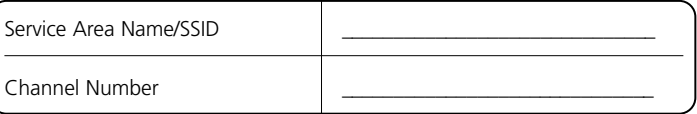

- **3.** Om din dator har både trådbunden och trådlös nätverksanslutning installerad, så måste du försäkra dig om att enbart en nätverksanslutning används för att kommunicera med ditt LAN. För att koppla upp den trådlösa anslutningen, ta ur nätverkskabeln och starta om din dator.
- **4.** Starta din webläsare och prova att koppla upp dig mot en web sida ex **www.3com.se**. Om sidan visas korrekt, så fungerar din trådlösa dator, Router och Kabel/DSL modem som det ska.
- **5.** 3Com rekommenderar att du skapar en WPA kryptering för att öka säkerheten I ditt trådlösa nätverk. Och ändra ditt SSID till något annat än default värdet. Kontrollera med Online hjälpen eller användarguiden för detaljer.
# PROBLEMLÖSNING

Om du har problem med din installation, prova att felsöka enligt nedan.

- **Försäkra dig om att alla nätverksenheter är påslagna**. Routern skall ha en grönt lysande lampa. Om inte kontrollera strömförsörjningen, använd enbart den strömadapter som medföljer produkten.
- **Försäkra dig om att ditt DSL/kabel modem är anslutet korrekt**. Routern skall visa ett grönt eller gult ljus. Om ingen diod lyser kontrollera att modemet är påslaget och att det är anslutet mot kabel/DSL porten på routern med en nätverkskabel.
- **Försäkra dig om att datorn är ansluten till routern**. Routern skall lysa med grönt eller gult sken, om ingen diod lyser kontrollera att datorn är ansluten till någon av Roterns LAN portar med en nätverkskabel.
- **Försäkra dig om att du inte har en Proxyserver inställning på din dator**. Gå till kontrollpanelen och klicka på Internet inställningar, välj fliken *anslutningar* och klicka på LAN inställningar, se till att fältet för Proxy server är omarkerat.
- **Om du ej får anslutning till roterns web gränssnitt**. Öppna upp en websida och skriv in följande http://192.168.1.1. Om du väljer en annan IP adress , använd den istället. Försäkra dig då om att skriva in prefixet http://.
- **Om strömförsörjningslampan och strömadapterns OK lampa ej lyser, se upplysningar.**

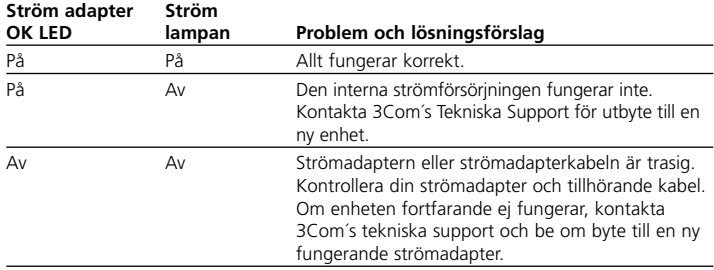

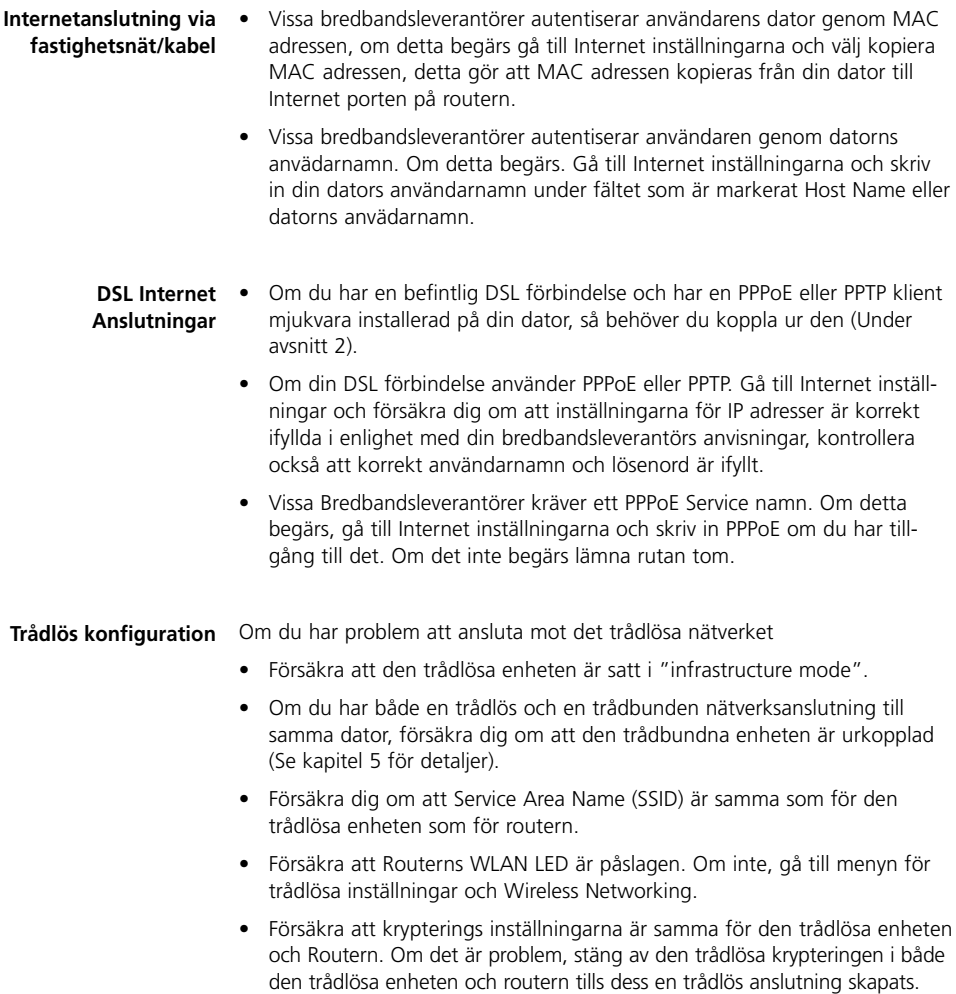

# INTRODUÇÃO

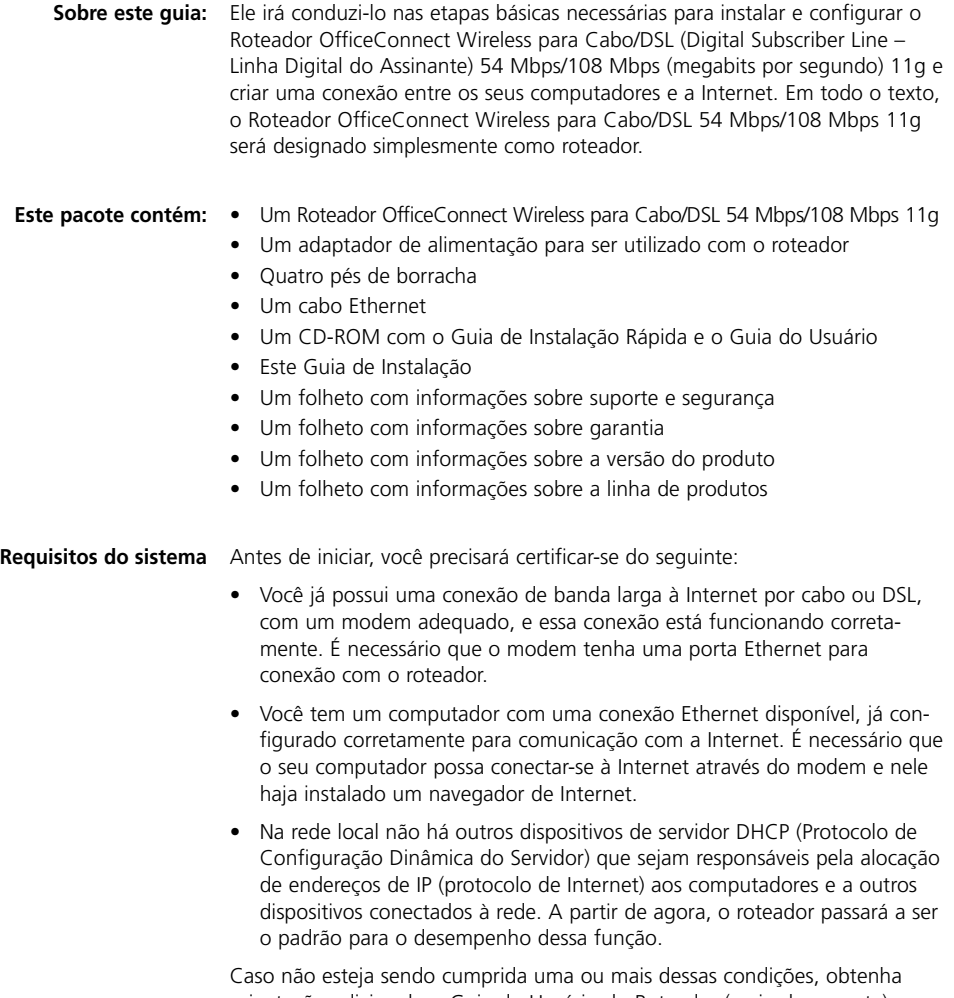

orientação adicional no Guia do Usuário do Roteador (mais abrangente), que é fornecido no CD-ROM que acompanha o produto.

# DIMENSÕES E PADRÕES

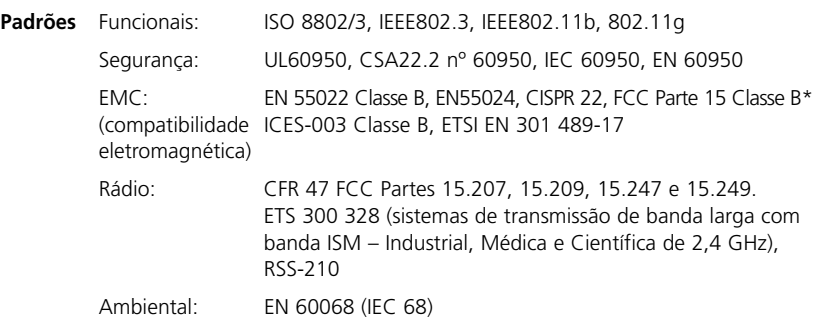

\* Consulte a seção "Observações sobre regulamentação" no folheto com informações sobre suporte e segurança

#### **Informações sobre segurança**

- *AVISO: Antes de iniciar, leia a seção "Informações importantes sobre segurança" no folheto com informações sobre suporte e segurança.*
- *WARNING: Please read the 'Important Safety Information' section in the Support and Safety Information sheet before you start.*
- *VORSICHT: Bitte lesen Sie den Abschnitt 'Wichtige Sicherheitsinformationen' sorgfältig durch, bevor Sie das Gerät einschalten.*

*AVERTISSEMENT: Veuillez lire attentivement la section "Consignes importantes de sécurité" avant de mettre en route.*

# **Dimensões**

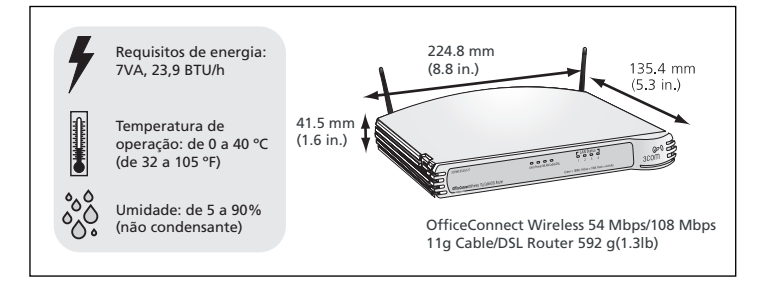

#### **Como utilizar os pés de borracha**

Utilize os quatro pés de borracha auto-adesivos para impedir que o roteador fique se mexendo quando estiver sobre a mesa ou colocado sobre outras unidades OfficeConnect com face superior plana. Basta fixar os pés nas áreas indicadas em cada um dos cantos da face inferior do roteador.

# LOCALIZAÇÃO DO ROTEADOR

Ao definir a localização do roteador, verifique os seguintes pontos:

- A unidade deve estar localizada num ponto central em relação aos computadores sem fio que ficarão conectados ao roteador. Seria adequado posicioná-la sobre uma estante alta ou sobre um móvel semelhante, a fim de otimizar as conexões sem fio entre a unidade e computadores que estejam nas direções horizontal e vertical, permitindo que haja cobertura em toda a área.
- A fim de cumprir as normas da FCC (Comissão Federal de Comunicações – EUA) sobre exposição à radiação, o roteador deve ficar localizado numa posição na qual se mantenha uma distância mínima de 20 cm (8 polegadas) em relação a qualquer pessoa (mais detalhes no Guia do Usuário).
- Ele não deve ficar diretamente sob a luz solar, nem próximo a fontes de calor.
- Os cabos devem ficar longe da rede elétrica, dos aparelhos de luz fluorescente e de fontes de ruído produzido eletronicamente, tais como rádios, transmissores e amplificadores de banda larga.
- Não se pode permitir a entrada de água ou de umidade no gabinete da unidade.
- Não há restrições quanto ao fluxo de ar em torno da unidade e através das aberturas laterais do gabinete. Recomendamos que se permita um espaço livre mínimo de 25 mm (1 polegada).

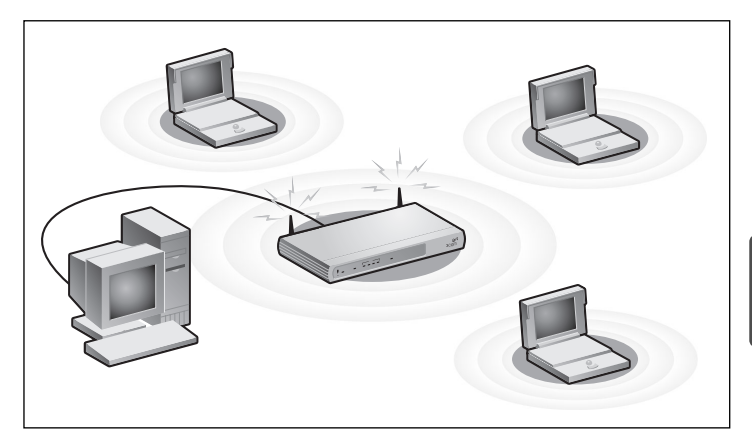

# SOBRE O ROTEADOR

# **1. LED de alerta** *Laranja*

Indica diversas situações diferentes, descritas a seguir.

*Desligado* – O roteador está funcionando normalmente.

*Piscando rápido* – Indica uma das seguintes situações:

- O roteador acabou de ser ligado e está executando uma rotina de autoteste, ou
- O administrador ativou o comando Restaurar padrões de fábrica, ou
- O software de sistema está em processo de atualização

Em qualquer dessas situações, aguarde até que o roteador tenha completado a operação que estiver realizando no momento e que o LED de alerta esteja desligado.

*Piscando lentamente* – O roteador completou o processo de restauração dos padrões de fábrica, e aguarda que você reinicie a unidade. Para isso, desligue a energia, aguarde durante 10 segundos e em seguida volte a ligar a energia. O roteador realizará a seqüência de inicialização e voltará a funcionar normalmente.

*Ligado durante dois segundos, desligando em seguida* – O roteador detectou e impediu o ataque de um hacker através da Internet contra a sua rede.

*Permanentemente ligado* – Foi detectado um defeito no roteador durante o processo de inicialização. Consulte o Guia do Usuário.

## **2. LED de energia** *Verde*

Indica que o roteador está ligado.

## **3. LED do status da LAN (rede local) sem fio (Wireless LAN – WLAN)** *Amarelo*

O LED ligado indica que a rede sem fio está ativada. Quando o LED pisca, está havendo transmissão ou recebimento de dados. Quando o LED está desligado, é porque a Wireless LAN foi desativada no roteador, ou está havendo algum problema. Consulte a seção "Resolução de problemas".

**4. Quatro LEDs do status da LAN** *Verde (ligação de 100 Mbps)/Amarelo (ligação de 10 Mbps)*

Quando o LED está ligado, a ligação entre a porta e o próximo componente do equipamento de rede está funcionando bem. Quando o LED pisca, a ligação está funcionando bem e está havendo transmissão ou recebimento de dados. Quando o LED está desligado, não está havendo nenhuma conexão, o dispositivo conectado está desligado ou está havendo algum problema com a conexão (consulte a seção

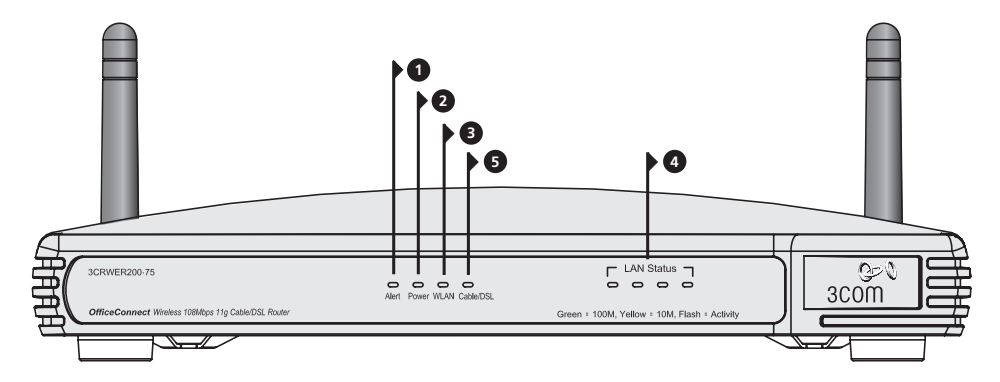

Roteador OfficeConnect Wireless para Cabo/DSL 54 Mbps/108 Mbps 11g – frontal.

"Resolução de Problemas"). A porta irá ajustar-se automaticamente à velocidade e ao duplex corretos.

# **5. LED do status do cabo/DSL** *Verde (ligação de 100 Mbps)/Amarelo (ligação de 10 Mbps)*

Quando o LED está ligado, a ligação entre o roteador e o modem a cabo ou DSL está funcionando bem. Quando o LED pisca, a ligação está funcionando bem e está havendo transmissão ou recebimento de dados. Quando o LED está desligado, não está havendo nenhuma conexão, o modem está desligado ou está havendo algum problema (consulte a seção "Resolução de problemas").

#### **6. Antenas sem fio**

Ao serem instaladas pela primeira vez, as antenas do produto devem ser colocadas numa posição em forma de "V".

*CUIDADO: Não force as antenas além de seus limites mecânicos de giro. Se girar as antenas mais do que isso, você poderá danificá-las.*

## **7. Tomada do adaptador de alimentação**

Utilize apenas o adaptador de alimentação fornecido juntamente com este roteador. Não utilize nenhum outro adaptador.

## **8. LED do adaptador de alimentação** *Verde*

Indica que o adaptador de alimentação está fornecendo energia para o roteador. Se o LED está desligado, pode estar havendo um problema com o adaptador de alimentação ou com o cabo do adaptador.

#### **9. Porta do cabo/DSL Ethernet**

Para conectar o roteador à porta Ethernet do modem a cabo ou DSL, utilize o cabo direto ("patch cable") fornecido com o produto. A porta irá ajustar-se automaticamente à velocidade e ao duplex corretos, e irá configurar-se para MDI (Interface Dependente do Meio) ou MDIX (outra versão da MDI) conforme o dispositivo ao qual esteja conectada e o tipo de cabo utilizado.

#### **10. Quatro portas LAN 10/100**

Com a utilização do cabo RJ-45 correto, você poderá conectar o roteador a um computador ou a qualquer outro componente de equipamento que tenha uma conexão Ethernet (por exemplo, um hub ou um switch). As portas LAN irão configurar-se automaticamente à MDI ou à MDIX conforme o dispositivos ao qual estejam conectadas e o tipo de cabo utilizado.

## **11. Botão Reiniciar**

Pressione o botão Reiniciar por cinco segundos e solte-o. Todas as configurações do Roteador OfficeConnect Wireless para Cabo/DSL 54 Mbps/108 Mbps 11g serão restauradas para o padrão de fábrica.

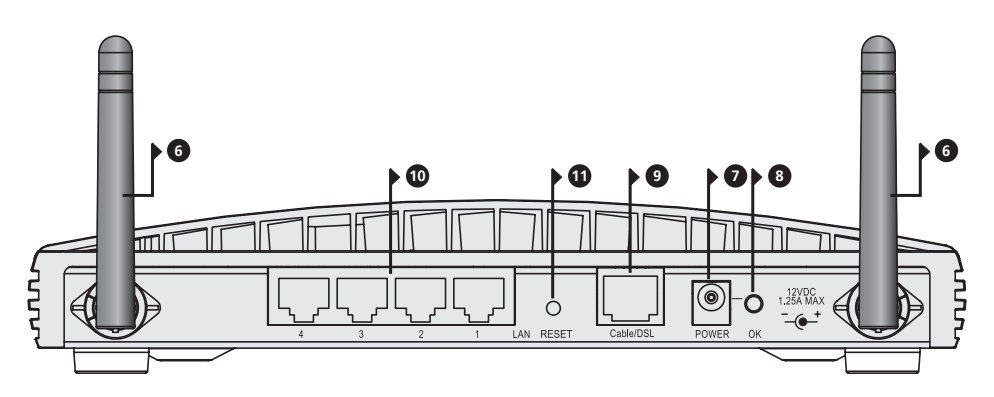

Roteador OfficeConnect Wireless para Cabo/DSL 54 Mbps/108 Mbps 11g – traseira.

# **1.** INSTALAÇÃO DO ROTEADOR

**1.** Conecte o adaptador de alimentação ao roteador e aguarde até que o LED de alerta pare de piscar. **Conexão do roteador**

- **2.** Verifique se o modem e o computador estão ligados.
- **3.** Insira uma das extremidades do cabo Ethernet (RJ-45 Categoria 5), que é fornecido com o produto, na porta Cabo/DSL no painel traseiro do roteador.
- **4.** Insira a outra extremidade do cabo na porta RJ-45 do modem a cabo ou DSL. Verifique se o LED de status do cabo/DSL se acende no roteador.
- **5.** Conecte o modem a cabo ou DSL à Internet.
- **6.** Conecte o computador a uma das quatro portas LAN do roteador com a utilização de um cabo Ethernet. Verifique se o correspondente LED de status da LAN se acende no roteador.

# **Conexão a um hub ou a um switch**

Para compartilhar o roteador com mais de quatro usuários, será necessário um hub ou um switch a mais. Conecte uma das portas LAN do roteador ao hub ou ao switch (por exemplo, o OfficeConnect Dual Speed Switch 8).

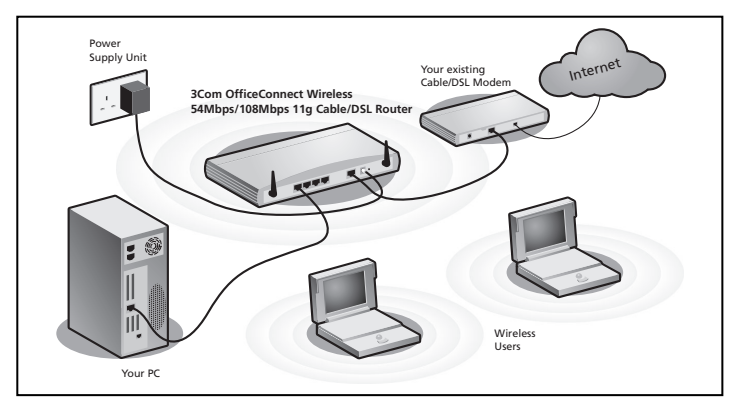

**Figura 1.** Exemplo de rede com Roteador OfficeConnect Wireless para Cabo/DSL 54 Mbps/ 108 Mbps 11g.

# **2.** ALTERAÇÃO DA CONFIGURAÇÃO DO COMPUTADOR

Pode ser necessário realizar algumas alterações na configuração dos seus computadores a fim de fazê-los entrar em comunicação com o roteador.

**Usuários de DSL com software cliente PPPoE ou PPTP**

Se houver um software cliente PPPoE (Protocolo Ponto a Ponto sobre Ethernet) ou PPTP (Protocolo de Encapsulamento Ponto a Ponto) instalado no seu computador, será necessário desativá-lo. Siga o procedimento seguinte:

- **1.** A partir do menu *Iniciar* do Windows, selecione *Configurações > Painel de controle*.
- **2.** Clique duas vezes em *Opções da Internet*.
- **3.** Selecione a guia *Conexões*. Será exibida uma caixa semelhante à da **Figura 2**.
- **4.** Selecione a opção *Nunca discar uma conexão* e clique em *OK*. Pode ser que você queira remover do computador o software cliente PPPoE, para liberar recursos, uma vez que não é necessário utilizá-lo com o roteador.

## **Obtenção automática de um endereço de IP**

Siga as instruções abaixo para que o sistema operacional que você utiliza verifique se os seus computadores estão configurados para obter automaticamente um endereço de IP.

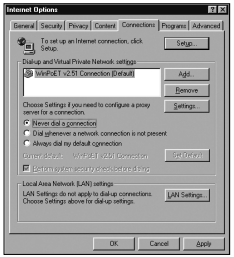

**Figura 2**

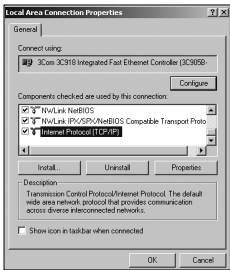

**Figura 3**

**Para computadores que utilizam o Windows XP:**

- **1.** No menu *Iniciar* do Windows, selecione *Painel de controle*.
- **2.** Clique em *Conexões de rede e Internet*.
- **3.** Clique no ícone *Conexões de rede*.
- **4.** Clique duas vezes no ícone *Rede local ou Internet de alta velocidade*. Aparece uma caixa denominada *Status de conexão local*.
- **5.** Selecione *Protocolo TCP/IP* e clique em *Propriedades*.
- **6.** Verifique se as opções *Obter um endereço IP automaticamente* e *Obter o endereço dos servidores DNS automaticamente* estão selecionadas conforme se vê na **Figura 4**. Clique em *OK*.
- **7.** Reinicie o computador.

#### **Para computadores que utilizam o Windows 2000:**

- **1.** No menu *Iniciar* do Windows, selecione *Configurações > Painel de controle*.
- **2.** Clique duas vezes em *Conexões de rede e dial-up*.
- **3.** Clique duas vezes em *Conexão local*.
- **4.** Clique em *Propriedades*.
- **5.** Será exibida uma caixa semelhante à da **Figura 3**. Selecione *Protocolo TCP/IP* e clique em *Propriedades*.
- **6.** Verifique se as opções *Obter um endereço IP automaticamente* e *Obter o endereço dos servidores DNS automaticamente* estão selecionadas conforme se vê na **Figura 4**. Clique em *OK*.
- **7.** Reinicie o computador.

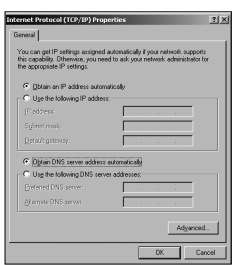

#### **Figura 4**

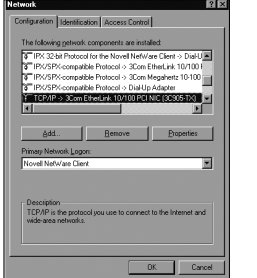

**Figura 5 Figura 6**

TCD/ID Bronad

# **Para computadores que utilizam Windows 95, 98 ou ME:**

- **1.** No menu *Iniciar* do Windows, selecione *Configurações > Painel de controle*.
- **2.** Clique duas vezes em *Rede*. Selecione o item *TCP/IP* para a placa de rede, conforme se vê na **Figura 5**, e clique em *Propriedades*.
- **3.** Na caixa de diálogo TCP/IP, selecione a guia *Endereço IP* e verifique se a opção *Obter um endereço IP automaticamente* está selecionada, conforme se vê na **Figura 6**. Clique em *OK*.
- **4.** Reinicie o computador.

 $\mathbb{Z}$ 

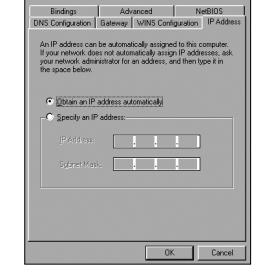

# **3.** MÉTODOS DE CONEXÃO ISP

Antes de configurar o roteador, é necessário conhecer o método de alocação de informações de IP utilizado pelo seu provedor de acesso à Internet (ISP). Existem quatro formas diferentes utilizadas pelos ISPs para alocação de informações de IP, descritas a seguir.

#### **1. Endereço dinâmico de IP (DSL ou cabo)**

O endereçamento dinâmico de IP (ou DHCP) atribui automaticamente informações de IP ao roteador. Esse método é muito utilizado entre os provedores de Internet a cabo. E também é utilizado quando o modem tem um servidor DHCP embutido.

## **2. PPPoE (apenas DSL)**

Selecione essa opção caso as instruções de instalação que acompanham o seu modem indiquem que você deve instalar um cliente PPPoE no seu PC. Observe que, ao instalar o roteador, não será necessário utilizar o software PPPoE no PC. Para configurar o roteador é necessário saber o seguinte: nome do usuário, senha e nome do serviço (se for exigido pelo seu ISP).

## **3. Endereço estático de IP (DSL ou cabo)**

O ISP fornece as informações de endereçamento de IP para que você as insira manualmente. Para configurar o roteador é necessário saber o seguinte: endereço de IP, máscara de sub-rede, endereço do roteador do ISP e endereço(s) DNS (Sistema de Nome de Domínio).

#### **4. PPTP (DSL ou cabo)**

O PPTP é utilizado apenas por alguns provedores europeus. Selecione essa opção caso as instruções de instalação que acompanham o seu modem indiquem que você deve configurar uma conexão de dial-up com a utilização de um túnel PPTP de VPN (Rede Virtual Privada). Observe que, ao instalar o roteador, não será mais necessário utilizar a VPN de dial-up no PC. Para configurar o roteador é necessário saber o seguinte: nome do usuário, senha, nome do serviço (se for exigido pelo seu ISP) e endereço do servidor VPN (normalmente é o seu modem).

Quando executar o Assistente de configuração, você receberá uma solicitação para informar o Modo de alocação IP.

# **4.** EXECUÇÃO DO ASSISTENTE DE CONFIGURAÇÃO

- **1.** Caso ainda não o tenha feito, reinicie o computador.
- **2.** Abra o navegador de Internet e tente entrar em contato com o roteador digitando a seguinte URL na barra de endereços: **http://192.168.1.1**.

Se você consegue acessar a página de Login, é porque o computador recebeu corretamente um endereço IP a partir do roteador.

- **3.** Execute o login utilizando a senha padrão *admin*. O Assistente tentará abrir automaticamente, mas, se ele não o fizer, selecione a guia *Assistente* e clique no botão *Assistente*.
- **4.** Sempre que for possível, o Assistente irá recomendar configurações para a maioria dos parâmetros. Porém, será necessário que você forneça algumas configurações. A maioria delas já foi fornecida pelo seu ISP quando você configurou a conta.
- **5.** A 3Com recomenda que você deixe o endereço IP de LAN para o roteador no endereço padrão de fábrica: 192.168.1.1. Porém, caso prefira alterá-lo, anote aqui o novo endereço:

Endereco IP de LAN do roteador

- **6.** Quando for exibida a página de Configurações do Servidor DHCP, verifique se está selecionada a opção *Habilitar o servidor DHCP com as seguintes configurações*.
- **Conexão à Internet** Quando o Assistente houver terminado, tente navegar até um site da Internet, como por exemplo **www.3com.com.br**. Se você conseguiu acessar esse site, é porque o computador, o roteador e o modem a Cabo/DSL foram configurados corretamente.

Caso não consiga entrar em contato com o roteador ou a Internet, consulte a seção "Resolução de problemas".

# **5.** CONEXÃO À WIRELESS LAN (SEM FIO)

**1.** Depois de ter configurado o roteador através do computador com fio, você poderá conectar-se ao roteador através de um computador sem fio.

Será necessário que o roteador e os clientes sem fio tenham o mesmo SSID (Identificador de Conjunto de Serviços) e as mesmas configurações de criptografia. Será necessário que todos os clientes sem fio utilizem o modo Infra-estrutura.

O padrão de configurações sem fio para o roteador é:

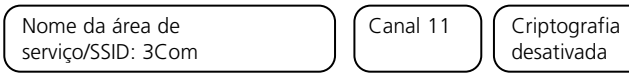

**2.** Caso não possua uma Wireless LAN, você pode utilizar os padrões de configuração do roteador. Verifique se os seus clientes sem fio têm o SSID, o canal e a criptografia padronizados conforme as referências precedentes.

Caso possua uma Wireless LAN já em funcionamento, configure o roteador de forma que ele utilize as mesmas configurações de SSID e criptografia para ficar compatível com a sua rede sem fio já existente.

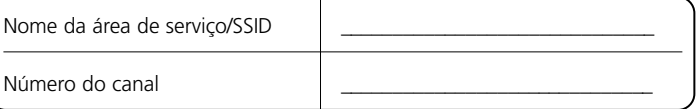

- **3.** Caso o computador tenha placas de rede com e sem fio instaladas, será necessário verificar se está sendo utilizada apenas uma placa de rede para comunicação com a LAN. Para utilizar a placa de rede sem fio, tire da tomada o cabo Ethernet e reinicialize o computador.
- **4.** Abra o navegador de Internet e tente navegar até um site da Internet, como por exemplo **www.3com.com.br**. Se você conseguiu acessar esse site, é porque o computador sem fio, o roteador e o modem a Cabo/DSL foram configurados corretamente.
- **5.** A 3Com recomenda enfaticamente que você ative a criptografia WPA (Acesso Protegido Wi-Fi) para aumentar a segurança da sua rede sem fio e que o SSID seja alterado para um código diferente do padrão. Maiores detalhes na ajuda on-line ou no Guia do Usuário.

# RESOLUÇÃO DE PROBLEMAS

Se tiver dificuldades na instalação, tente adotar os seguintes procedimentos:

- **Certifique-se de que todos os equipamentos de rede estejam ligados**. A luz verde do LED de energia do roteador deve estar acesa. Caso negativo, verifique a conexão do adaptador de alimentação. Não utilize no roteador nenhum outro adaptador de alimentação, e sim apenas o que foi fornecido juntamente com o produto.
- **Verifique se o modem a cabo/DSL está conectado**. A luz verde ou amarela do LED de status do cabo/DSL do roteador deve estar acesa. Caso nenhum dos LEDs esteja aceso, verifique se o modem está ligado e se está conectado à porta de cabo/DSL com um cabo Ethernet.
- **Verifique se o computador está conectado ao roteador**. A luz verde ou amarela do LED de status da LAN do roteador deve estar acesa. Caso negativo, verifique se o computador está conectado a uma das portas LAN do roteador com um cabo Ethernet.
- **Verifique se no computador não há um proxy de Internet habilitado**. Abra o *Painel de controle* e clique em *Opções da Internet*. Selecione a guia *Conexões* e clique no botão *Configurações da LAN*, na parte inferior. Certifique-se de que a opção *Usar um servidor proxy para a rede local* esteja desativada.
- **Caso não consiga acessar a interface do roteador na Internet**: Abra o navegador de Internet e digite http://192.168.1.1. Caso tenha preferido um outro endereço de IP, utilize-o. Não deixe de incluir o prefixo http://.
- **Caso o LED de energia ou o LED do adaptador de alimentação não estejam acesos, consulte a tabela.**

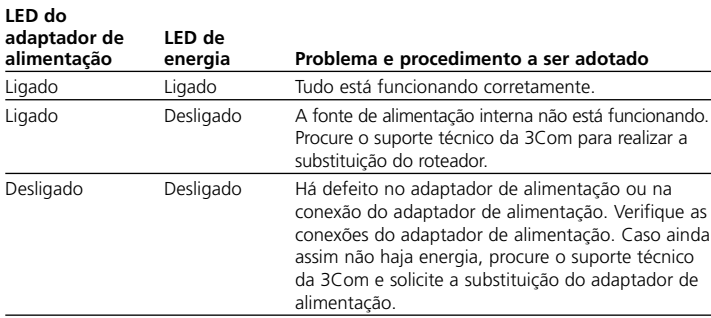

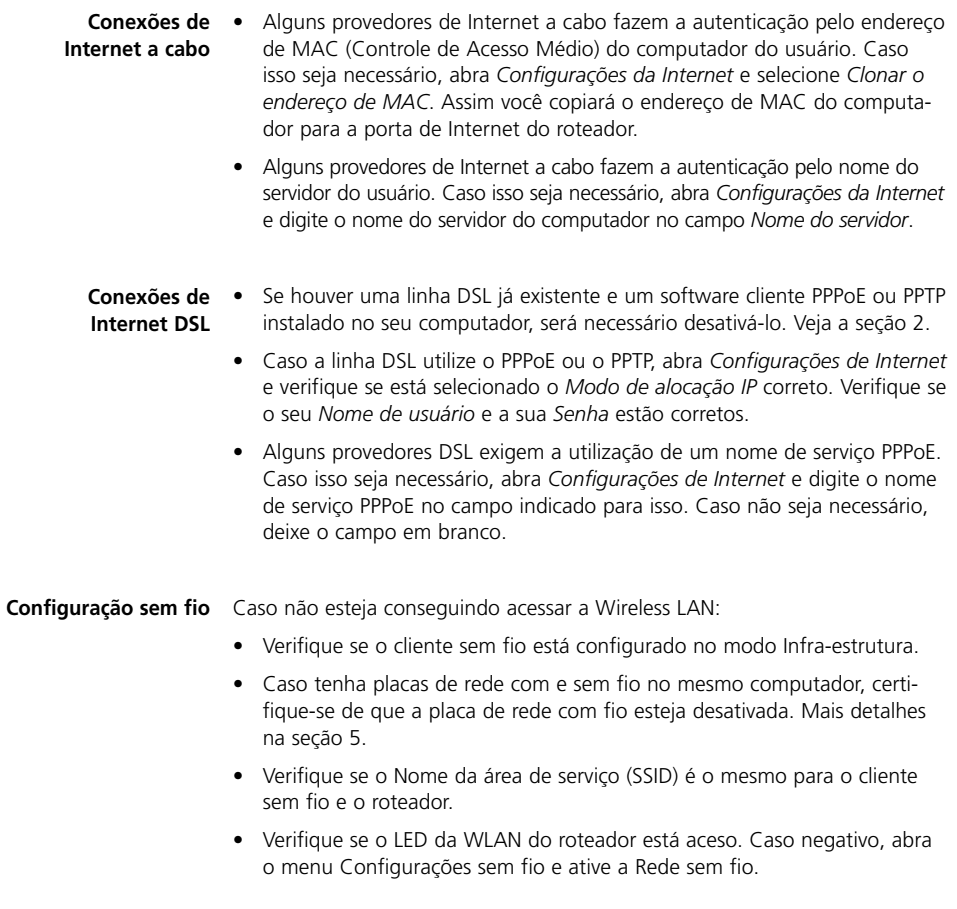

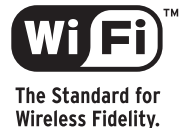

3Com Corporation. 350 Campus Drive, Marlborough, MA. USA 01752-3064

Copyright © 2006 3Com Corporation. All rights reserved. 3Com, the 3Com logo, and OfficeConnect are registered trademarks of 3Com Corporation. Microsoft, MS-DOS and Windows are registered trademarks of Micorsoft Corporation.

All other company and product names may be trademarks of their respective companies.

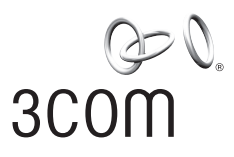